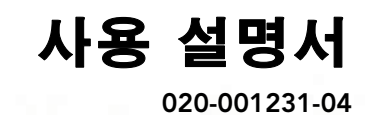

# **GS Series DHD1075-GS/DWU1075-GS**

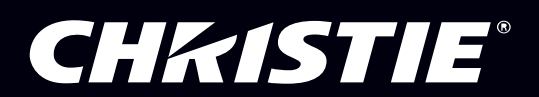

The USB included with this printed manual contains an electronic copy in English. Please read all instructions before using or servicing this product.

手册中包含的 U 盘,带有着中文的电子副本,使用或维修本产品前,请仔细查阅所有的指示。

Le clé USB fourni avec ce manuel imprimé contient une copie électronique en français. S'il vous plaît lire toutes les instructions avant d'utiliser ou de réparer ce produit.

Das USB, das mit diesem gedruckten Handbuch eingeschlossen ist, enthält eine elektronische Kopie auf in deutscher Sprache. Vor der Anwendung oder der Instandhaltung dieses Produktes lesen Sie bitte alle Anweisungen.

Il USB fornito con il manuale stampato contiene una copia elettronica in lingua italiano. Si prega di leggere tutte le istruzioni prima di utilizzare o riparare questo prodotto.

この印刷されたマニュアルに同梱されております USB には、日本語での説明書が入っておりま す。この製品を使用あるいは修理点検される際に、ご参照下さい。

#### 매뉴얼과 함께 포함되어 있는 USB 에는 한글로 된 전자사본을 포함하고 있습니다 . 본 제품을 사용 혹은 서비스하기 전에 모든 지침 사항들을 읽어 보시기 바랍니다 .

Поставляемый в комплекте с документацией USB содержит электронную копию руководства пользователя на русском языке. Перед началом использования изделия или проведения сервиса пожалуйста прочтите все инструкции изложенные в руководстве.

El USB incluido con este manual impreso contiene una copia electrónica en español. Por favor, lea todas las instrucciones antes de usar o dar servicio a este producto.

USB, що постачається з цим друковане керівництво містить електронну копію українською мовою. Будь ласка, прочитайте всі інструкції перед використанням або обслуговуванням цього продукту.

O USB incluído com o impresso livro contém um eletrônico cópia em Português. Por favor lido todas as instruções antes de usar ou prestando serviço esse resultado.

#### 저작권 및 상표

Copyright © 2018 Christie Digital Systems USA Inc. 모든 권리의 무단 이용을 금지합니다 .

모든 상표명과 제품 이름은 해당 회사의 상표 또는 등록 상표입니다 .

#### 일반 사항

정확하게 하기 위해 최선의 노력을 기울였으나 일부의 경우 이 설명서에 반영되지 않은 제품 또는 기능상의 변경이 있을 수 있습니다 . Christe 는 공지 없이 규격을 변경할 수 있습니다 . 성능 규격은 일반적이지만 적절한 작업 조건에서 제품의 유지 보수와 같이 Christie 에서 통제하기 힘든 조건에 따라 달라질 수 있습니다 . 성능 규격은 인쇄 시점에서 이용 가능한 정보를 기준으로 합니다 . Christie 는 특정 목적을 위한 적합성에 대한 묵시적 담보를 포함하지만 이에 제한되지 않는 자료에 관한 어떠한 보증도 제공하지 않습니다 . Christie 는 이 자료의 사 용 또는 성능과 관련하여 이 설명서에 포함된 오류 , 사고 또는 사고의 결과로 발생한 손상에 대해 책임지지 않습니다 . 캐나다 제조 시설은 ISO 9001 및 14001 인증을 획득했습니다 .

#### 보증

본 제품은 Christie 의 기본 제한 보증의 적용을 받으며 , 제공되는 보증 전체 세부사항은 해당 지역 Christie 대리점이나 Christie 본사에 문의 하십시오 . Christie 의 기본 제한 보증에 명시될 수도 있는 기타 제한사항뿐 아니라 사용자의 제품과 관련되거나 적용되는 범위에서 다음 경 우에도 보증을 받을 수 없습니다 .

- a. 제품을 보내거나 받을 때 배송 과정에 발생한 이상이나 손상 .
- b. 프로젝터 램프 (Christie 의 개별 램프 프로그램 정책 참조 ).
- c. 램프 권장 사용 기간을 초과해서 프로젝터 램프를 사용하거나 Christie 가 제공하거나 Christie 램프 공식 판매업체에서 판매하는 램프 가 아닌 다른 램프를 사용함으로써 발생한 이상이나 손상 .
- d. 제품을 분배 시스템 , 카메라 , DVD 플레이어 등 Christie 이외의 제품과 결합하여 사용하거나 Christie 제품이 아닌 인터페이스 장치를 사용함으로써 발생한 이상이나 손상 .
- e. 인터넷을 통해 Christie 램프 , 교체 부품 또는 구성품를 제한 없이 모든 판매업체 ( 공식 판매업체는 Christie 로부터 확인할 수 있음 ) 를 포함하나 이에 국한되지 않는 비공식 Christie 램프 판매업체로부터 구입한 램프 , 교체 부품 또는 구성품을 사용함으로써 발생한 이상 이나 손상 .
- f. 오용 , 맞지 않는 전원 공급장치 , 사고 , 화재 , 홍수 , 번개 , 지진 또는 그밖의 천재지변으로 인한 이상이나 손상 .
- g. Christie 서비스 기술자나 Christie 공인 수리 서비스 제공업체가 아닌 제삼의 기술자나 업체가 잘못된 설치 / 정렬 또는 장치 개조를 함 으로써 발생한 이상이나 손상 .
- h. Christie 가 해당 용도로 고안 , 수정 또는 승인하지 않은 모션 플랫폼이나 기타 움직이는 장치에 제품을 올려놓고 사용함으로써 발생한 이상이나 손상 .
- i. 프로젝터와 관련이 없는 유성 연무기나 레이저 광선이 있는 장소에서 프로젝터를 사용함으로써 발생한 이상이나 손상 .
- j. LCD 프로젝터의 경우 , 보증서에 명시된 보증 기간은 LCD 프로젝터를 " 정상적으로 사용할 " 경우에만 적용되며 , 이는 LCD 프로젝터 를 하루에 8 시간 , 일주일에 5 일 이상 사용하지 않는 것을 의미합니다 .
- k. 옥외용으로 고안된 제품을 제외한 제품을 침전이나 악천후 또는 환경 조건으로부터 보호하지 않거나 해당 제품의 사양에 명시된 권장 주변 온도를 벗어난 주변 온도에서 제품을 사용함으로써 발생한 이상이나 손상 .
- l. LCD 평판에 나타나는 잔상 .
- m.제품의 정상적인 노후로 인한 자연스러운 마모로 인해 발생한 결함 .

제품 번호가 제거되거나 번호가 지워진 제품에는 보증이 적용되지 않습니다 . (i) 최종 사용자가 거주하는 국가에 Christie 지사가 없거나 (ii) 필요한 국제 보증료를 지불한 경우를 제외하고 , 재판매업자가 소재한 국가 이외의 국가에서 재판매업자에 의해 최종 사용자에게 판매된 제 품에도 보증이 적용되지 않습니다 .

Christie 는 제품이 있는 현장에서 현장 보증 서비스를 제공할 의무가 없습니다 .

#### 예방 정비

예방 정비는 제품을 지속적으로 올바르게 사용하기 위한 중요한 작업입니다 . Christie 에서 지정한 유지 관리 일정에 따라 요구하는 대로 유 지 관리하지 않을 경우 보증이 취소됩니다 .

#### 규정

본 제품은 FCC 규정 제 15 부에 따라 테스트 되었으며 A 급 디지털 장치에 대한 제한사항을 준수한다는 판정을 받았습니다 . 이러한 제한사 항은 상업 환경에서 제품 작동 시 유해 간섭에 대한 적절한 보호를 제공하기 위해 마련된 것입니다 . 본 제품은 무선 주파수 에너지를 생성 , 사용 및 방출할 수 있으며 , 설명서 지침에 따라 설치하고 사용하지 않을 경우 무선 통신에 유해한 간섭을 일으킬 수 있습니다 . 주거 지역에 서 본 제품을 작동하면 유해 간섭을 초래할 수 있으며 , 이 경우 사용자는 자신의 비용으로 간섭을 수정해야 합니다 .

#### 공지

#### **CAN ICES-3 (A) / NMB-3 (A)** 이 기기는 업무용 (A 급 ) 으로 전자파적합등록을 한 기기이오니 판매자 또는 사용자는 이점을 주의하시기 바라며 , 가정 외의 지역에 서 사용하는 것을 목적으로 합니다 .

#### 환경

본 제품은 재활용 및 재사용이 가능한 고품질 재료 및 구성 부품을 사용하여 설계되어 제조됩니다. <mark>濱 **기호는** 제품 수명이 종료</mark>되 었을 때 전기 및 전자 장비를 일반 폐기물과 분리하여 처분하는 것을 가리킵니다 . 지역 규정에 따라 제품을 적절하게 폐기하십시오 . 유럽 연합에서는 사용한 전기 / 전자 제품을 분리 수거합니다 . 우리가 살고 있는 환경을 보호합시다 !

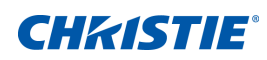

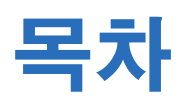

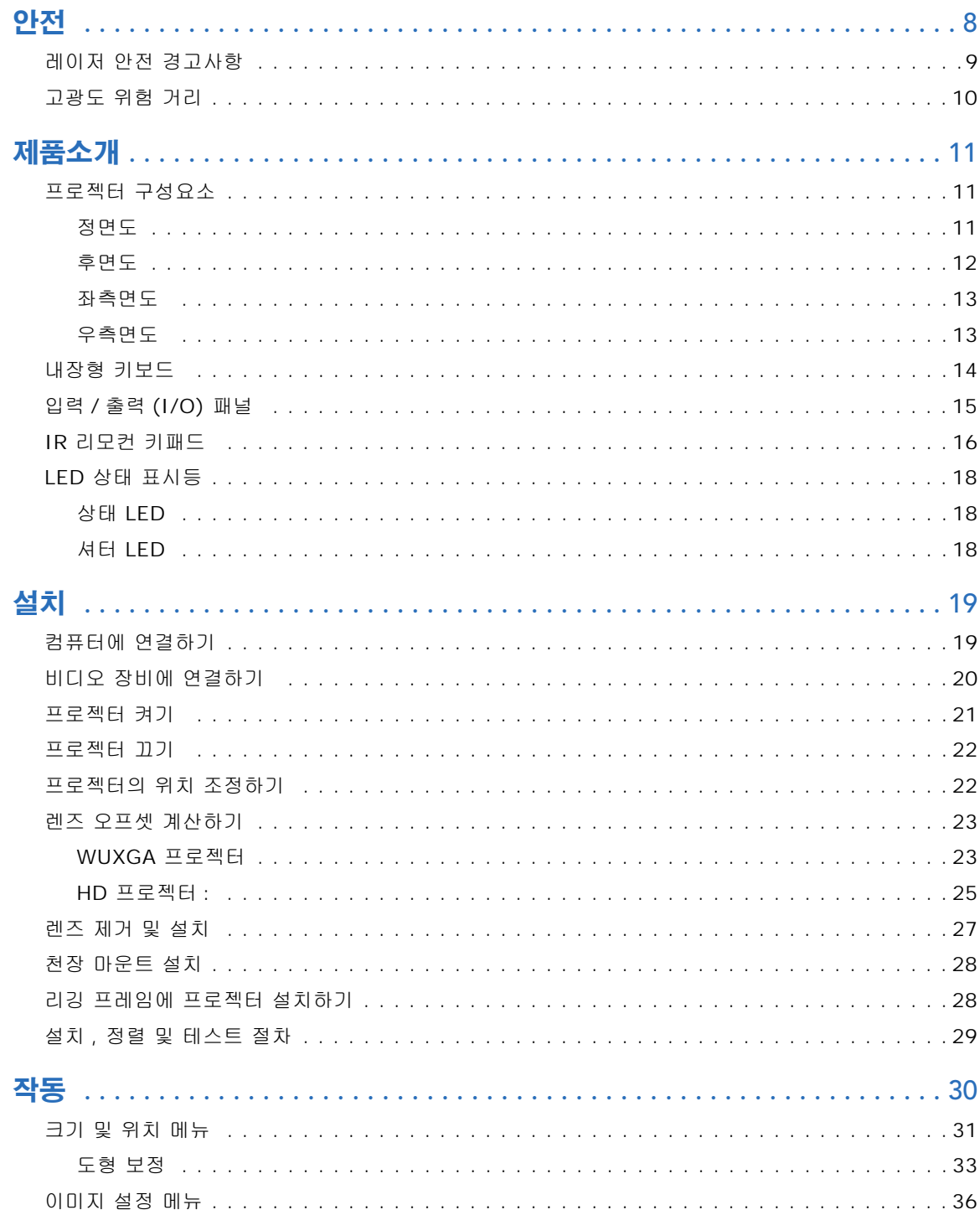

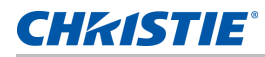

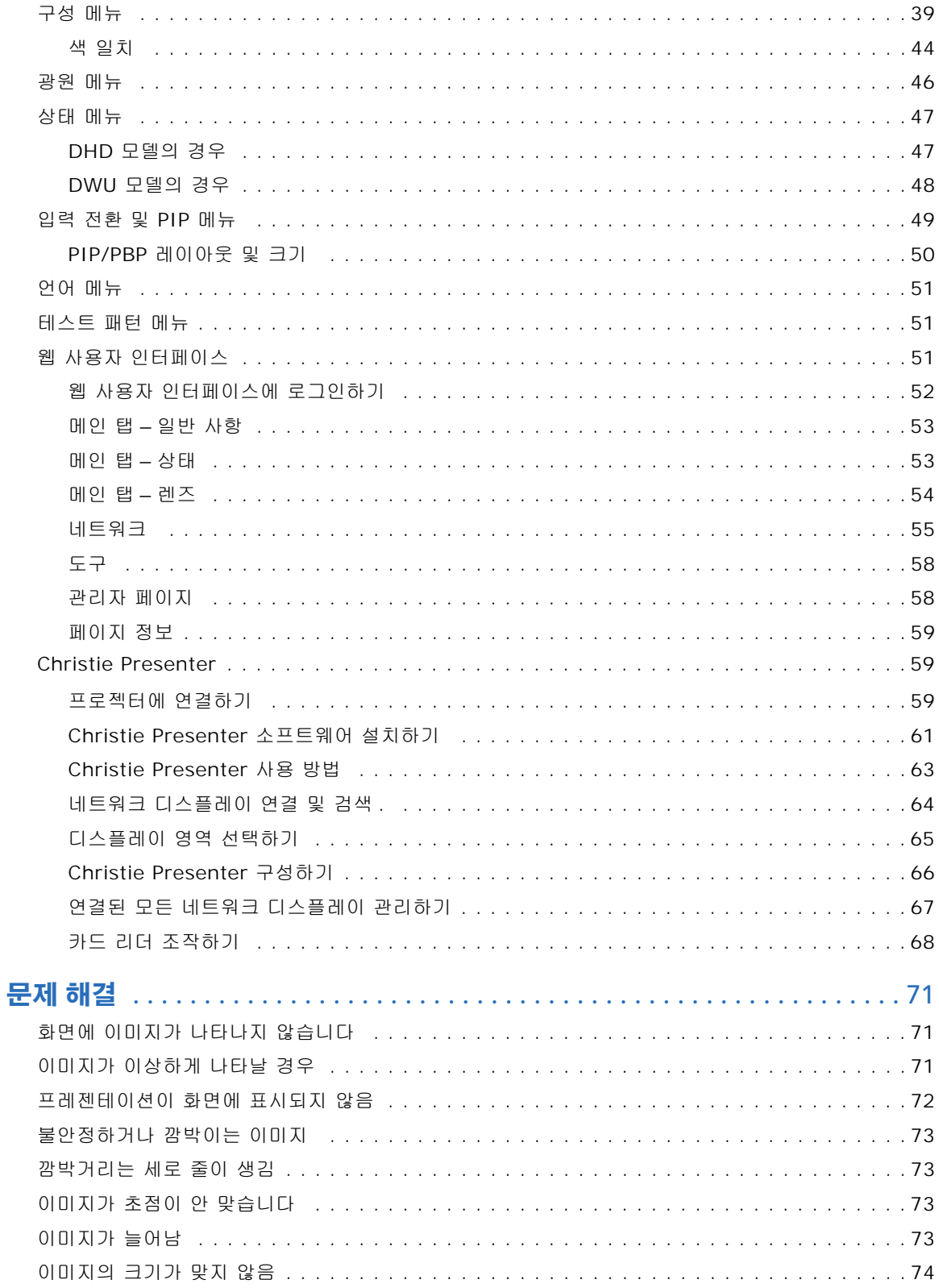

## **CHRISTIE®**

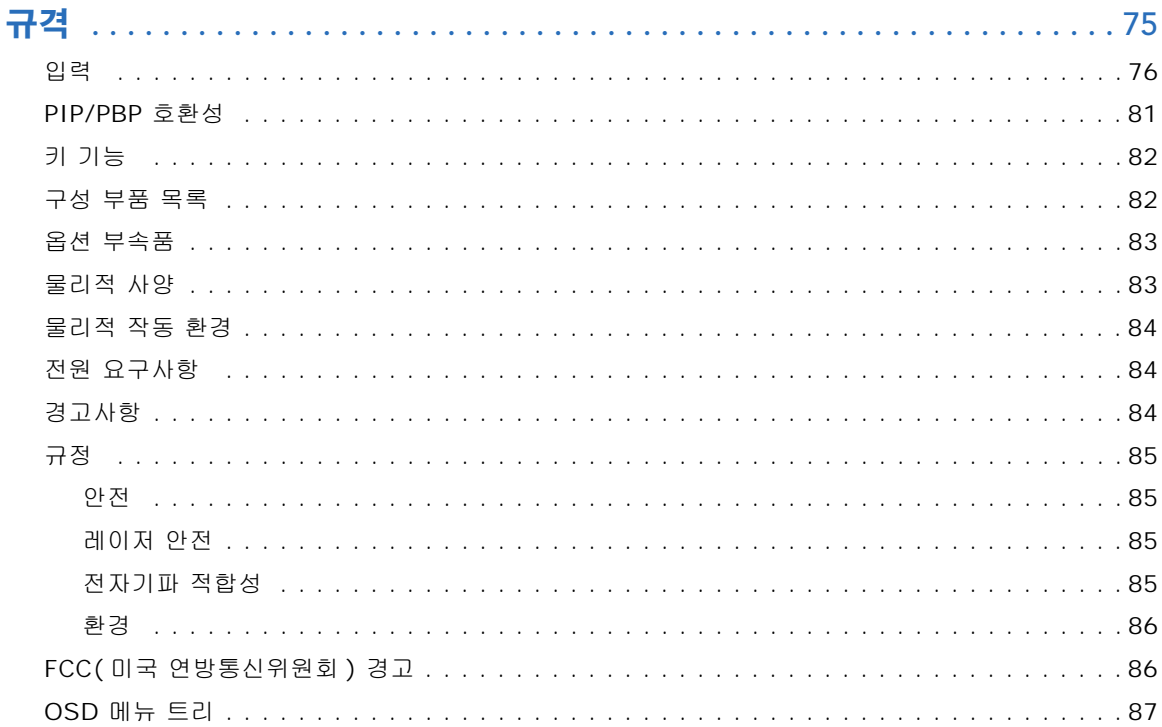

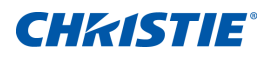

# <span id="page-7-0"></span>안전

프로젝터를 설치하거나 작동하기 전에 안전 지침과 경고 지침을 읽어보십시오 .

이 프로젝터는 작동 범위 규격에 부합하는 환경에서 사용해야 합니다 . 반드시 Christie 가 권장하는 부착물 및 / 또는 부속품을 사용하십시오 . 다른 부착물이나 부속품을 사용할 경우 화재 , 감전 또는 부상의 위험이 있습니다 .

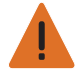

- 경고 **!** 이 지침을 준수하지 않을 경우 사망하거나 중상을 입을 수 있습니다 .
- 레이저가 켜져 있는 동안 프로젝터의 렌즈를 들여다보지 마십시오 . 밝은 조명에 의해 눈이 영구적으로 손상될 수 있습니다 .
- 화재나 감전의 위험을 줄이려면 본 프로젝터를 비나 물기에 노출하지 마십시오 .
- 프로젝터를 열거나 분해하지 마십시오 . 감전의 원인이 될 수 있습니다 .
- 모든 설치 및 유지 관리 절차는 Christie 의 공인된 서비스 기술자가 수행해야 합니다 .
- 프로젝터의 응집된 광선으로부터 연소 가능한 모든 물질을 멀리하십시오 .
- 모든 케이블은 뜨거운 표면에 닿거나 뽑히거나 걸려 넘어지지 않는 장소에 설치하십시오 .
- 수리 또는 청소하기 전에 항상 프로젝터의 전원을 끄고 모든 전원을 분리하십시오 .
- 제품을 장시간 사용하지 않을 때에는 AC 콘센트에서 전원 플러그를 뽑아 두십시오 .
- 반드시 함께 제공된 AC 전원 코드를 사용하십시오 . AC 공급 전압과 코드가 지정된 전압과 지역의 전력 범위 내 에 있지 않는 경우 작동하지 마십시오 .
- 전원 코드에 물건이 닿지 않게 하십시오 .
- 프로젝터의 통풍구를 막지 마십시오 .

주의 **!** 이 지침을 준수하지 않을 경우 경상이나 중상을 입을 수 있습니다 .

- 제품 인클로저를 열 수 있는 권한은 Christie 의 승인을 받은 전문 기술자에게만 있습니다 .
- 화재의 위험 ! 손상된 전원 코드를 사용하지 마십시오 .
- 화재 또는 감전의 위험 ! 전원 콘센트와 연장 코드에 과부하가 걸리지 않도록 하십시오 .

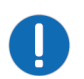

주의사항 **.** 다음 사항을 준수하지 않을 경우 물적 손해를 입을 수 있습니다 .

- 디스플레이 함체를 닦을 때는 중성 세제에 적신 부드러운 헝겊을 사용하십시오 .
- 렌즈를 설치하기 전에 프로젝터의 렌즈 조리개에서 렌즈 플러그를 뽑으십시오 . 먼지와 이물질로부터 광 구성 부 품을 보호하기 위해 운송하는 동안 렌즈 플러그를 보관하십시오 .
- 프로젝터를 닦을 때 연마성 세제 , 왁스 또는 용매를 사용하지 마십시오 .

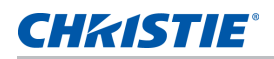

# <span id="page-8-0"></span>레이저 안전 경고사항

이 제품은 IEC 60825-1 에 의거해서 클래스 1 레이저 제품 - 위험군 2 로 분류됩니다 . 2014 는 2007 년 6 월 24 일자 레이저 고지사항 번호 50 에 의거한 편차를 제외하고 위험군 2 로서 FDA 규정 21 CFR 1040.10 과 1040.11 을 , IEC 62471:2006 에 정의된 대로 LIP(Laser Illuminated Projector) 를 준수합니다 .

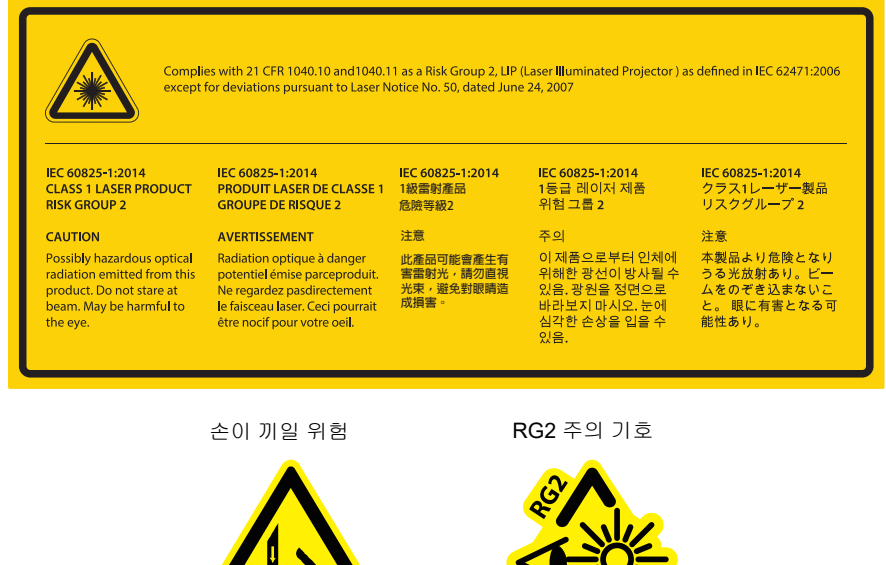

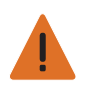

경고 **!** 이 지침을 준수하지 않을 경우 사망하거나 중상을 입을 수 있습니다 .

- 이 프로젝터에는 클래스 4 레이저 모듈이 내장되어 있습니다 . 절대로 프로젝터를 분해하거나 개조하려고 하지 마십시오 .
- 사용 설명서에서 특별히 지시하지 않은 작동이나 조정을 하면 유해한 레이저 방사선에 노출될 위험이 있습니다 .
- 프로젝터를 열거나 분해할 경우 손상되거나 레이저 방사선에 노출될 수 있으므로 열거나 분해하지 마십시오 .
- 프로젝터가 켜 있는 상태에서 빔을 똑바로 쳐다보지 마십시오 . 밝은 조명에 의해 눈이 영구적으로 손상될 수 있 습니다 .
- 프로젝터를 켤 때 투사 범위 내에서 아무도 렌즈를 바라보지 못하도록 하십시오 .
- 레이저 방사선에 노출됨으로써 발생하는 제품 손상이나 부상을 피하려면 제어 , 조정 또는 조작 관련 지침을 준 수하십시오 .
- 조립, 조작, 유지 관리에 관한 지시사항에는 위험한 레이저 방사선에 노출될 가능성을 피할 수 있는 주의사항에 관한 명백한 경고사항이 포함되어 있습니다 .

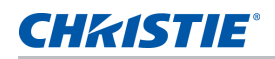

# <span id="page-9-0"></span>고광도 위험 거리

이 프로젝터는 유해한 광복사나 열복사가 방출될 가능성으로 인해 1 등급 레이저 제품 위험군 2 로 분류되었습니 다 .

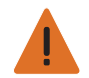

경고 **!** 이 지침을 준수하지 않을 경우 중상을 입을 수 있습니다 .

- 영구적 / 일시적 실명의 위험 ! 빔에 직접적으로 노출되면 안됩니다 . RG2 IEC 62471-5:2014.
- 영구적 / 일시적 실명의 위험 ! 기기 작동자는 유해한 거리 이내의 빔에 접근하지 못하도록 통제하거나 유해한 거 리 이내에서 관중의 눈에 빔이 노출되지 않는 높이 ( 바닥에서 빔까지 3.0m 이상 ) 에 제품을 설치해야 합니다 .
- 지나친 밝기 ! 제품 광선 경로에 빛을 반사하는 물체를 두지 마십시오 .
- 프로젝터가 켜 있는 상태에서 빔을 똑바로 쳐다보지 마십시오 . 밝은 조명에 의해 눈이 영구적으로 손상될 수 있 습니다 .

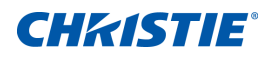

# <span id="page-10-0"></span>제품소개

1075-GS 시리즈는 고휘도 , 고해상도 원 - 칩 수은 레이저 기반 프로젝터입니다 . 본 프로젝터는 HD 및 WUXGA 해상도로 이용할 수 있으며 DLP®(Digital Light Processing) 기술을 사용합니다 . 이 프로젝터는 일차적으로 고 정 설치용으로 고안되었으며 임대 무대나 LBE(Location Based Entertainment) 를 포함한 이차적 응용 분야에 사용할 수 있습니다 . 이 프로젝터는 전문적 용도로 사용되며 가정용이 아닙니다 .

# <span id="page-10-1"></span>프로젝터 구성요소

다음과 같이 프로젝터의 기본 구성요소를 식별할 수 있습니다 .

## <span id="page-10-2"></span>정면도

아래와 같이 프로젝터 전면에 있는 기본 구성요소를 식별할 수 있습니다 .

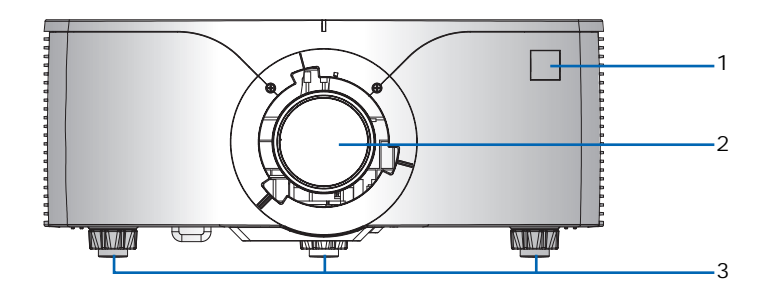

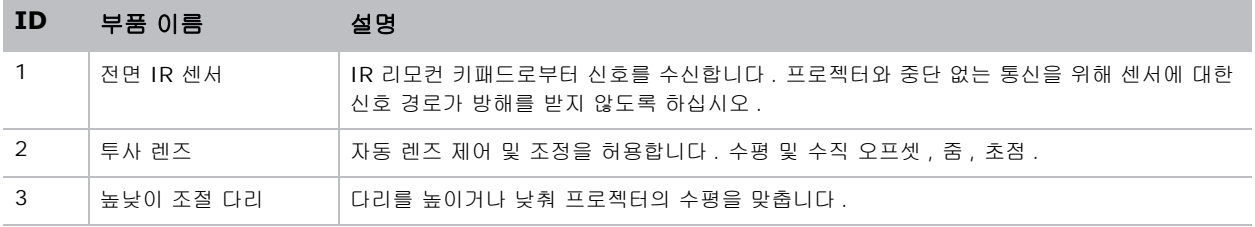

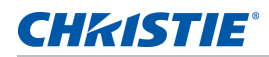

## <span id="page-11-0"></span>후면도

아래와 같이 프로젝터 후면에 있는 기본 구성요소를 식별할 수 있습니다 .

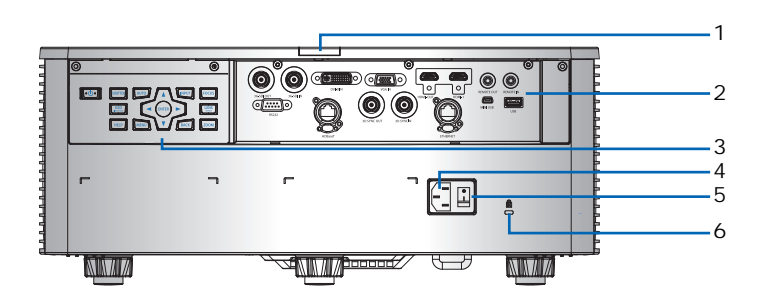

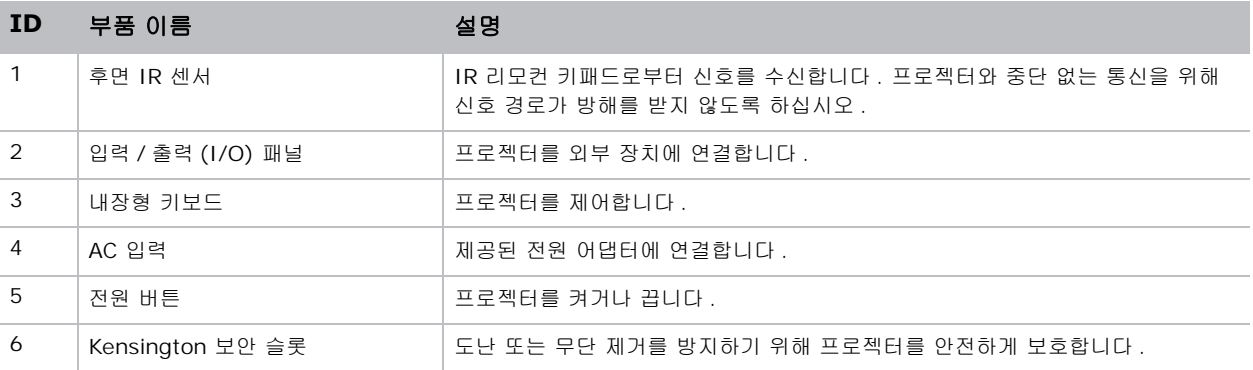

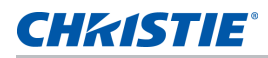

### <span id="page-12-0"></span>좌측면도

아래와 같이 프로젝터 좌측에 있는 기본 구성요소를 식별할 수 있습니다 .

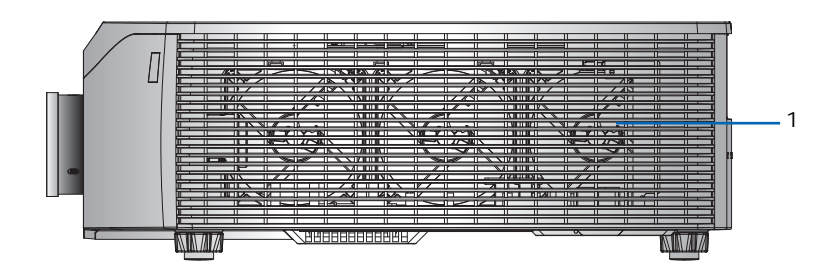

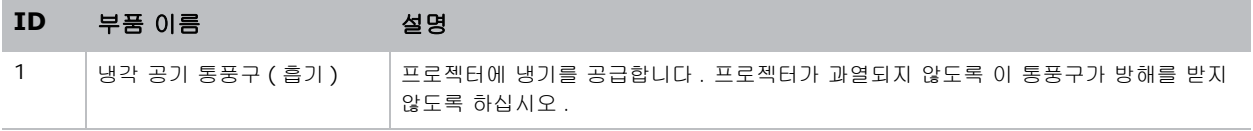

#### <span id="page-12-1"></span>우측면도

아래와 같이 프로젝터 우측에 있는 기본 구성요소를 식별할 수 있습니다 .

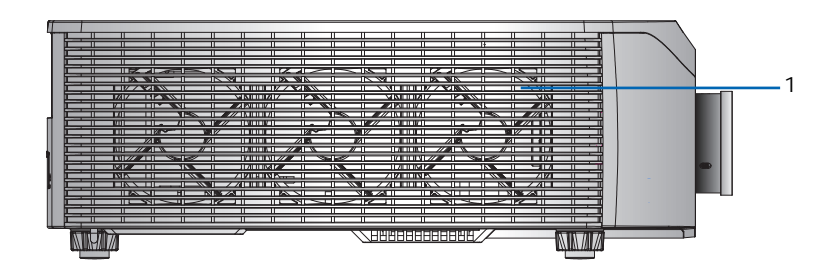

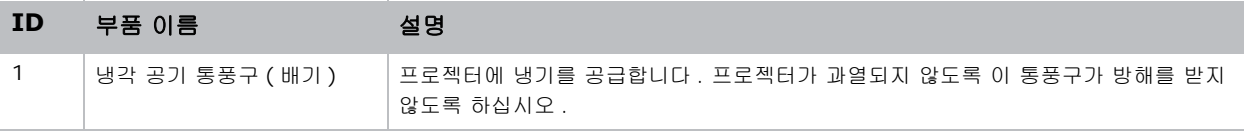

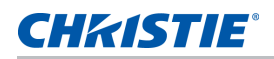

# <span id="page-13-0"></span>내장형 키보드

내장된 키패드로 프로젝터를 제어할 수 있습니다 .

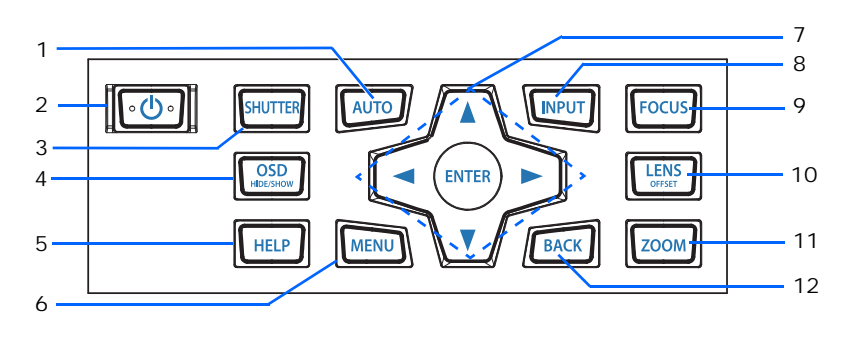

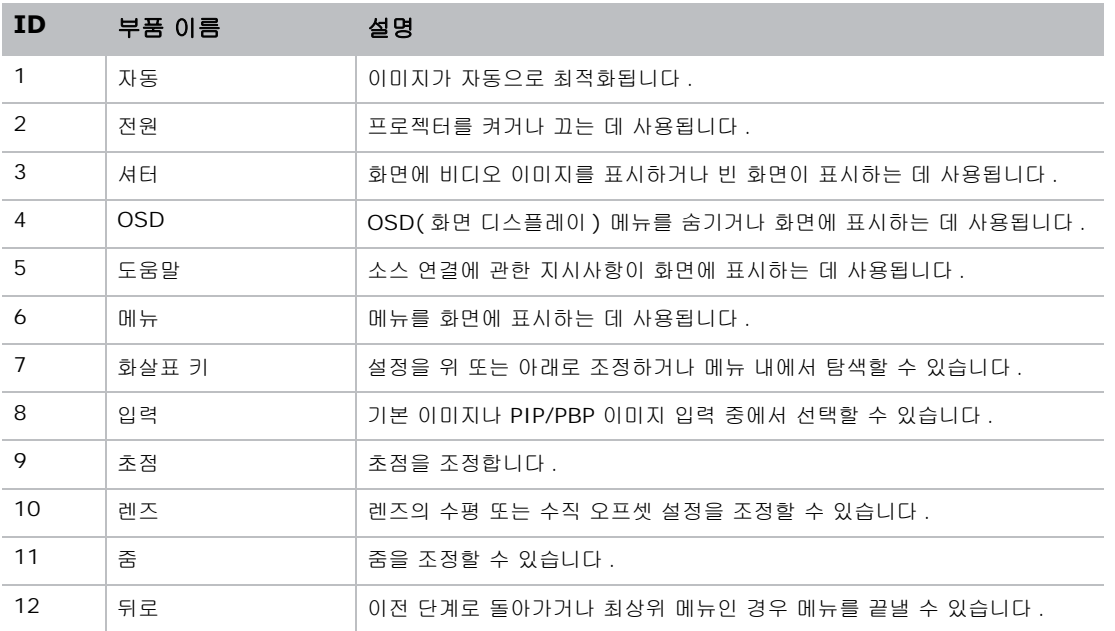

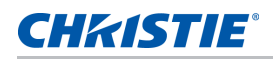

# <span id="page-14-0"></span>입력 / 출력 (I/O) 패널

아래와 같이 입력 / 출력 (I/O) 패널의 구성요소를 식별할 수 있습니다 .

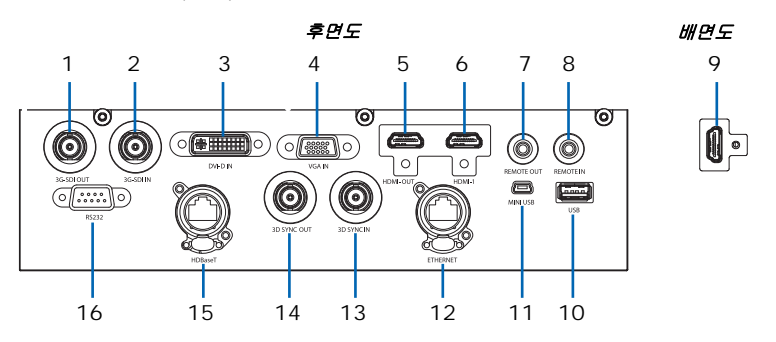

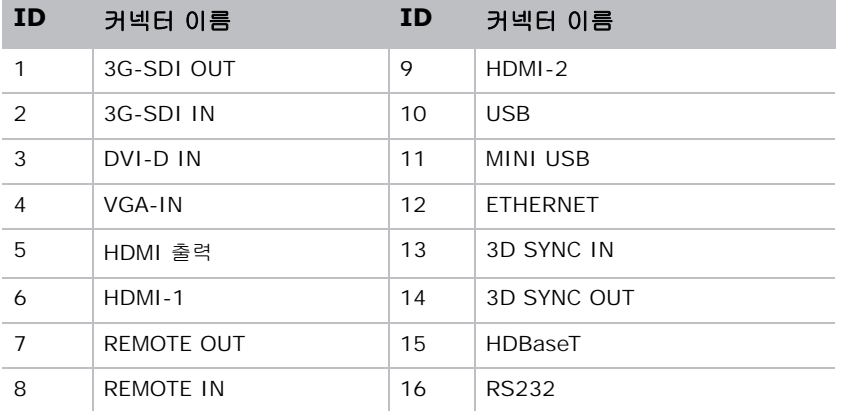

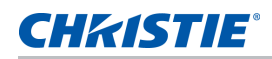

## <span id="page-15-0"></span>IR 리모컨 키패드

IR 리모컨 키패드는 무선 또는 유선 연결을 이용해서 프로젝터와 통신합니다 .

유선 연결의 경우 , 길이가 20m 이하인 케이블을 사용하십시오 . 케이블의 길이가 20 m 를 넘을 경우 IR 리모컨 키패드가 정상적으로 작동하지 않을 수 있습니다 .

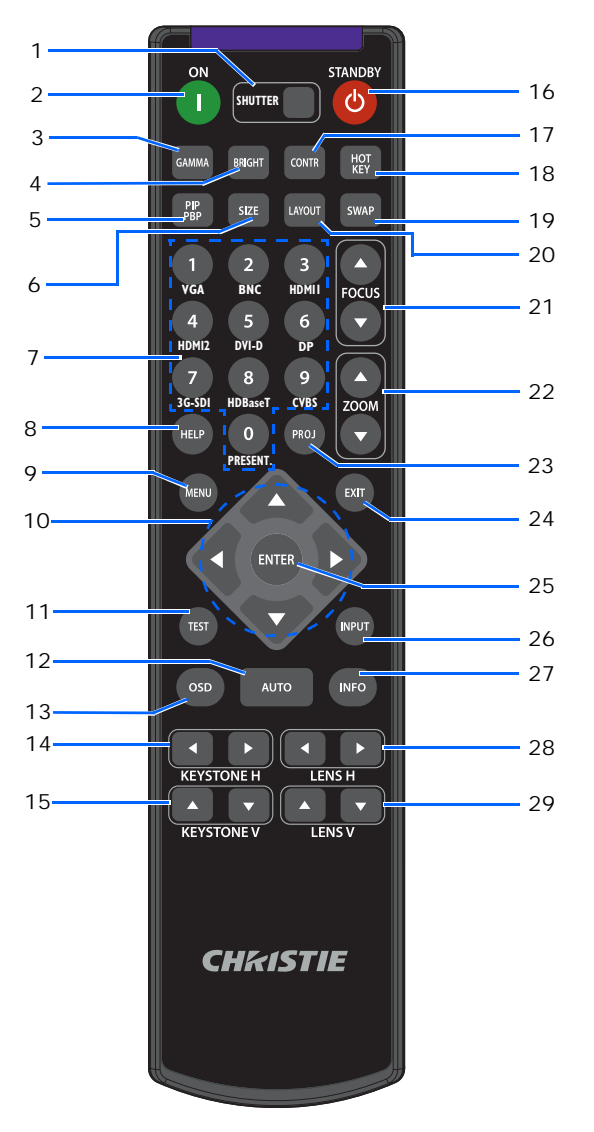

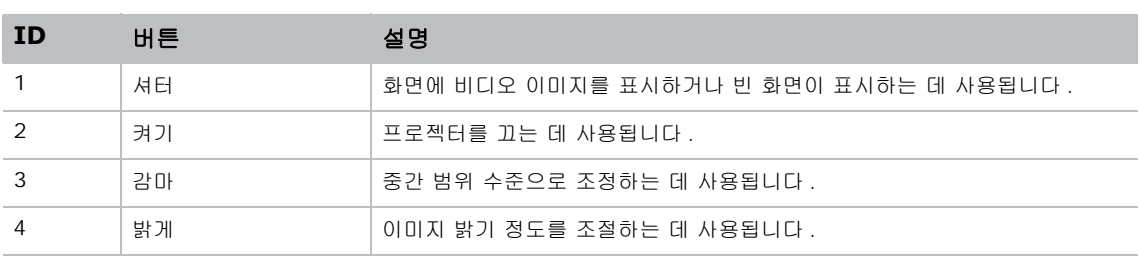

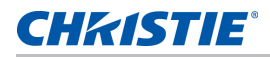

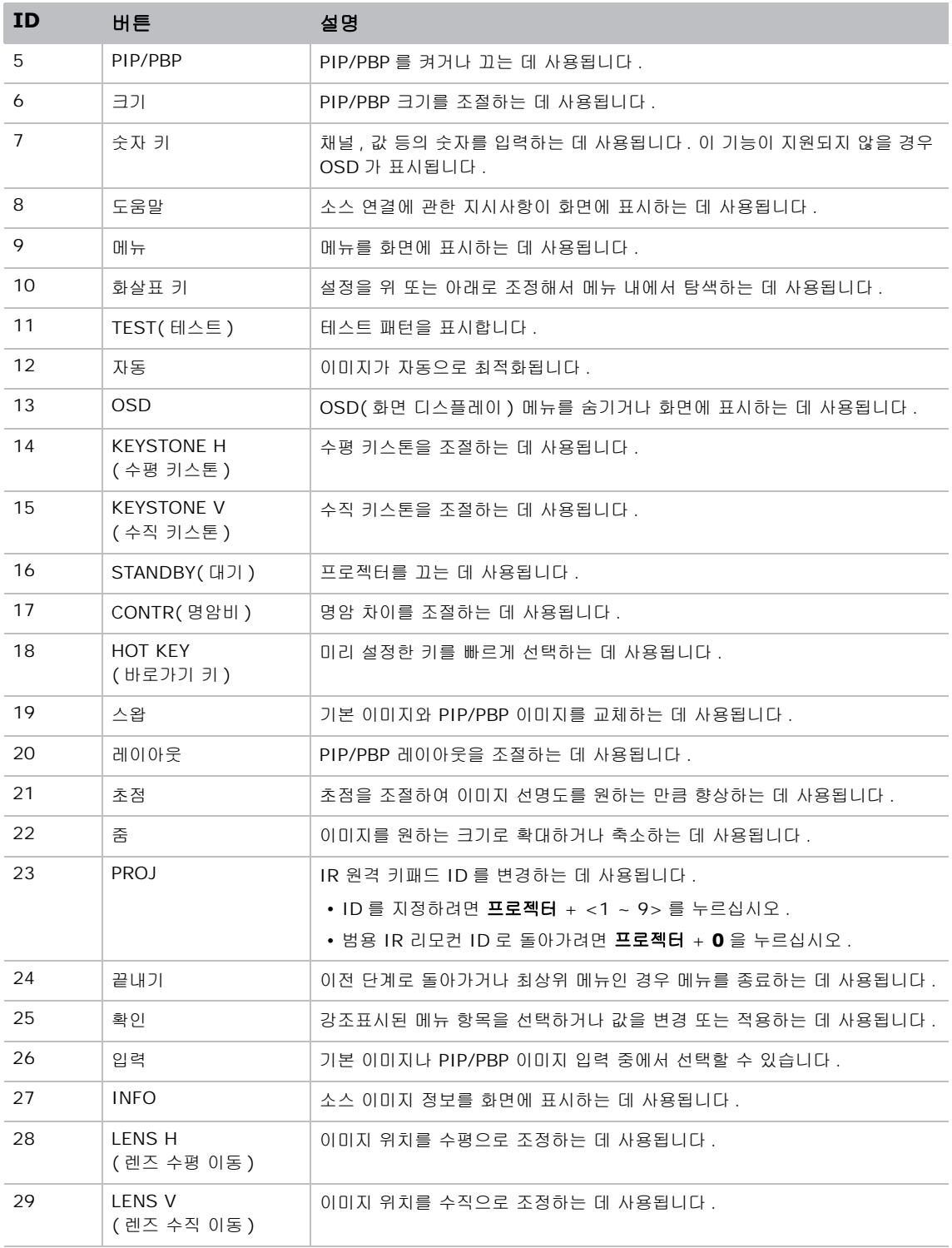

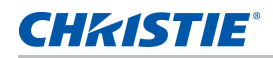

# <span id="page-17-0"></span>LED 상태 표시등

LED 는 아래와 같이 정의됩니다 .

## <span id="page-17-1"></span>상태 LED

LED 상태 표시등의 색과 의미는 다음과 같습니다 .

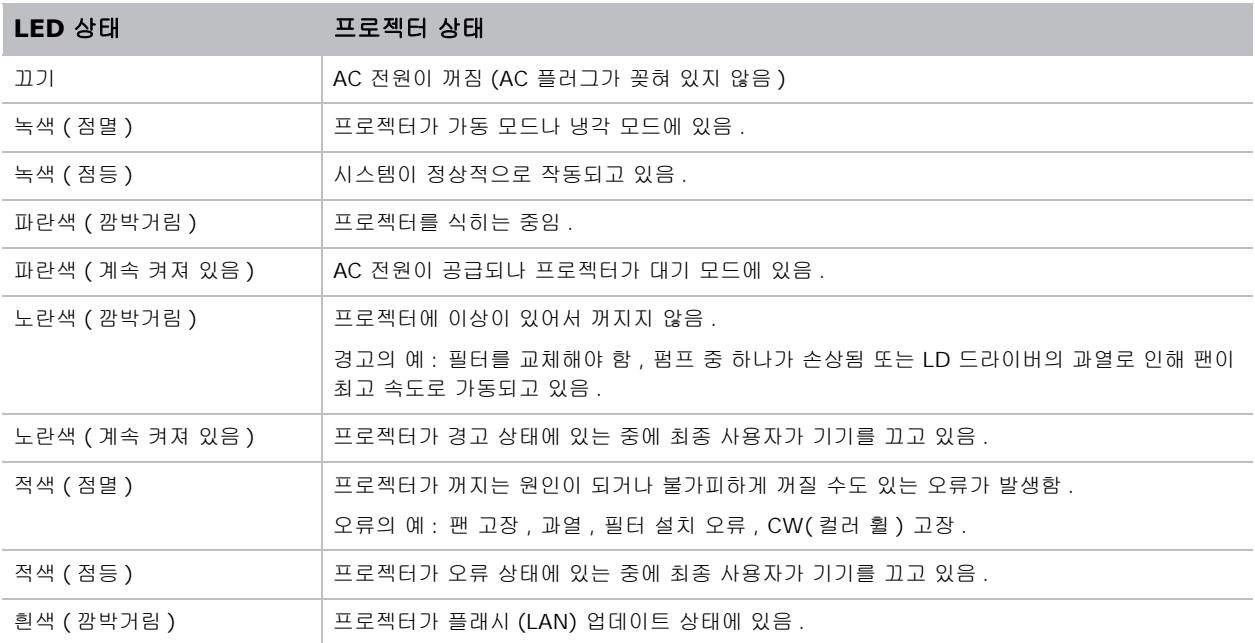

## <span id="page-17-2"></span>셔터 LED

셔터 LED 상태 표시등의 색과 의미는 다음과 같습니다 .

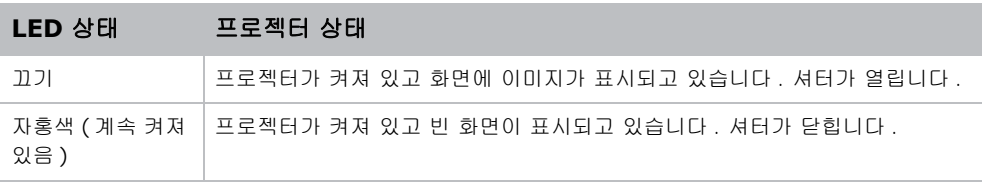

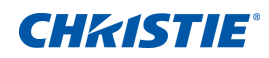

<span id="page-18-0"></span>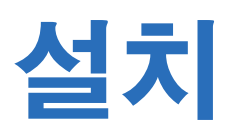

프로젝터 디스플레이를 설치 , 연결 및 최적화하는 방법에 대해서 설명합니다 .

# <span id="page-18-1"></span>컴퓨터에 연결하기

다음은 다양한 장치에 연결하는 데 사용되는 케이블 / 커넥터입니다 .

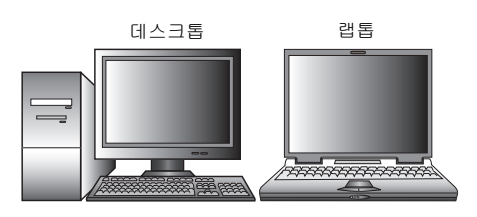

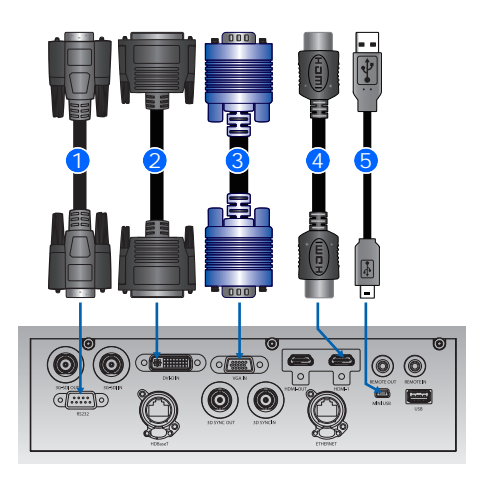

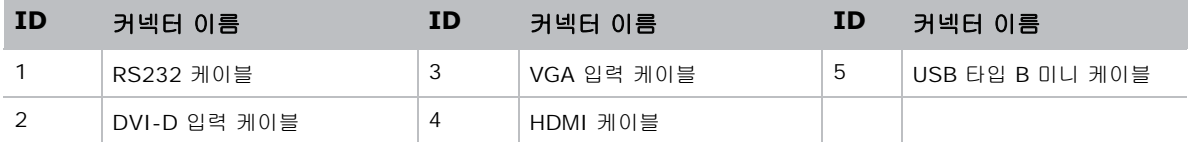

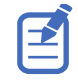

• 각 국가의 용도가 다르므로 일부 지역에서 필요한 액세서리의 경우 그림과 다를 수 있습니다 .

• 이 다이어그램은 설명용이며 프로젝트에 제공되는 액세서리를 가리키는 것은 아닙니다 .

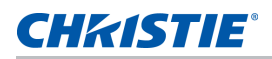

# <span id="page-19-0"></span>비디오 장비에 연결하기

다음은 다양한 장치에 연결하는 데 사용되는 케이블 / 커넥터입니다 .

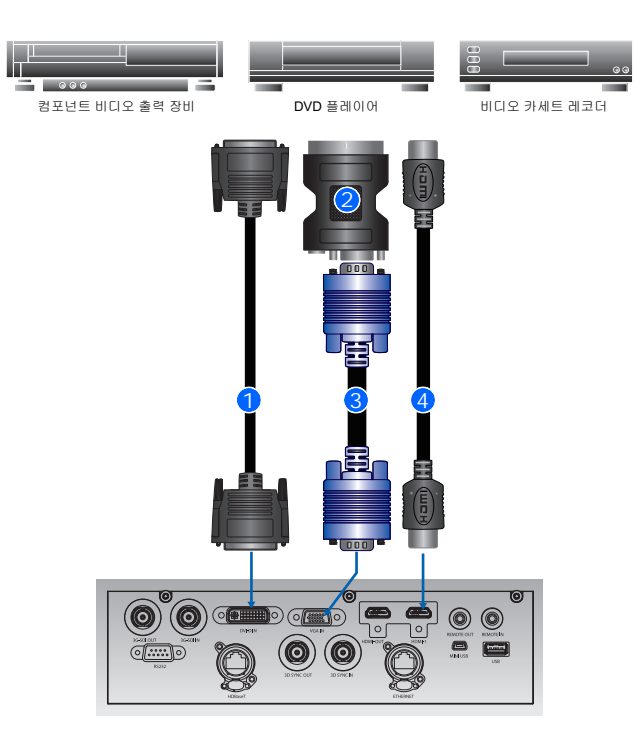

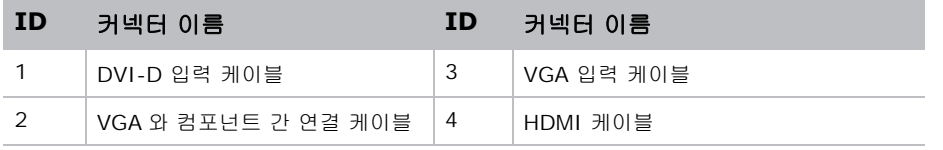

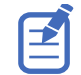

• 각 국가의 용도가 다르므로 일부 지역에서 필요한 액세서리의 경우 그림과 다를 수 있습니다 .

• 다이어그램은 설명용이며 프로젝트에 제공되는 액세서리를 가리키는 것은 아닙니다 .

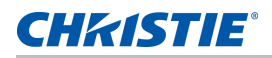

## <span id="page-20-0"></span>프로젝터 켜기

프로젝터의 전원을 켜기 전에 프로젝터의 케이블을 단단히 연결해야 합니다 .

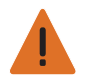

경고 **!** 이 지침을 준수하지 않을 경우 사망하거나 중상을 입을 수 있습니다 .

- 레이저가 켜져 있는 동안 프로젝터의 렌즈를 들여다보지 마십시오 . 밝은 조명에 의해 눈이 영구적으로 손상될 수 있습니다 .
- 1. 프로젝터 전원 케이블을 AC 전원에 연결합니다 .

전원 케이블이 연결되면 키패드의 전원 버튼에 불이 들어옵니다 .

- 2. 렌즈가 프로젝터에 설치되었는지 확인하십시오 .
- 3. 프로젝터를 켜기 전에 광선 이내에 사람이나 물체가 있어서는 안됩니다 .
- 4. 프로젝터를 켜려면 IR 리모컨 패드에서 <u></u> いーー 바른을 누르거나 내장된 키패드에서 ψ 버튼을 누르십시오 . 상태 LED 가 녹색으로 느리게 깜박입니다 . ◀
- 5. 입력 소스를 선택하고 소스를 켜려면 IR 리모컨 패드에서 **입력 키**를 선택하십시오. ◀ 사용할 수 있는 입력 소스에는 VGA, HDMI1, HDMI2, DVI, 3G-SDI, HD-BaseT 가 있습니다 . 프로젝터가 선택된 소스를 인식하여 이미지를 표시합니다 .

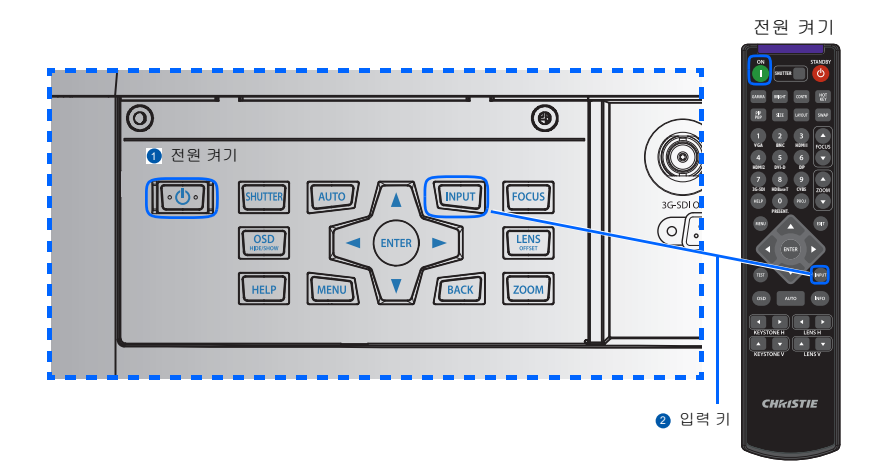

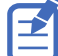

프로젝터를 처음 사용하는 경우 , 시작 화면이 표시된 후 메인 메뉴에서 원하는 언어를 선택하십시오 .

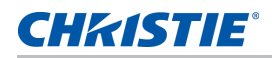

## <span id="page-21-0"></span>프로젝터 끄기

기기를 검사하거나 유시보수하려면 미리 프로젝터를 끄십시오 .

- 1. 프로젝터를 끄려면 IR 리모컨 패드나 내장된 키패드에서 (b 버튼을 누르십시오. 표시되는 이미지 위에 경고 메시지가 표시됩니다 .
- 2. 선택사항을 확인하려면 (U 버튼을 다시 누르십시오.

버튼을 한 번 더 누르지 않을 경우 3 초 후에 경고 메시지가 사라지고 프로젝터가 계속 켜져 있게 됩니다 .

## <span id="page-21-1"></span>프로젝터의 위치 조정하기

프로젝터를 어디에 위치시킬 것인지 선택할 때 화면의 크기 및 모양, 전원 콘센트 위치 및 프로젝터와 나머지 장비 사이의 거리를 고려하십시오 . 다음의 일반 지침을 따르십시오 .

- 프로젝터를 화면에 수직으로 평평한 표면에 놓습니다 . 프로젝터 ( 및 표준 렌즈 ) 는 프로젝터 화면으로부터 적어도 4.27 피트 (1.3 m) 떨어져야 합니다 .
- 프로젝터를 화면으로부터 원하는 거리에 두십시오 . 투사된 이미지의 크기는 프로젝터 렌즈와 화면의 거리 , 줌 설정 및 비디오 형식에 의해 결정됩니다 .
- 다음 중에서 렌즈 투사율을 선택하십시오 .
	- 렌즈 0.75~0.95(WU/HD)
	- 렌즈 0.95~1.22 (WU/HD)
	- 렌즈 1.22~1.52 (WU/HD)
	- 렌즈 1.52~2.92 (WU/HD)
	- 렌즈 2.9~5.5(WU/HD)
	- 렌즈 0.36 (120'' 스크린 , WU/HD)
- 360 도 자유 방향 작동

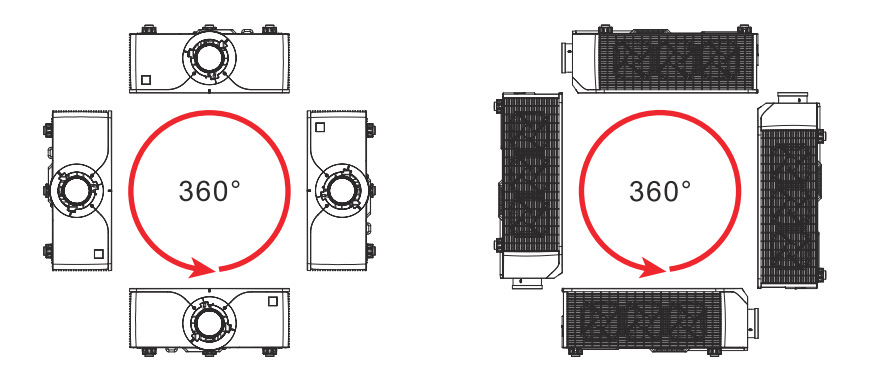

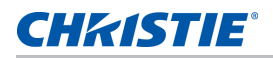

## <span id="page-22-0"></span>렌즈 오프셋 계산하기

오프셋을 조정해서 화면의 이미지를 절반 이미지 크기로 맞출 수 있습니다 .

- 프로젝트의 수직 이미지 오프셋 ( 이동 ) 범위는 +/-100% (WUXGA) 및 +/-120% (HD) 입니다 .
- 프로젝터의 수직 이미지 오프셋 ( 이동 ) 범위는 +/-30% 입니다 (HD/WUXGA).
- 렌즈 오프셋 계산 방법은 산업 표준을 준수합니다 . 수직 렌즈 오프셋의 예 :
	- 0% 오프셋 (또는 축) 에서 이미지의 중심은 렌즈의 중심에 있어서 , 이미지가 렌즈 중심의 위에 반 , 아래에 반 표시됩니다 .
	- +100% 오프셋에서 이미지의 전체가 렌즈 중심의 위에 표시됩니다 .
	- 오프셋의 퍼센티지 (%) 는 이미지 크기를 반으로 줄이기 위해 위 또는 아래로 이동하는 픽셀 수의 비 율로 계산합니다 .

UST 렌즈에는 렌즈 이동 기능이 지원되지 않습니다 .

#### <span id="page-22-1"></span>**WUXGA** 프로젝터

⊉

다음은 WUXGA 프로젝터의 수직 이미지 오프셋입니다 .

• 수직 이미지 오프셋 : 0%

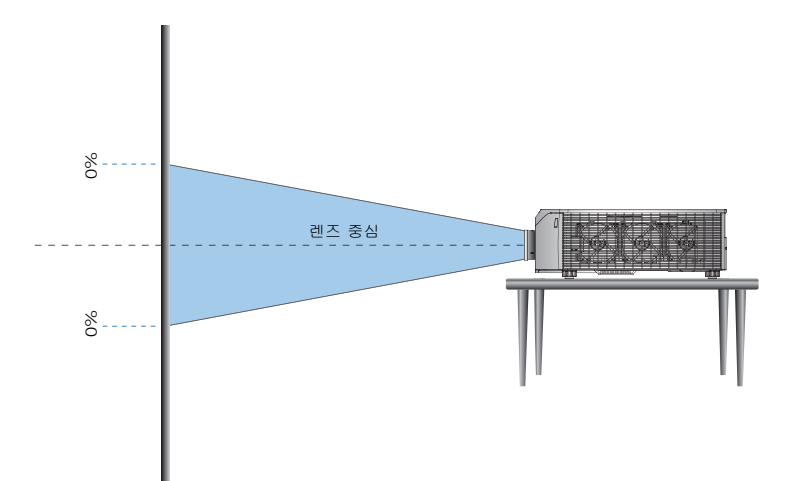

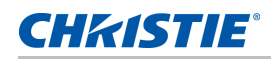

• 수직 이미지 오프셋 : +100%

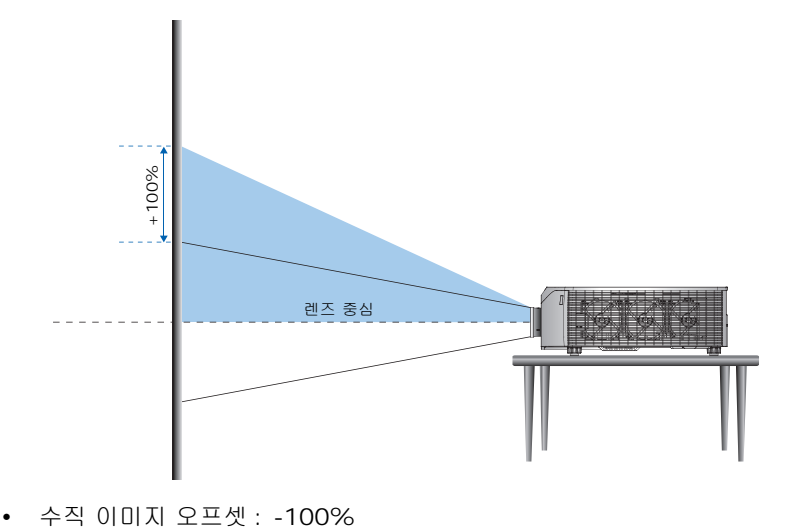

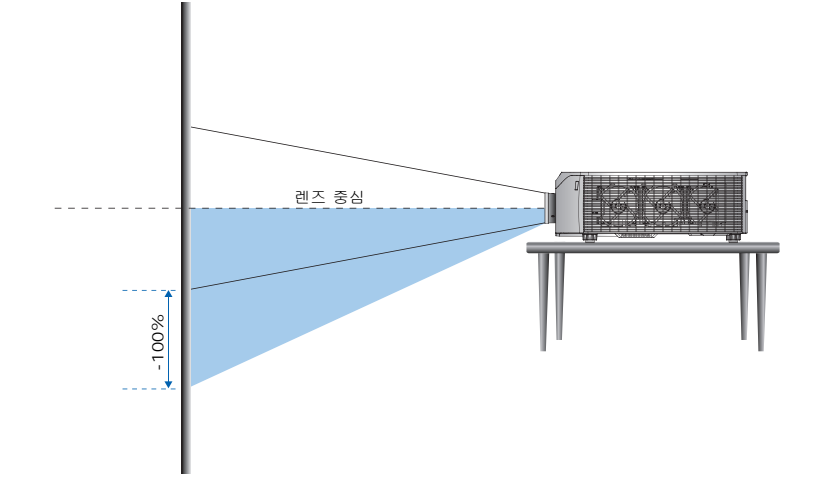

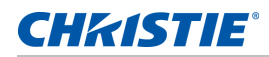

#### <span id="page-24-0"></span>**HD** 프로젝터 **:**

다음은 HD 프로젝터의 수직 및 수평 이미지 오프셋입니다 .

• 수직 이미지 오프셋 : +120%

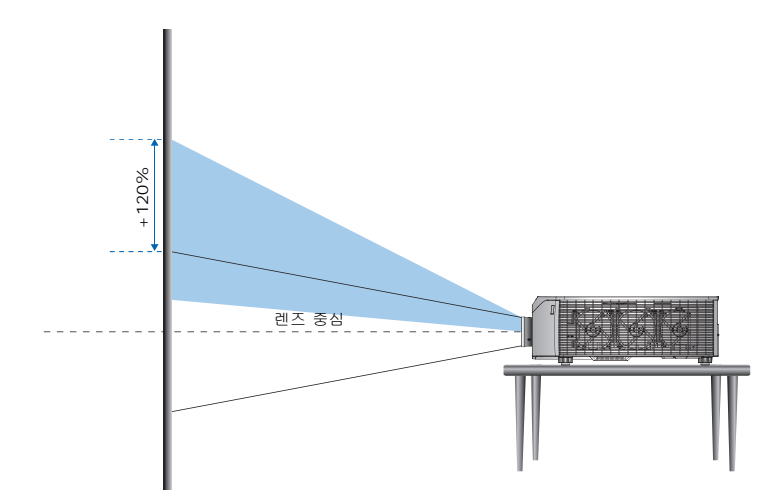

• 수직 이미지 오프셋 : -120%

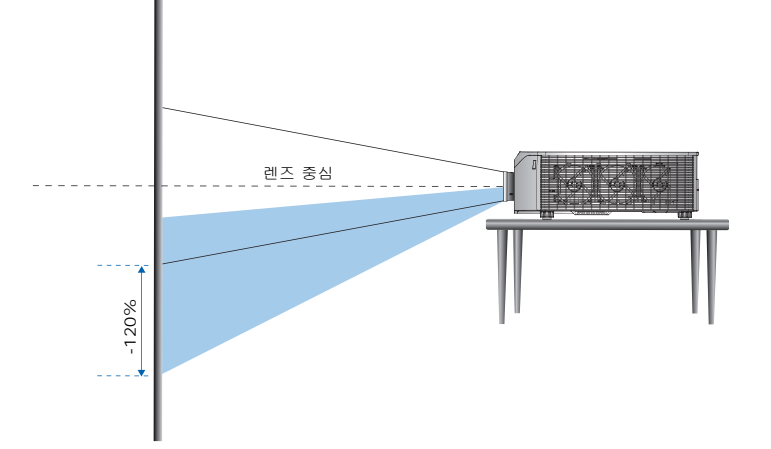

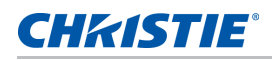

• 수평 이미지 오프셋 : +/-30%

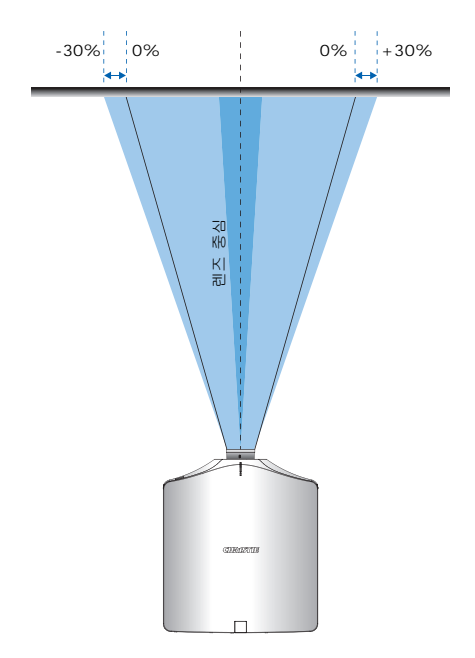

**020-001231-04** 개정 **1 (11-2018)**

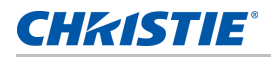

## <span id="page-26-0"></span>렌즈 제거 및 설치

렌즈를 설치한 후 프로젝터를 조작할 때 , 손상을 방지할 수 있도록 전면 렌즈 뚜껑이 렌즈 위에 위치하는지 확인하 십시오 . 프로젝터를 운반하거나 이동할 때 렌즈를 만지지 마십시오 . 프로젝터 내의 렌즈 , 섀시 또는 다른 기계 부 품이 손상될 수 있습니다 .

1. 렌즈 중심을 맞춥니다 . 렌즈가 중심 위치 또는 가까이에 있는지 확인하십시오 . 오프셋이 큰 렌즈를 제거하 려고 시도하면 렌즈 조립 시 파손될 수 있습니다 .

프로젝터의 전원을 켜는 동안 렌즈 수평 또는 렌즈 수직 버튼을 눌러 렌즈를 중심으로 맞춘 다음 **Enter** 를 누르십시오 .

- 2. 프로젝터의 전원을 끕니다 .
- 3. 렌즈를 교체하기 전에 프로젝터를 냉각시켜 대기 모드로 전환하십시오 .
- 4. 프로젝터가 냉각된 후 렌즈를 교체하기 전에 전원 코드를 분리합니다 .
- 5. 렌즈 링 커버를 제거하려면 손이나 도그를 이용해서 **Lens Release( 렌즈 해제 )** 버튼 ❹을 누르고 렌즈를 1/4 정도 ? 시계 반대방향으로 돌려 잠금을 해제합니다.

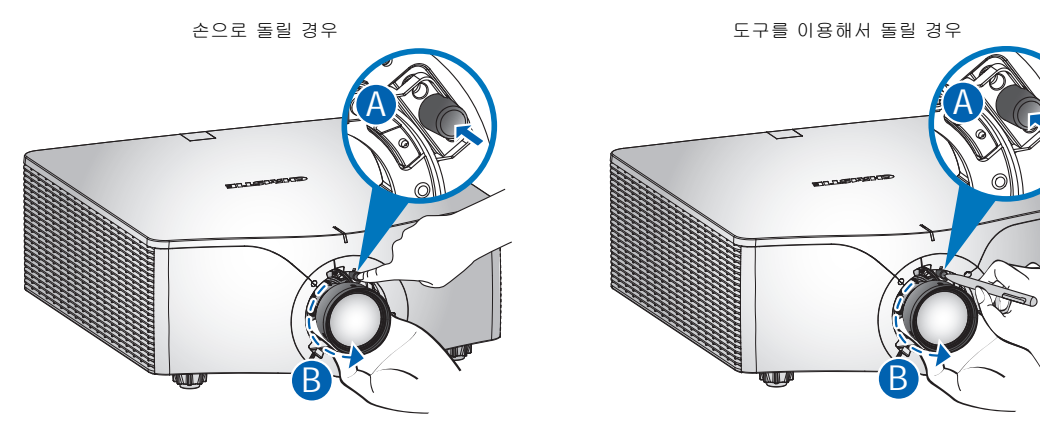

- 6. 프로젝터의 앞으로 렌즈를 제거합니다 .
- 7. 새 렌즈 설치 : 렌즈 어셈블리를 돌리지 않고 똑바로 렌즈 마운트 ❹ 에 완전히 삽입합니다 .
- 8. 렌즈 캡을 시계 방향 ☺ 으로 돌려 렌즈를 제자리에 넣고 잠급니다 .

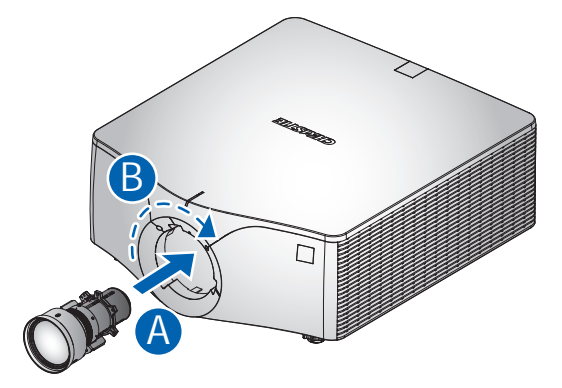

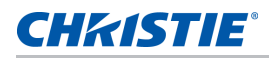

주의사항 **.** 다음 사항을 준수하지 않을 경우 물적 손해를 입을 수 있습니다 . • UST 렌즈 설치 방법은 UST 렌즈 지침을 참조하십시오 .

# <span id="page-27-0"></span>천장 마운트 설치

프로젝터 밑면에 있는 마운팅 포인트 4 곳에 Christie 승인 마운트를 부착해서 프로젝터를 설치할 수 있습니다 . 옵션 부속품 [페이지](#page-82-2) 83 을 참조하십시오 .

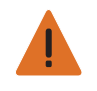

경고 ! 이 지침을 준수하지 않을 경우 사망하거나 중상을 입을 수 있습니다 .

- 천장 마운트 설치 지침에 따라 프로젝터를 단단히 고정해야 합니다 .
- 권장하지 않는 천장 마운트 키트를 사용하거나 천장 마운트 키트를 사용하여 부적절한 장소에 설치한 경우 보증 이 적용되지 않습니다 .

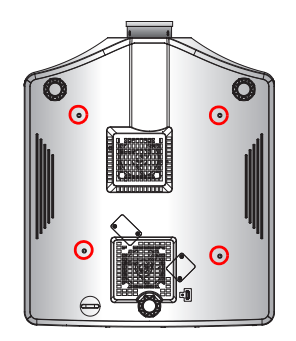

1. 마운트 키트와 함께 제공되는 설치 지침과 안전 안내서를 참조하십시오 .  $Bd$  부속품 [페이지](#page-82-2) 83 을 참조하십시오.

# <span id="page-27-1"></span>리깅 프레임에 프로젝터 설치하기

프로젝터 밑면에 있는 마운팅 포인트 4 곳에 Christie 승인 마운트를 부착해서 프로젝터를 설치할 수 있습니다 . 옵션 부속품 [페이지](#page-82-2) 83 을 참조하십시오 .

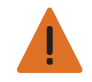

- 경고 ! 이 지침을 준수하지 않을 경우 사망하거나 중상을 입을 수 있습니다 .
- 권장하지 않는 리깅 프레임 키트를 사용하거나 천장 마운트 키트를 사용하여 부적절한 장소에 설치한 경우 보증 이 적용되지 않습니다 .
- 리깅 프레임 설치 지침에 따라 프로젝터를 단단히 고정해야 합니다 .

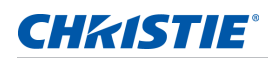

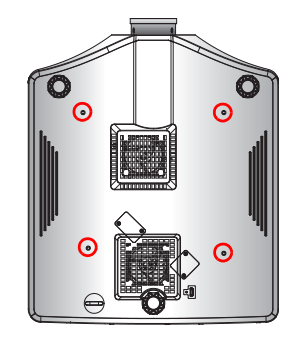

1. 리깅 프레임 키트와 함께 제공되는 설치 지침 또는 안전 안내서를 참조하십시오 . 옵션 부속품 [페이지](#page-82-2) 83 을 참조하십시오 .

## <span id="page-28-0"></span>설치 , 정렬 및 테스트 절차

처음 설정 , 정렬 및 테스트 절차의 각 단계를 따르십시오 .

- 1. 모든 해당 기관에 통지해야 합니다 .
- 2. 필요한 모든 문서가 설치 현장에 있어야 합니다 .
- 3. 적절한 레이저 구역 경고 표지를 매답니다 ( 해당될 경우 ).
- 4. 모든 레이저 장비가 단단히 장착되어 있는지 확인합니다 .
- 5. 발에 걸려 넘어지거나 그 밖의 위험을 방지할 수 있도록 모든 케이블의 피복 상태가 정상인지 여부를 확인합 니다 .
- 6. 손상이나 기타 이상 여부에 대한 육안 검사를 수행합니다 .
- 7. 꼭 필요하지 않은 인원에게 통지해서 고정적으로 레이저가 방사되는 구역에 진입하지 않도록 합니다 .
- 8. 셔터나 라벨과 같은 안전 기능의 작동 상태를 확인합니다 .
- 9. 안전한 방출 환경을 위해서 모든 방사 구역의 빔 경로에 사람이나 물체가 없는지 확인합니다 .
- 10. 레이저를 켭니다 .
- 11. 셔터를 열고 레이저 프로젝터가 정상적으로 작동하는지 확인합니다 .
- 12. 레이저 설치용 체크리스트를 사용해서 기입합니다 .
- 13. 발생 가능한 안전 문제점을 평가하고 토의를 거쳐 해결합니다 .
- 14. 레이저를 끕니다 .
- 15. 작동 절차와 체크리스트가 현재 기준으로 유지되고 있는지 확인합니다 .

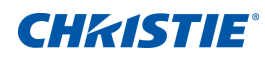

<span id="page-29-0"></span>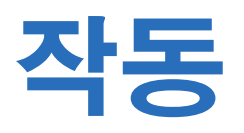

프로젝터에는 이미지를 조정하고 다양한 설정을 변경할 수 있는 다국어 OSD 메뉴가 있습니다 .

대다수 프로젝터 제어는 프로젝터 메뉴 시스템으로부터 접근할 수 있습니다 . 여러 가지 관련 기능 그룹이 있으며 각 그룹은 아래와 같이 메인 메뉴에서 선택할 수 있습니다 .

- 1. 메인 메뉴가 화면에 표시되도록 하려면 IR 리모컨 키패드나 프로젝터 뒷면에 내장되어 있는 키패드에서 메 뉴 버튼을 누르십시오 .
- 2. 화살표 키를 사용하여 메뉴를 탐색하면서 설정을 위로 또는 아래로 조절할 수 있습니다 .
- 3. 강조 표시된 메뉴 항목을 선택하거나 값을 변경하거나 적용하려면 **확인** 버튼을 누르십시오 . 그런 다음 메뉴에서 조정하려는 다음 번 항목을 선택할 수 있습니다 .
- 4. 이전 메뉴로 돌아가거나 최상위 메뉴인 경우 메뉴를 종료하려면 끝내기 버튼을 누르십시오 .

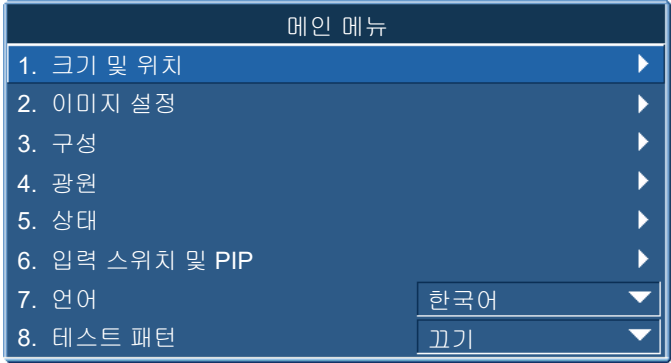

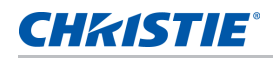

# <span id="page-30-0"></span>크기 및 위치 메뉴

크기 및 위치 메뉴에서 화면 이미지의 크기와 위치를 결정할 수 있습니다 .

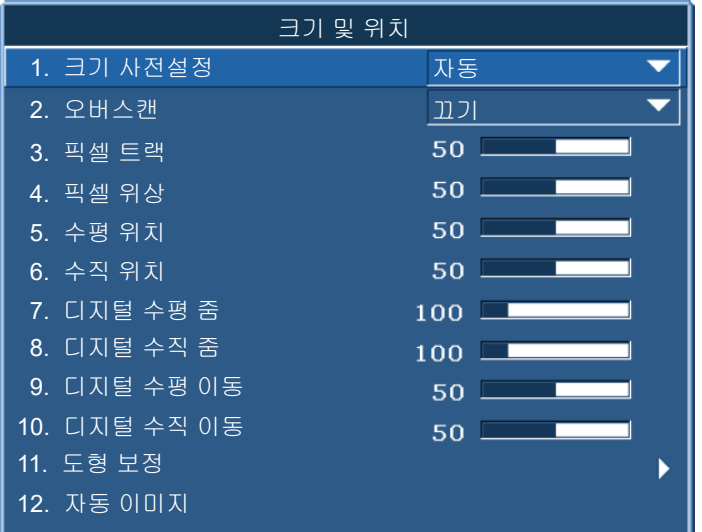

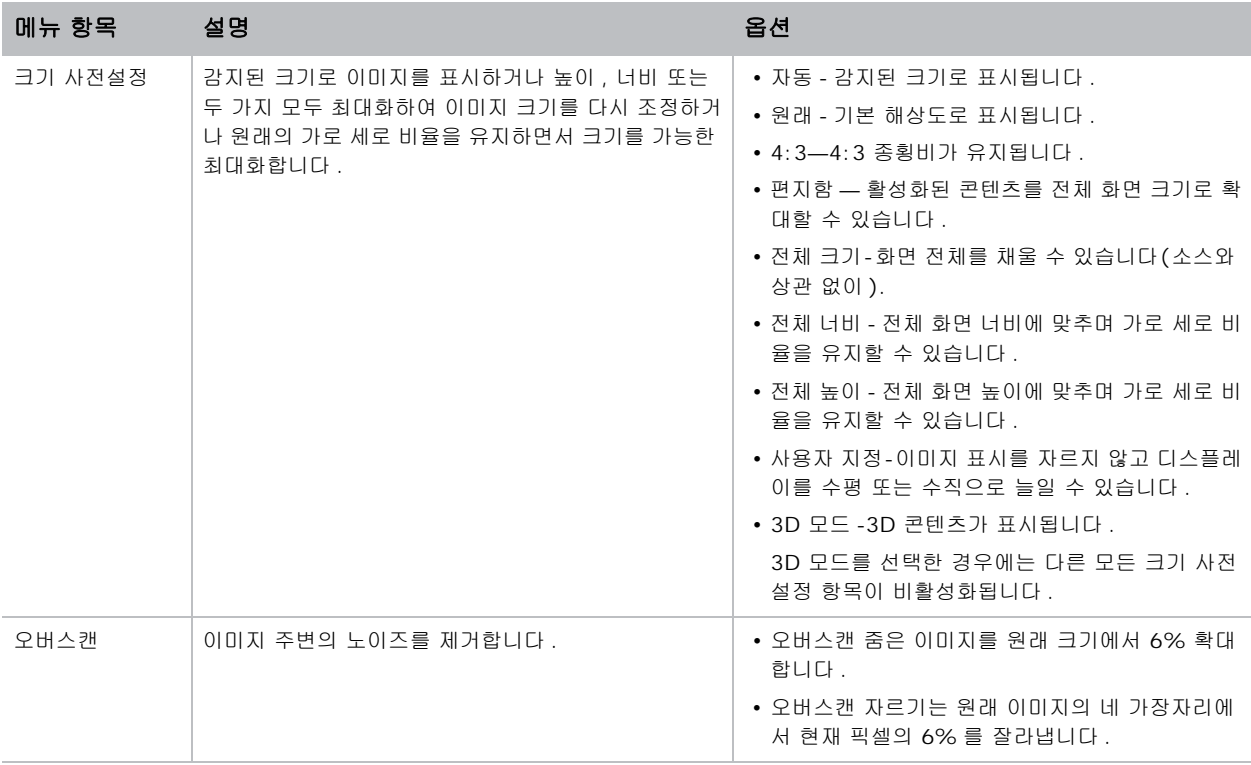

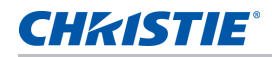

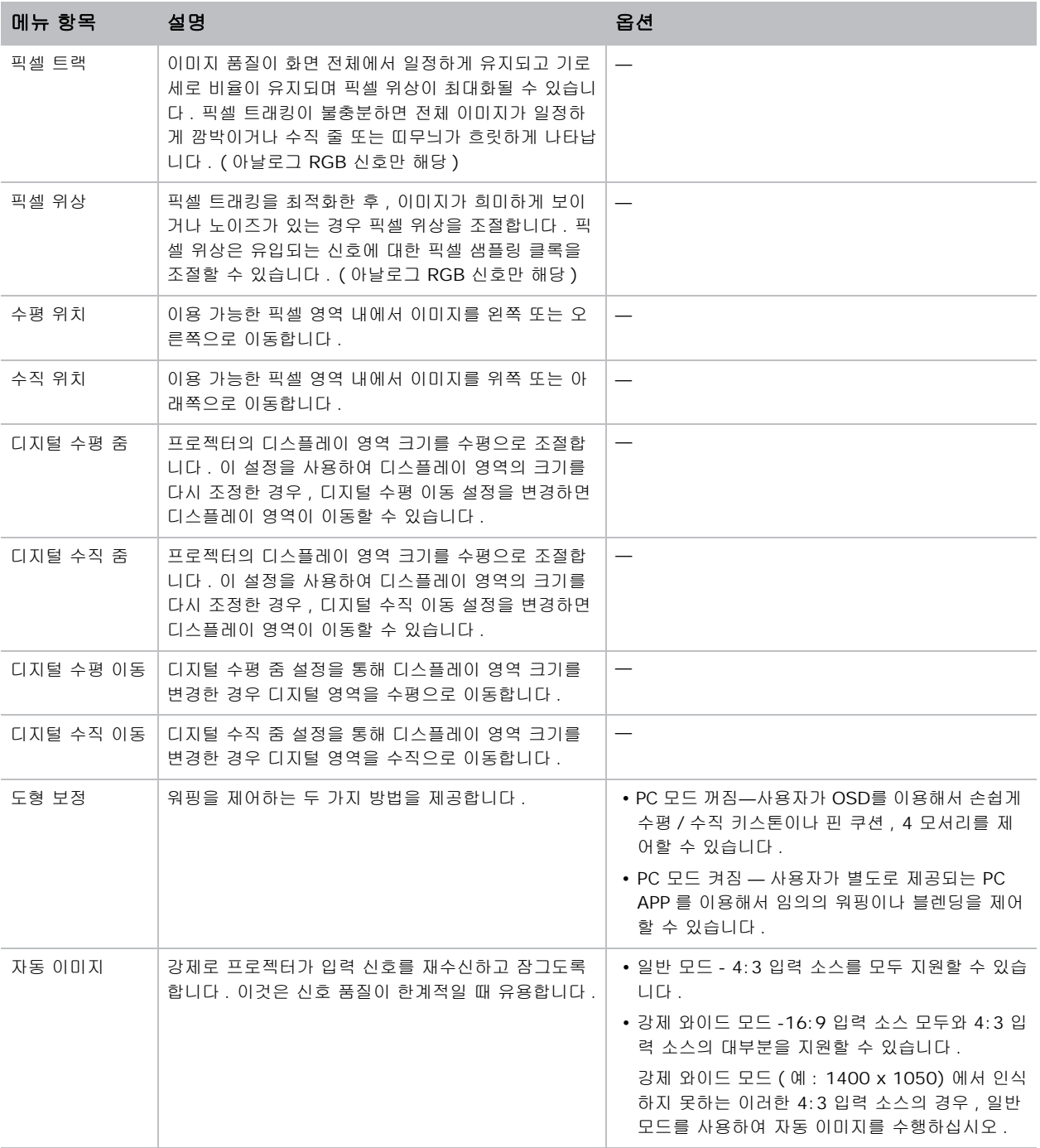

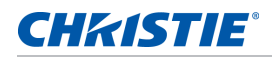

## <span id="page-32-0"></span>도형 보정

형상 수정은 다음과 같이 워핑을 제어하는 두 가지 방법을 제공합니다 .

- PC 모드 꺼짐 사용자가 OSD 를 이용해서 손쉽게 수평 / 수직 키스톤이나 핀 쿠션 , 4 모서리를 제어할 수 있습니다 .
- PC 모드 켜짐 사용자가 별도로 제공되는 PC APP 를 이용해서 임의의 워핑이나 블렌딩을 제어할 수 있습 니다 .

다음 표에는 형상 수정 기능 호환성 여부에 관한 정보가 나와있습니다 .

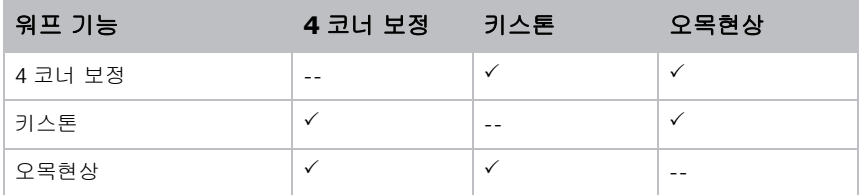

#### 수평 키스톤

이미지가 보다 똑바로 나오도록 키스톤을 수평으로 조절할 수 있습니다 . 수평 키스톤은 이미지의 왼쪽 및 오른쪽 경계선의 길이가 같지 않고 상단과 하단이 한쪽으로 기울어진 키스톤 이미지 형상을 수정하는 데 사용됩니다 . 수 평 키스톤은 수직 축 위치 응용에서 사용됩니다 . 수평으로 오프셋된 이미지의 경우 , OSD( 화면 표시 ) 컨트롤 버 튼이나 별도로 제공된 PC APP 를 사용해서 4 코너 수정 기능을 사용해야 합니다 .

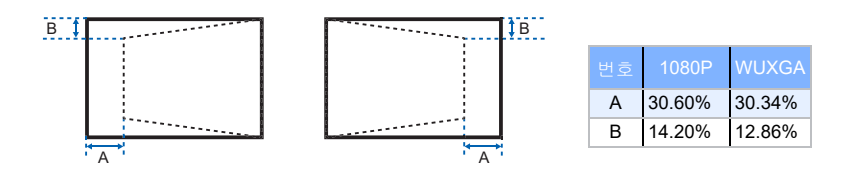

#### 키스톤

이미지가 보다 똑바로 나오도록 키스톤을 수직으로 조절할 수 있습니다 . 수직 키스톤은 이미지의 상단 및 하단 경 계선의 길이가 같지 않고 왼쪽과 오른쪽이 한쪽으로 기울어진 키스톤 이미지 형상을 수정하는 데 사용됩니다 . 수 직 키스톤은 수직 축 위치 응용에서 사용됩니다 . 수직으로 오프셋된 이미지의 경우 , OSD 컨트롤이나 별도로 제 공된 PC APP 를 사용해서 4 코너 수정 기능을 사용해야 합니다 .

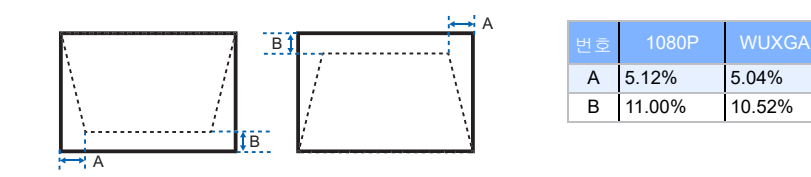

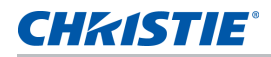

#### 수평 오목현상

이미지가 보다 똑바로 나오도록 오목 현상을 수평으로 조절할 수 있습니다 .

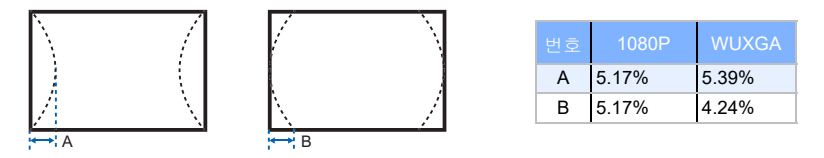

#### 수직 핀쿠션

이미지가 보다 똑바로 나오도록 오목 현상을 수직으로 조절할 수 있습니다 .

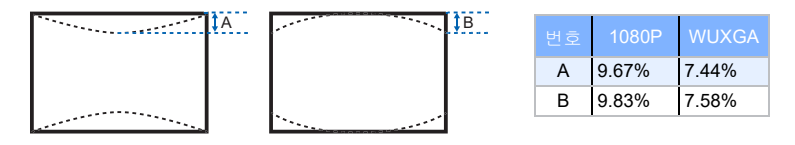

#### **4** 코너 보정

4 모서리의 x 축과 y 축의 위치를 각각 이동하여 영역에 맞추어 이미지를 조정할 수 있습니다 .

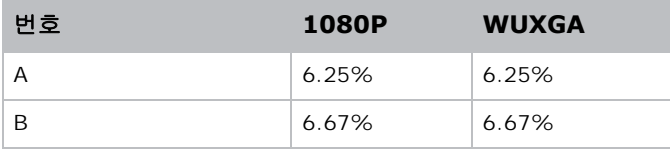

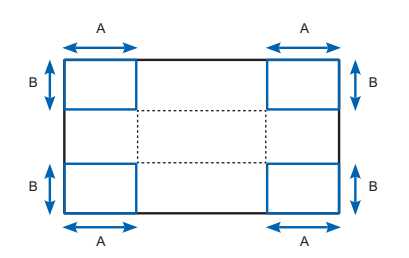

#### 워핑 필터

워핑 필터로 굴곡이 있는 표면에 투사하거나 렌즈 왜곡으로 인한 이미지 왜곡을 바로잡을 수 있습니다 . 자동 래핑 필터

- 자동 워핑 필터 켜짐 사전 설정된 워핑 필터 값이 왜곡 보정에 적용됩니다 .
- 자동 워핑 필터 꺼짐 워핑 필터 기능이 비활성화됩니다 .

수동 워핑 필터

- 수평 필터 왜곡 보정을 위해 수평 필터를 조정합니다 .
- 수직 필터 왜곡 보정을 위해 수직 필터를 조정합니다 .

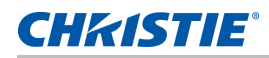

#### 재설정

모든 형상 수정 매개변수를 초기화할 수 있습니다 .

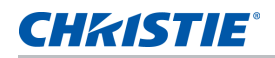

# <span id="page-35-0"></span>이미지 설정 메뉴

이미지 설정 메뉴에서 밝기 , 명암비를 포함한 각종 이미지 설정 내용을 설정할 수 있습니다 .

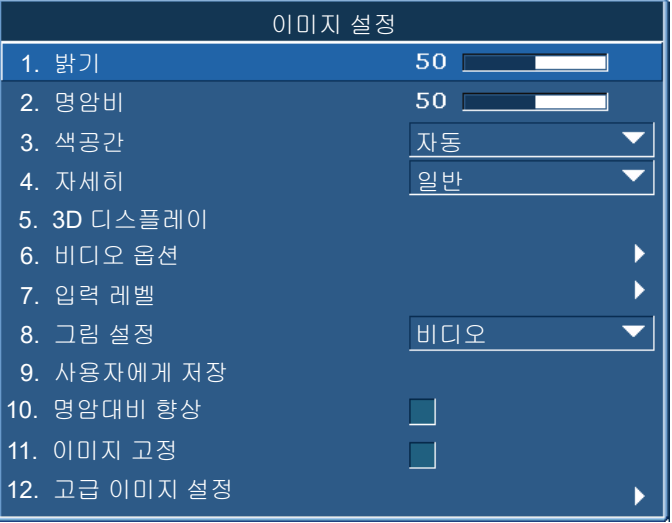

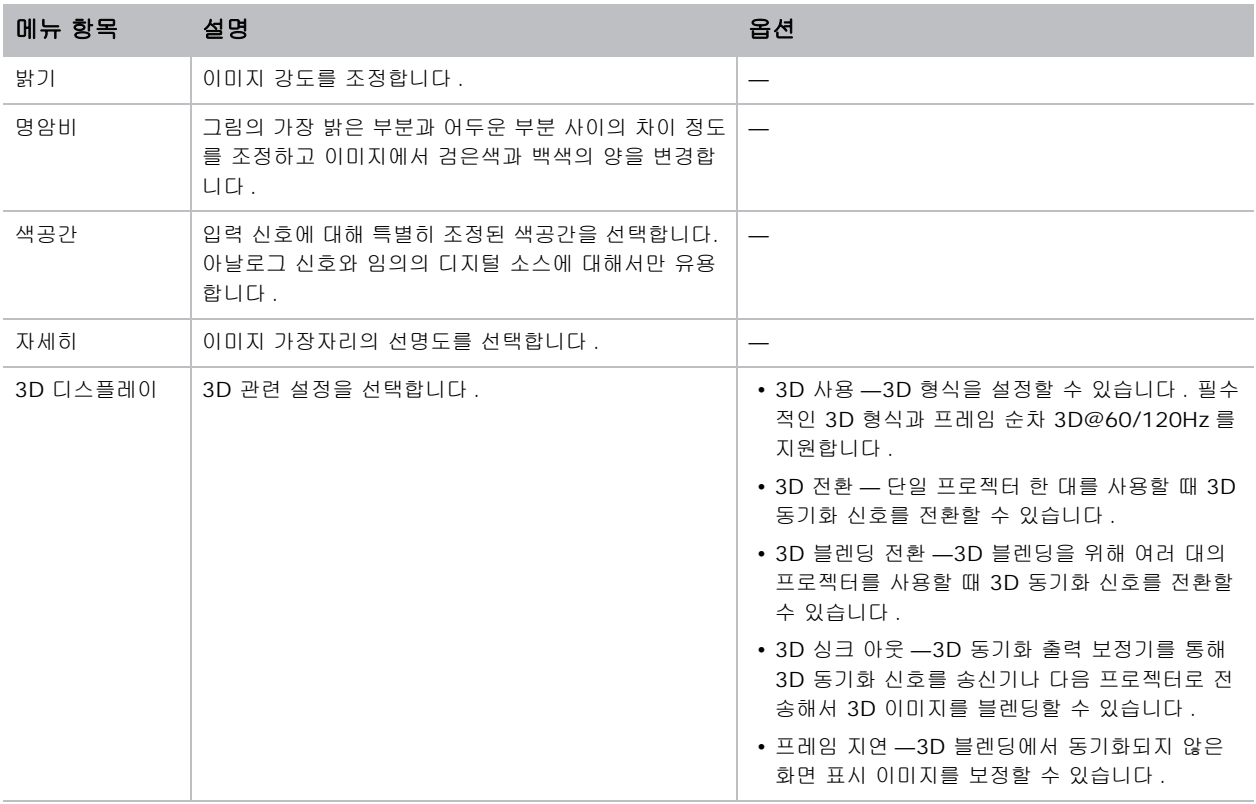
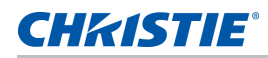

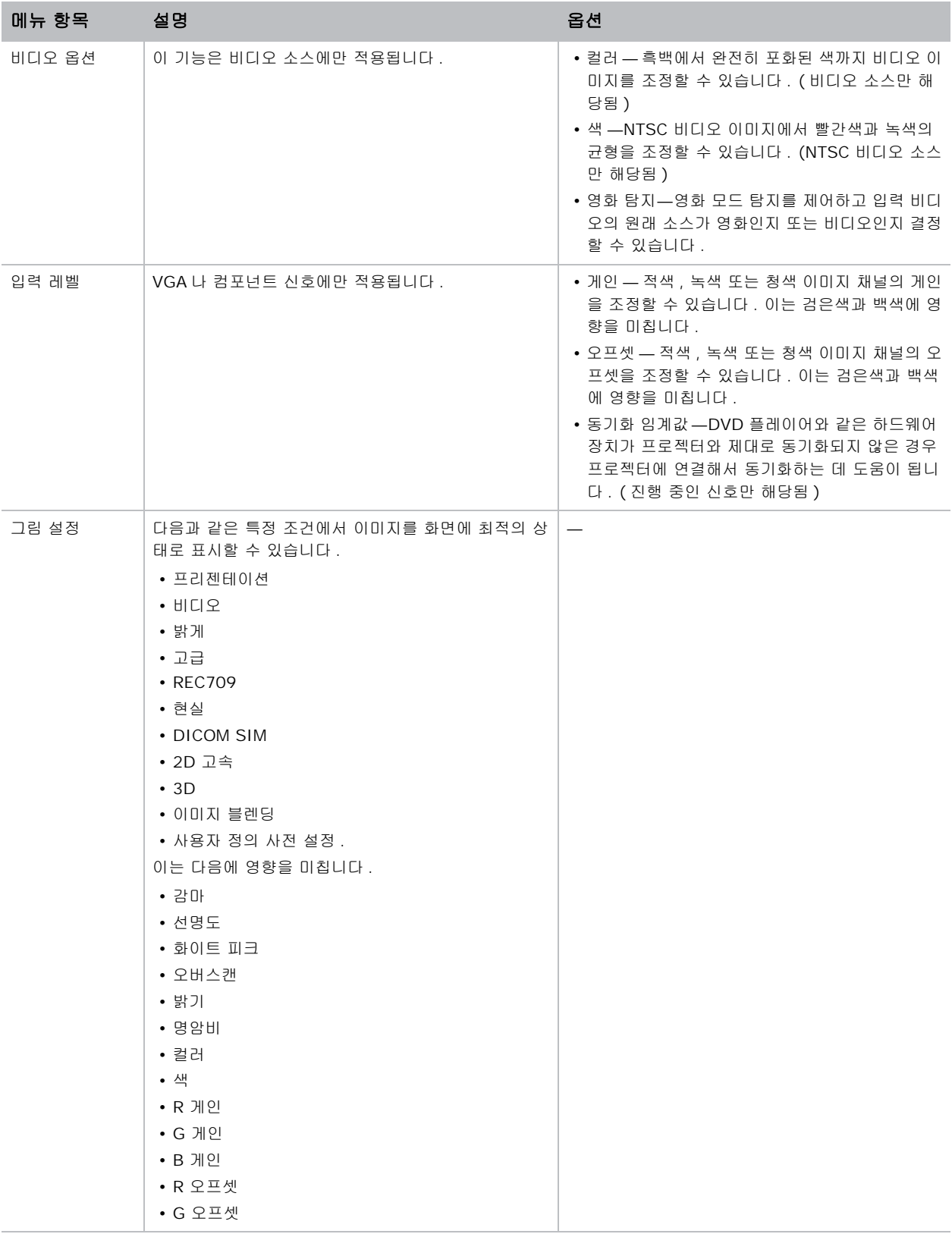

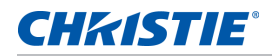

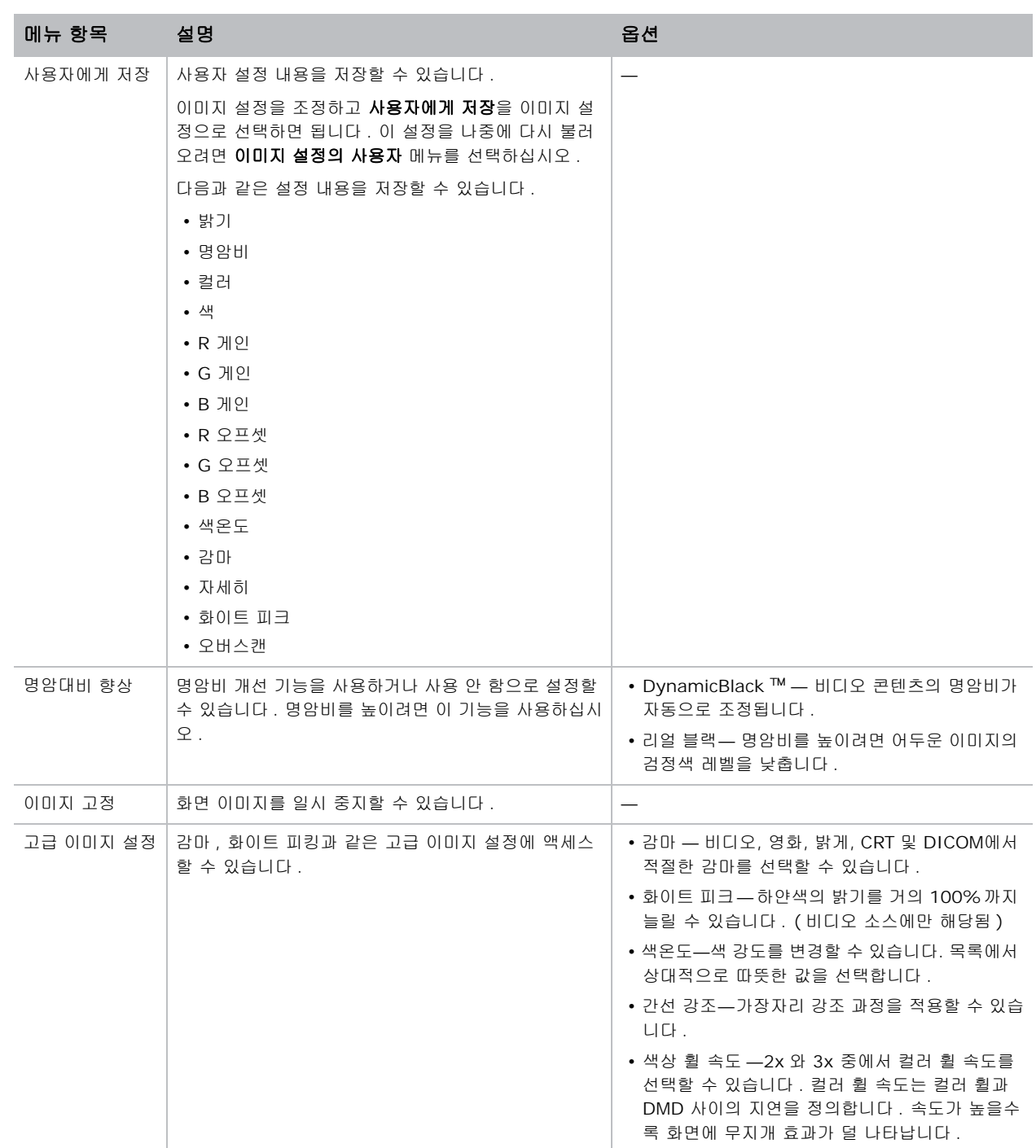

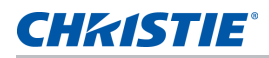

# 구성 메뉴

구성 메뉴에서 언어 , 투사 방향 , 전력 사용량 및 프로젝터에 관한 그 밖의 기본설정을 설정할 수 있습니다 .

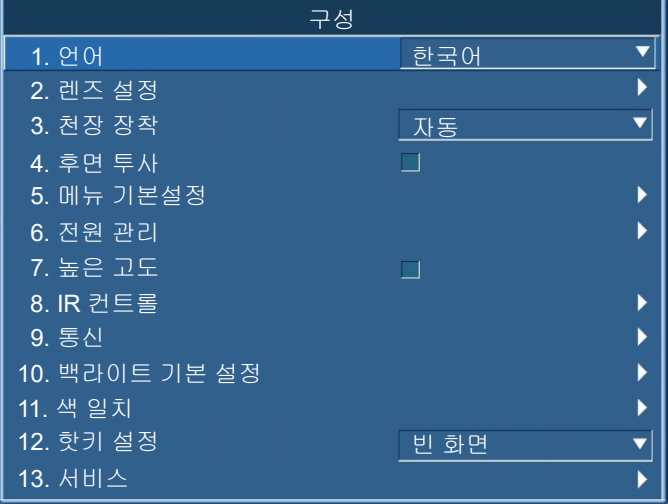

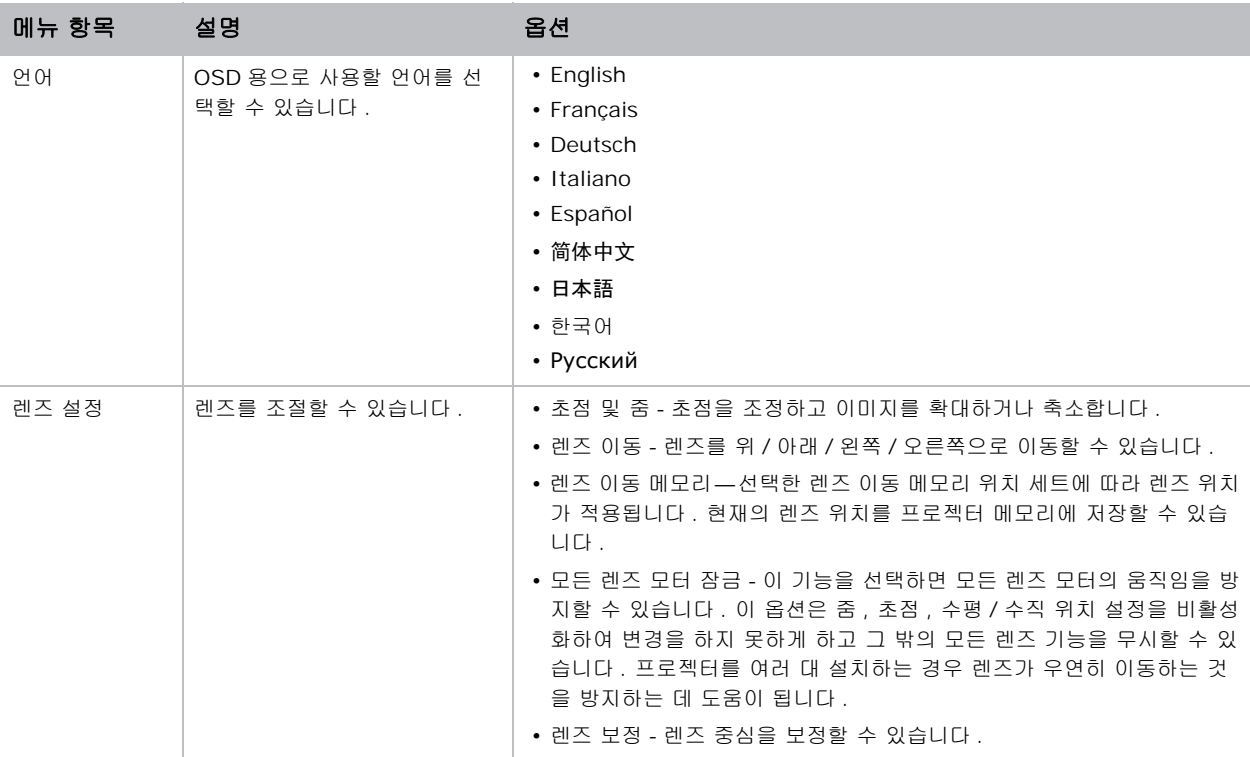

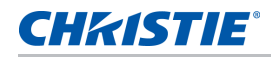

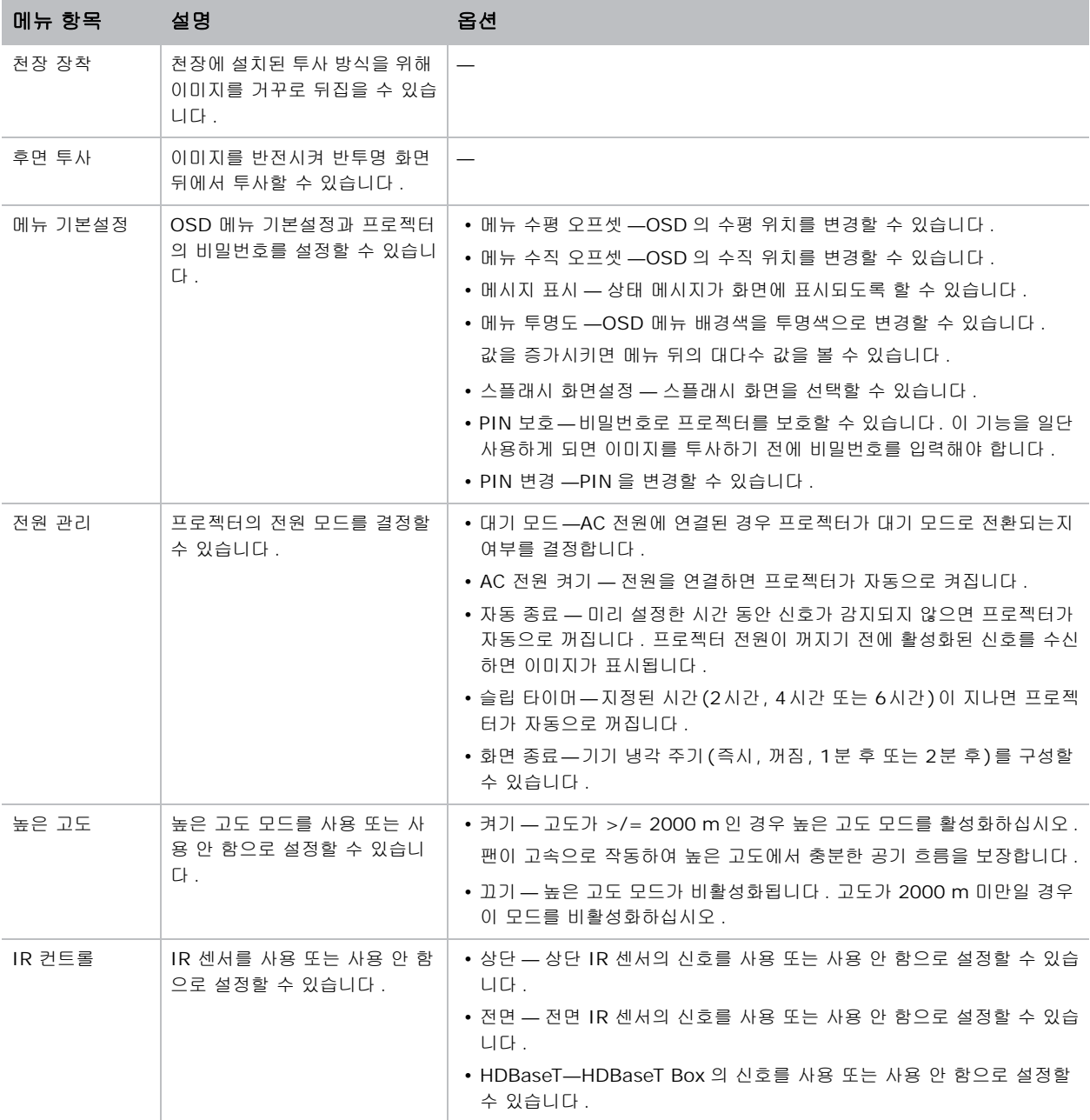

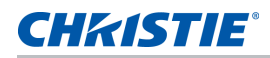

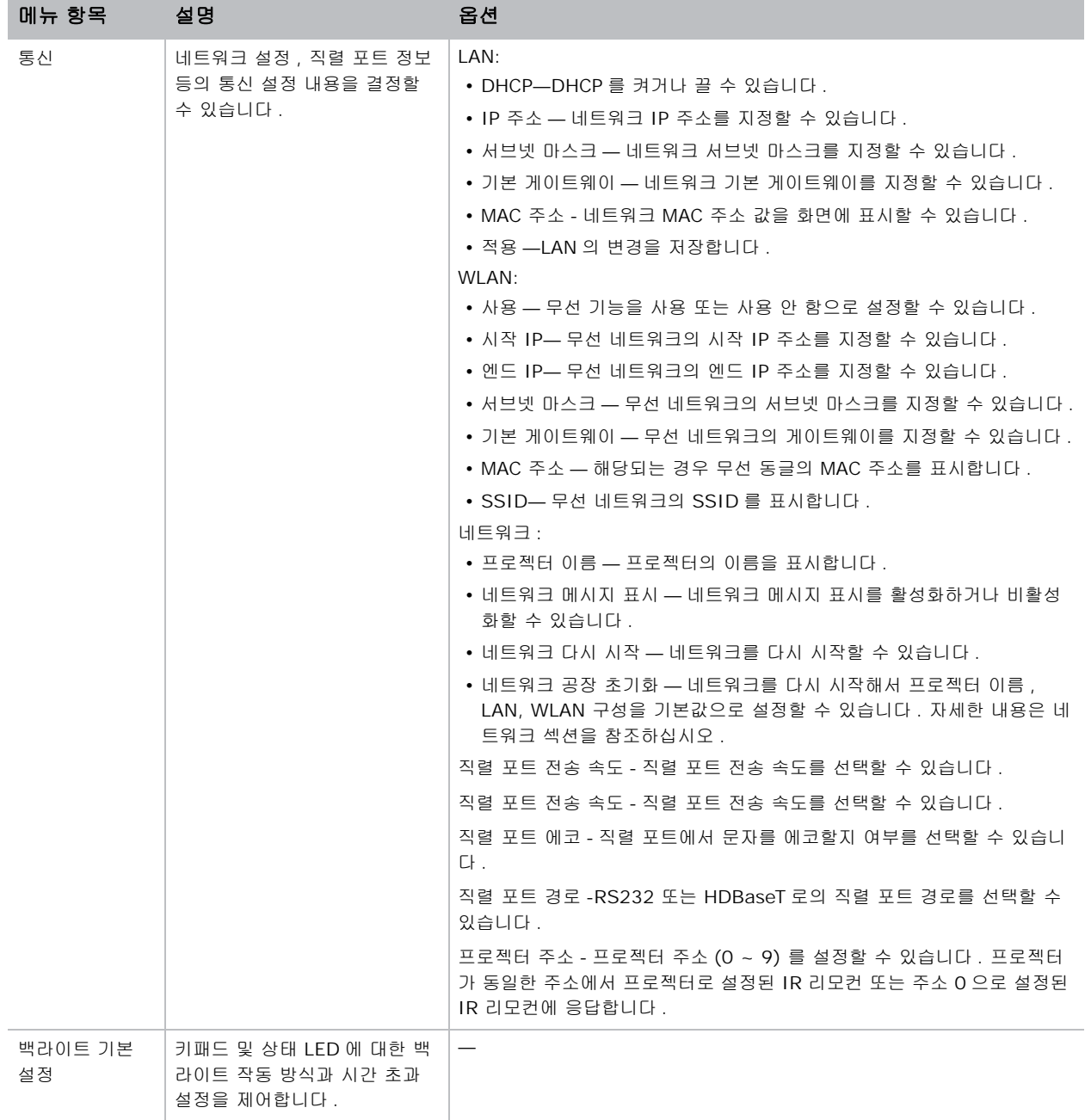

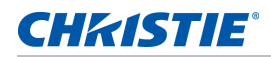

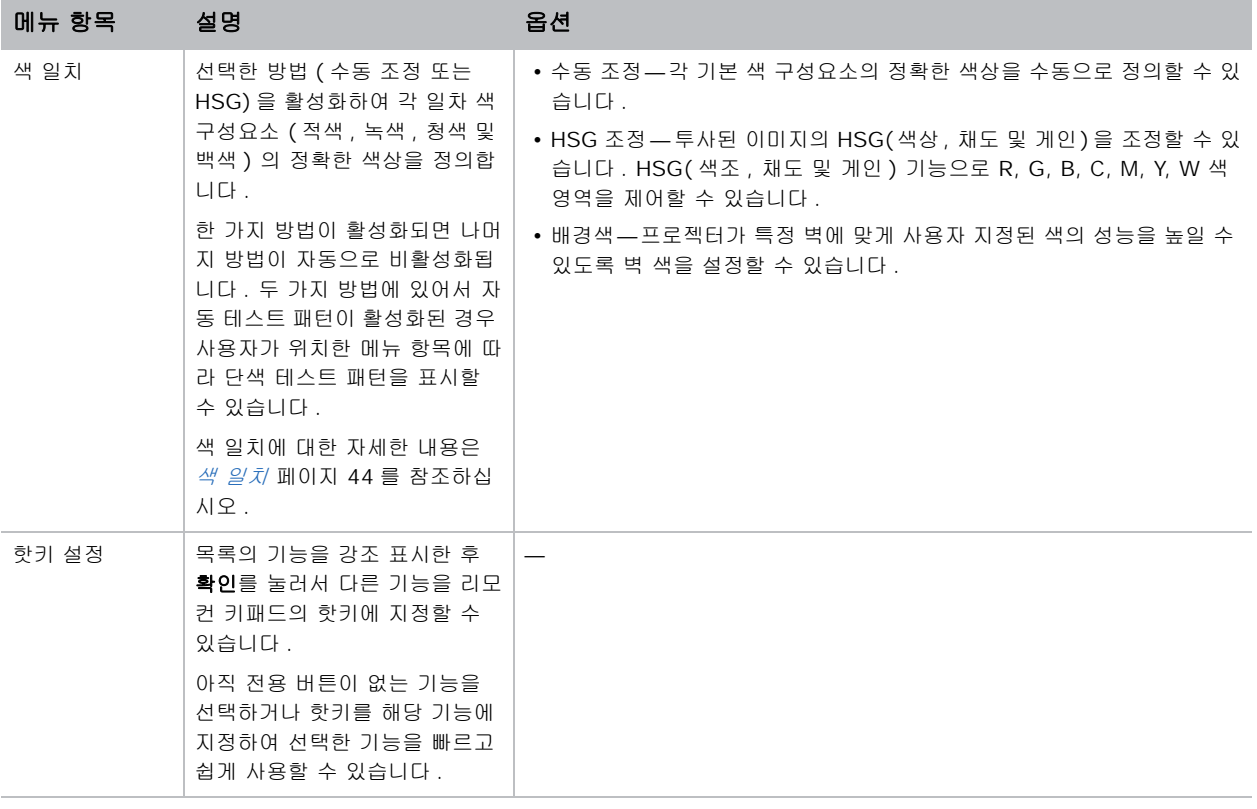

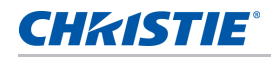

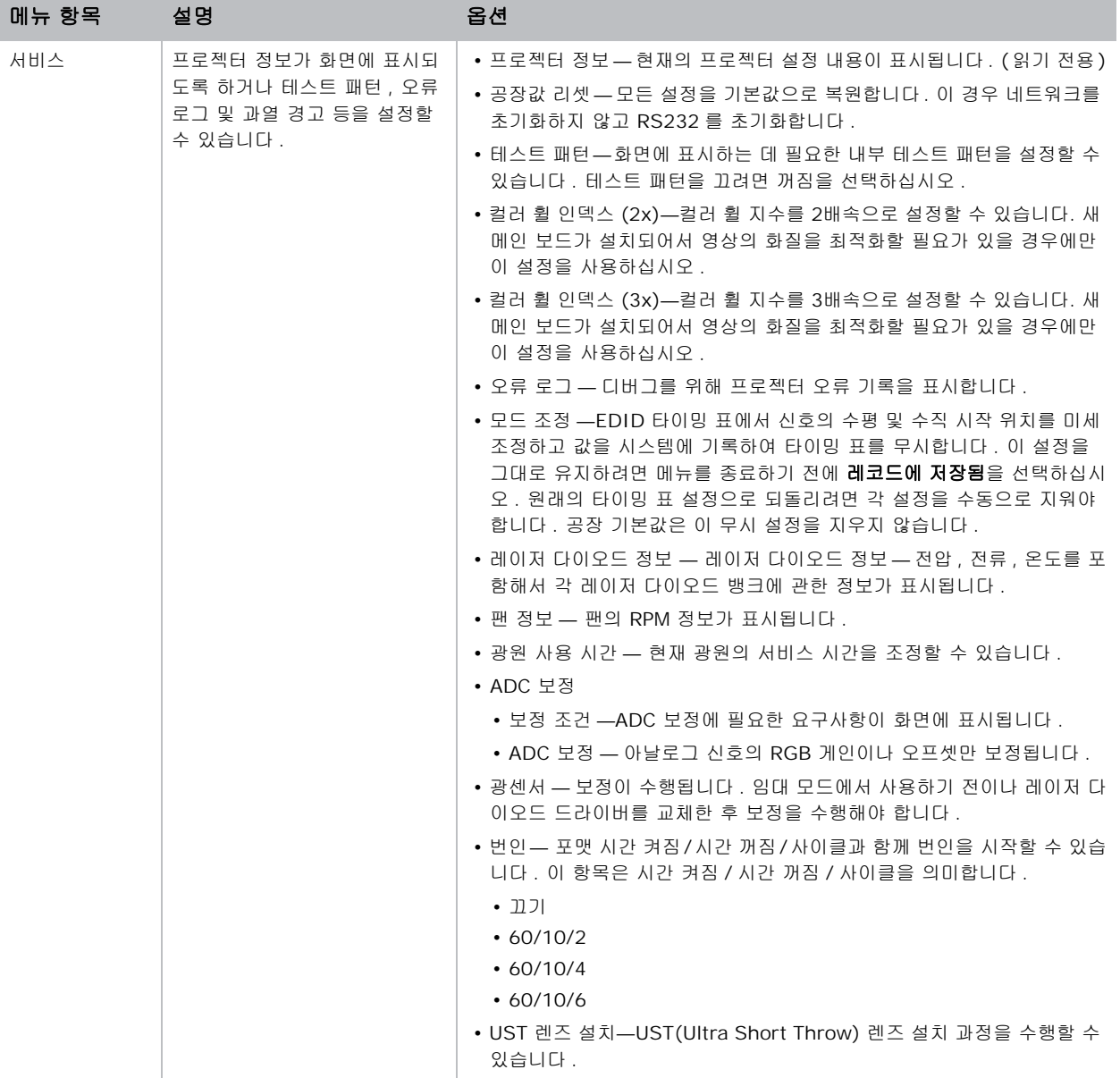

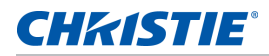

#### <span id="page-43-0"></span>색 일치

하나의 프로젝터 또는 응용에 고유 색상 범위가 필요하거나 , 여러 개의 인접 디스플레이에 걸쳐 색상을 정확하게 일치시켜야 할 수도 있습니다 . 수동 조정 또는 수동 조정에 의한 색 일치를 사용하여 각 일차 색 구성요소 ( 적색 , 녹색 , 청색 및 백색 ) 의 정확한 색상을 정의합니다 .

#### **HSG**

HSG( 색상 , 채도 및 게인 ) 소프트웨어로 R, G, B, C, M, Y, W 색 영역을 독립적으로 제어할 수 있습니다 .

1. HSG 를 선택하고 색 일치 > **HSG** 를 선택하십시오 .

#### 색상

색상 조정 시 유의사항 :

- 각 색 (R, G, B, C, M, Y) 의 색상을 독립적으로 조정할 수 있습니다 .
- 흰색의 경우 색상을 입력하지 않아도 됩니다.
- 음의 값 색상을 입력하면 색상을 시계 방향으로 회전할 수 있습니다 .
- 양의 값 색상을 입력하면 색상을 시계 반대 방향으로 회전할 수 있습니다 .
- 0 을 입력하면 색상이 변경되지 않습니다 .

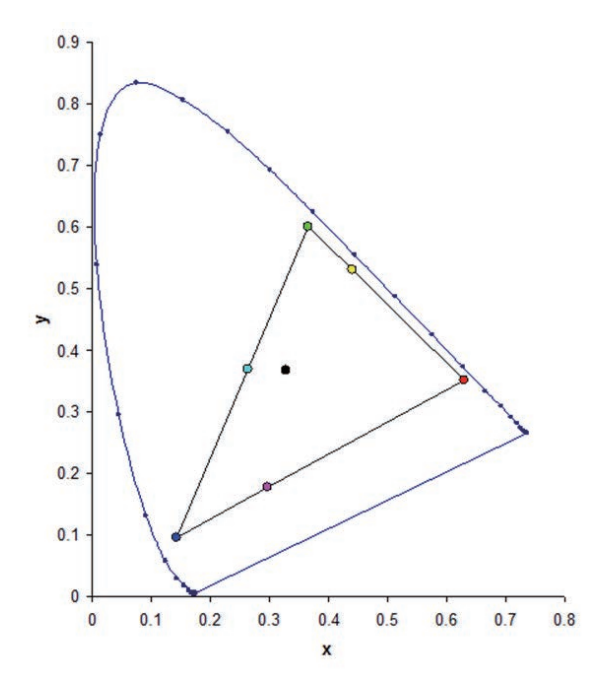

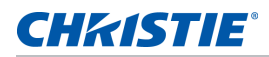

#### 채도

채도 조정 시 유의사항 :

- 각 색 (R, G, B, C, M, Y) 의 채도를 독립적으로 조정할 수 있습니다 .
- 채도 레벨이 0 이면 해당 영역에서 모든 색이 제거됩니다 .
- 채도 레벨을 254 로 설정하면 색 영역에 색이 최대로 포함됩니다 .
- 채도 레벨을 127 로 설정하면 채도가 변경되지 않습니다.

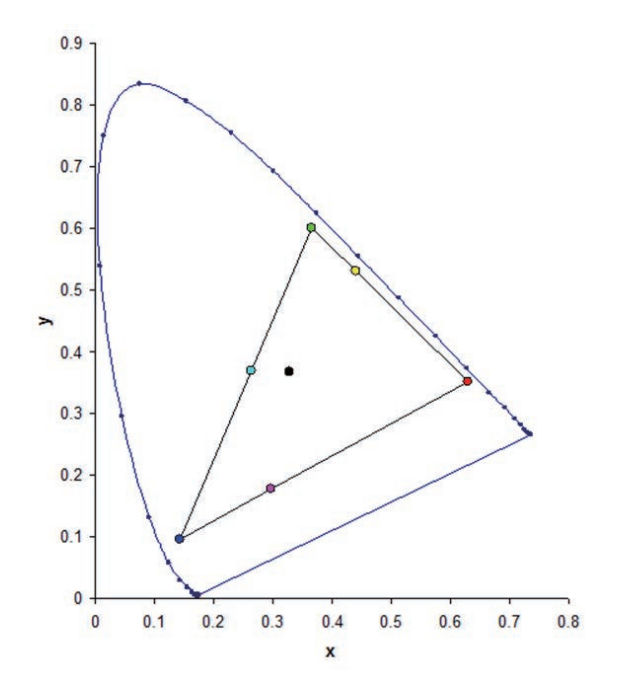

#### 게인

게인 조정 시 유의사항 :

- 각 색 (R, G, B, C, M, Y, W) 의 게인을 독립적으로 조정할 수 있습니다 .
- 입력 범위는 0 에서 254 입니다 .
- 게인은 해당 색의 강도 레벨을 변경합니다 .
- 게인 레벨이 127 이면 해당 색에 대한 HSG 제어가 비활성화됩니다 .
- 게인 레벨이 127 미만이면 해당 색이 어두워집니다.
- 게인 레벨을 254 로 설정하면 색 영역에 게인이 최대로 포함되지만 신호에 클리핑이 발생하게 됩니다 .
- 게인 레벨 127 이 일반 설정값입니다 .
- 흰색은 흰색의 R,G,B 구성요소마다 한 개씩 총 세가지 게인 레벨 제어를 제공합니다 .

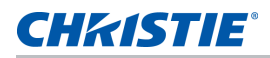

# 광원 메뉴

광원 메뉴에서 광원 모드를 설정하거나 전원 기본설정을 할 수 있습니다 .

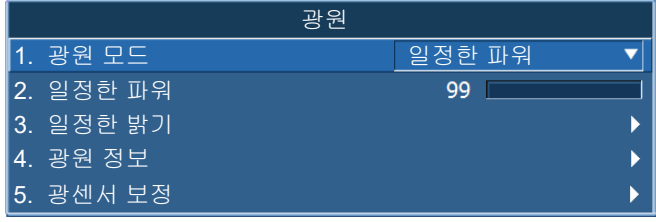

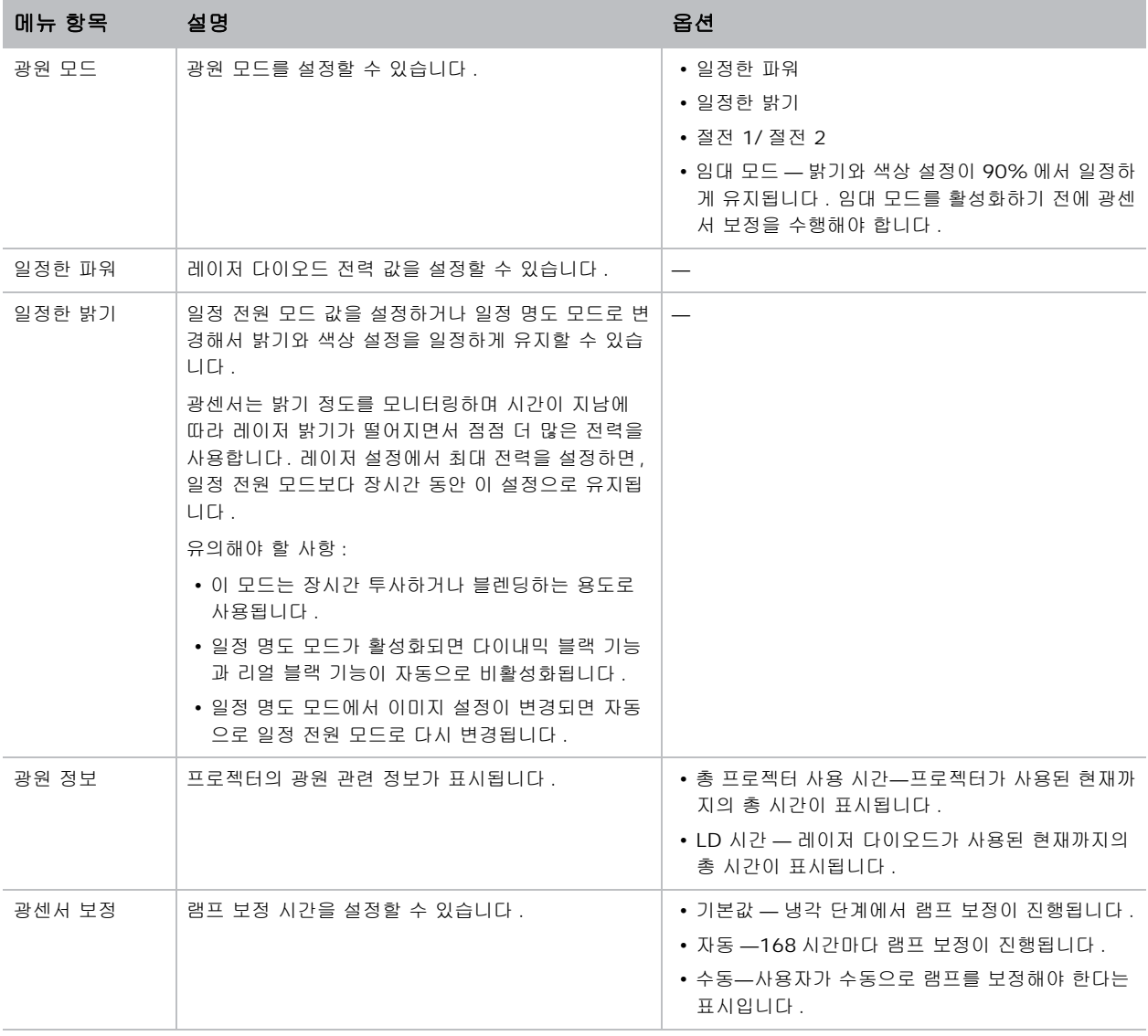

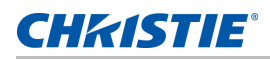

# 상태 메뉴

읽기 전용 상태 메뉴는 프로젝터에 현재 감지된 표준 및 옵션 구성 요소에 대한 여러 가지 상세 정보를 나열합니다 .

## **DHD** 모델의 경우

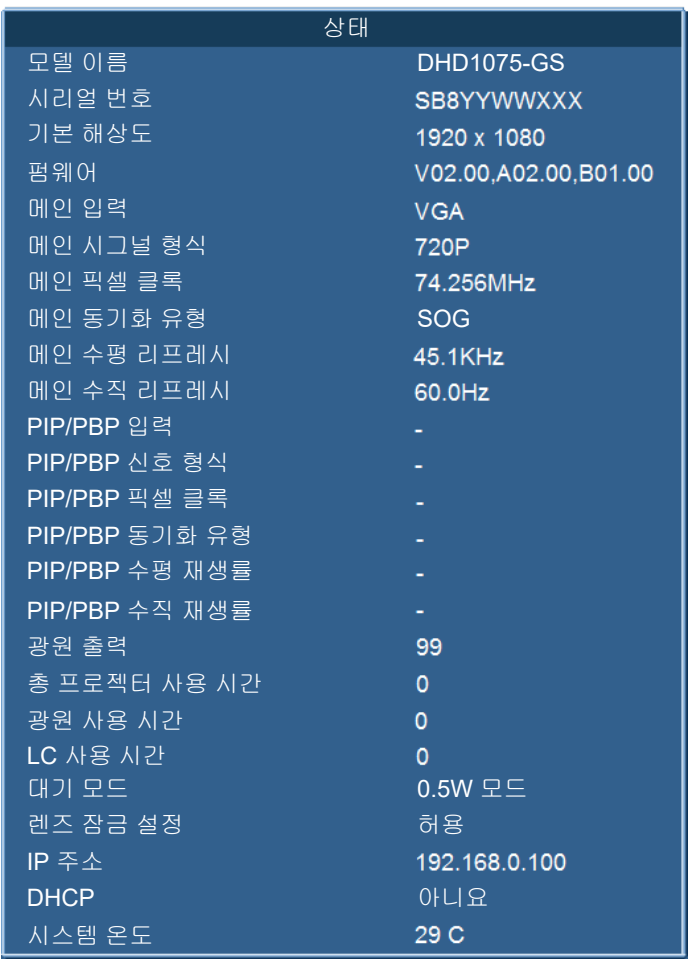

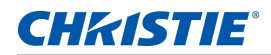

## **DWU** 모델의 경우

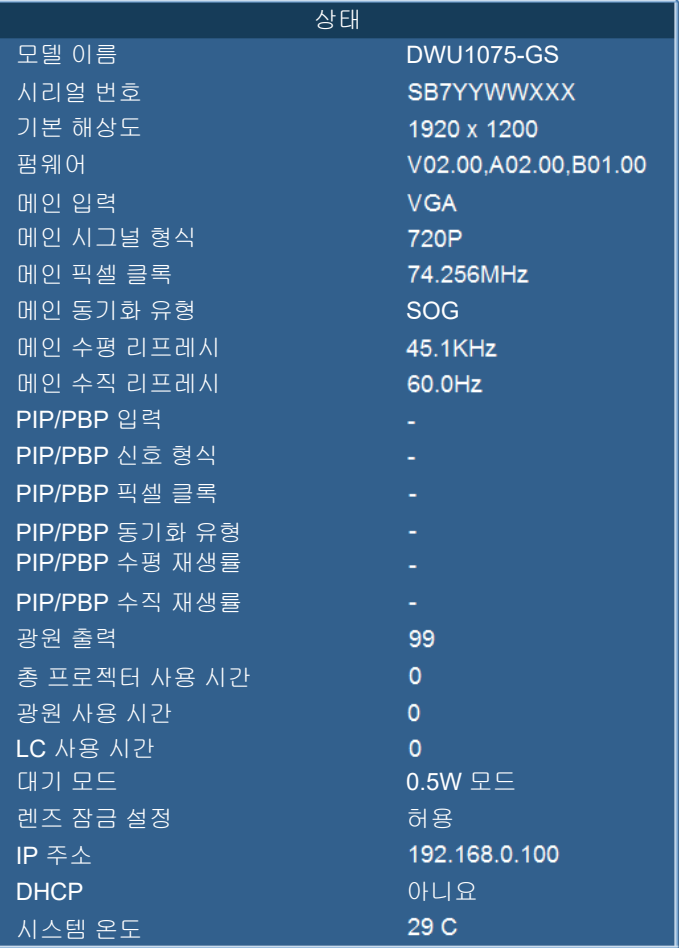

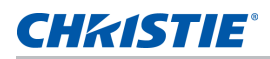

# 입력 전환 및 **PIP** 메뉴

입력 전환 및 PIP 메뉴에서 기본 입력과 PIP/PBP 입력이 처리되는 방법을 결정할 수 있습니다 .

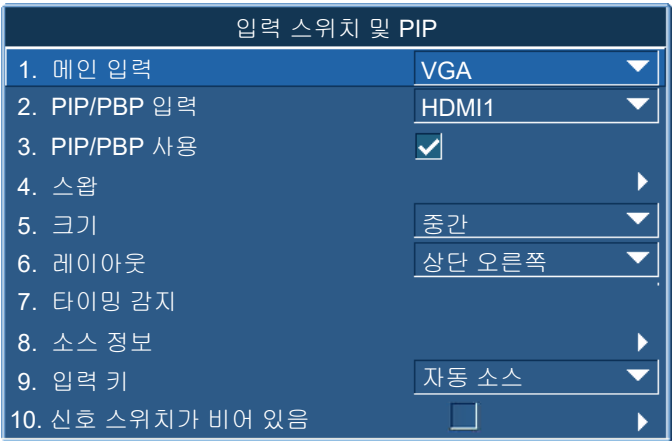

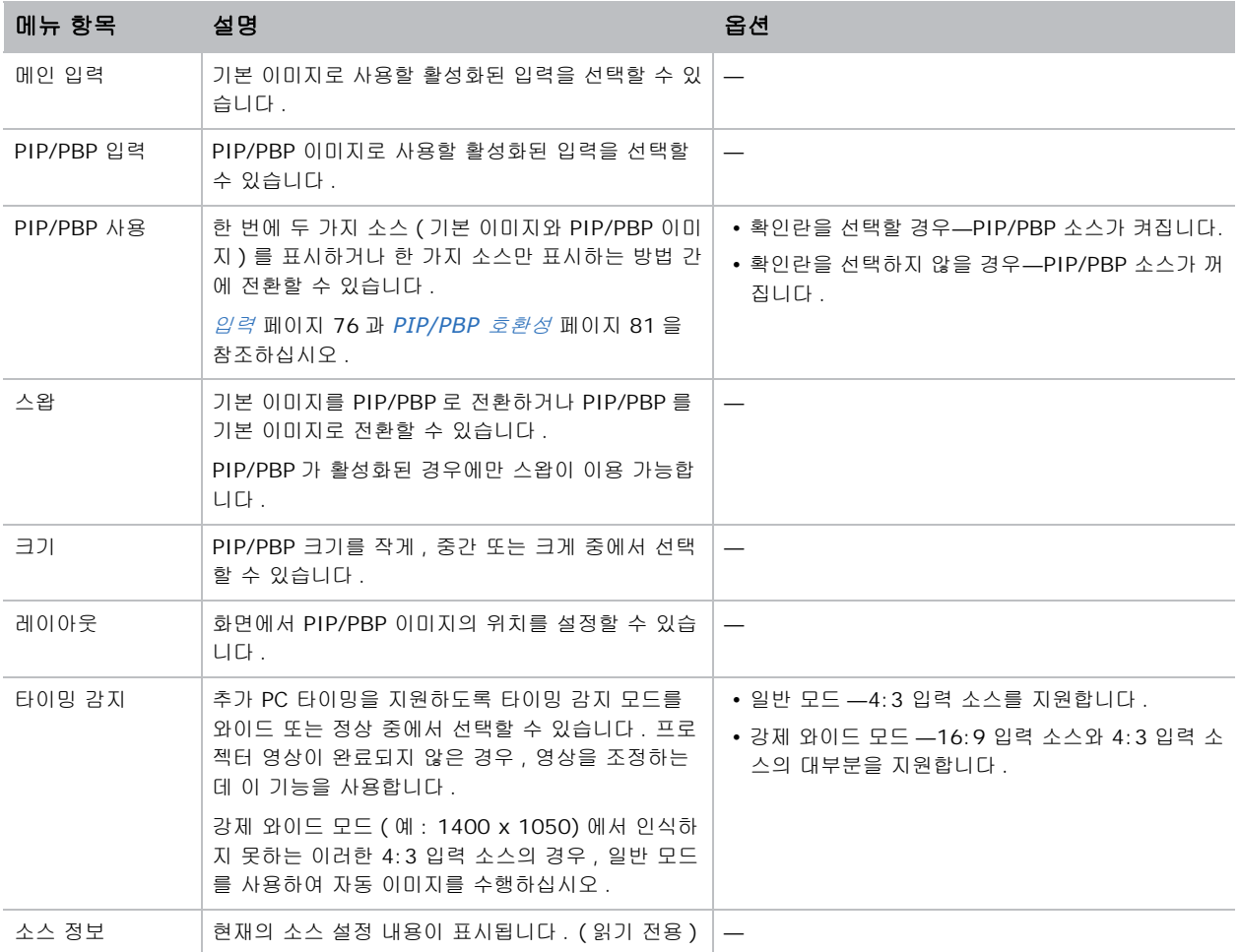

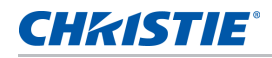

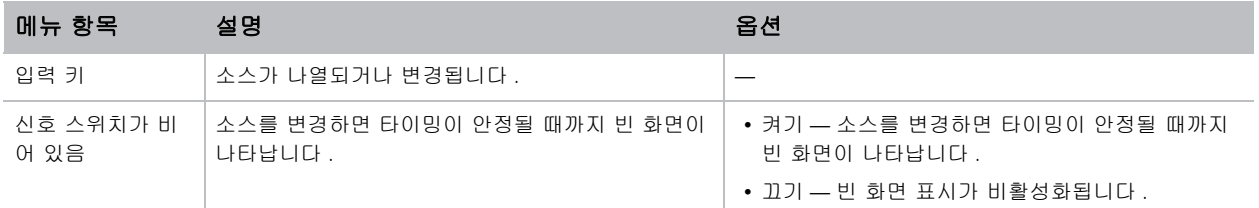

#### **PIP/PBP** 레이아웃 및 크기

P 는 기본 소스 영영 ( 밝은 색 ) 을 나타내며 별표 (\*) 는 두 소스 영역의 크기가 같음을 나타냅니다 .

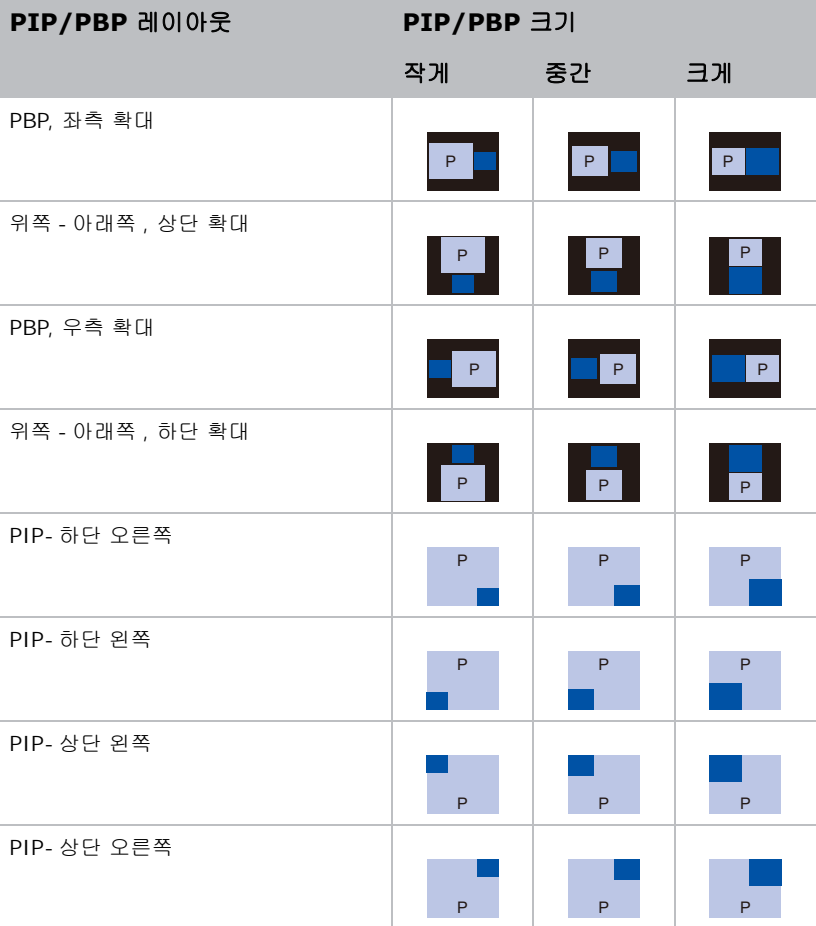

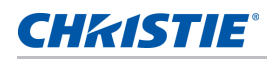

# 언어 메뉴

OSD 용으로 사용할 언어를 선택할 수 있습니다 .

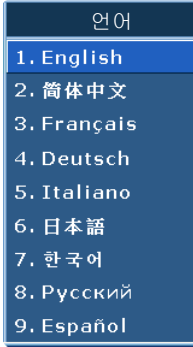

## 테스트 패턴 메뉴

원하는 내부 테스트 패턴을 선택하여 표시하거나 끄기를 선택하여 테스트 패턴을 끌 수 있습니다 .

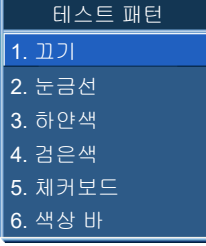

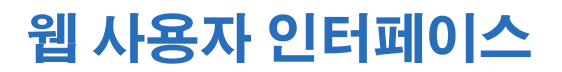

웹 사용자 인터페이스는 프로젝터에서 메뉴 기능에 액세스할 수 있는 대안을 제공해줍니다 .

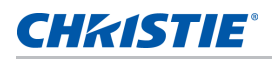

## 웹 사용자 인터페이스에 로그인하기

다음 순서에 따라 웹 사용자 인터페이스에 로그인하십시오 .

1. 웹 브라우저를 열고 프로젝터에 지정된 IP 주소를 주소 표시줄에 입력합니다 .

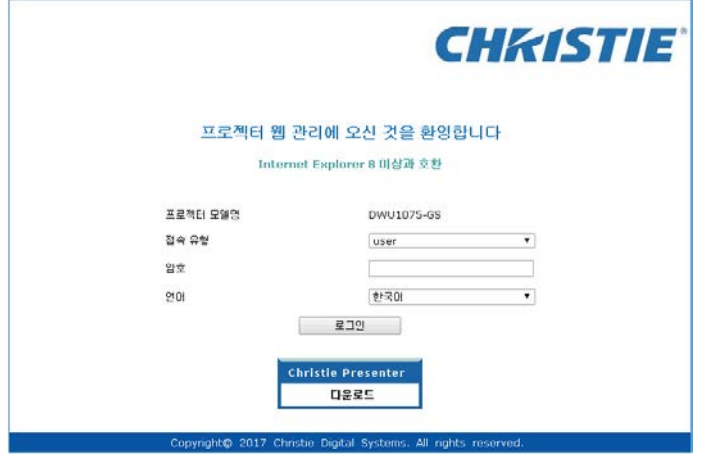

2. 액세스 유형 목록에서 로그인 레벨을 선택합니다 .

- 3. 비밀번호 입력란에 비밀번호를 입력합니다 .
- 4. 언어 목록에서 적절한 언어를 선택합니다 .
- 5. 메인 창에 액세스하려면 로그인을 클릭하십시오 .

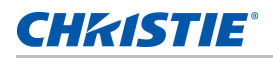

#### 메인 탭 **–** 일반 사항

프로젝터 관련 정보 , 프로젝터의 전원 상태 , 기본 입력 소스와 PIP/PBP 입력 소스 중 어떤 것을 선택했는가 화면 에 표시됩니다 .

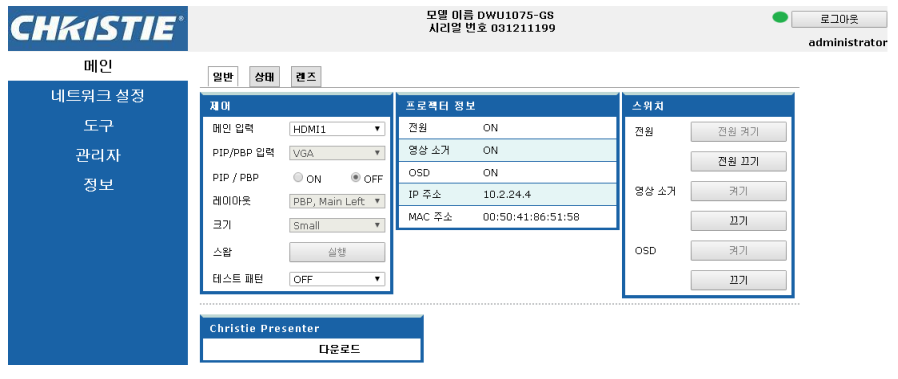

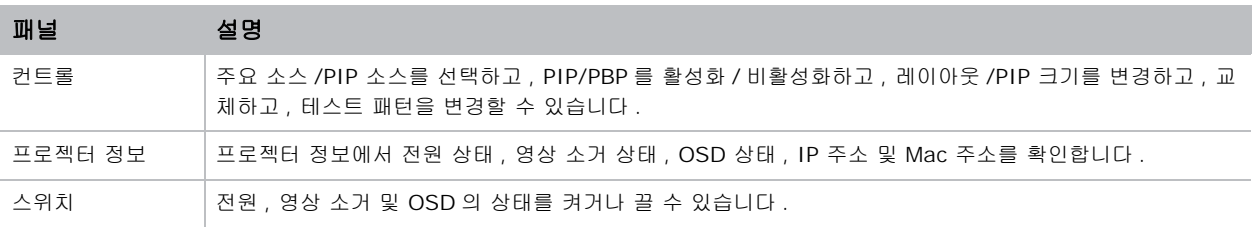

#### 메인 탭 **–** 상태

광원 정보 , 냉각 ( 팬 ), 버전 번호 및 신호 ( 소스 ) 정보의 현재 상태를 표시할 수 있습니다 .

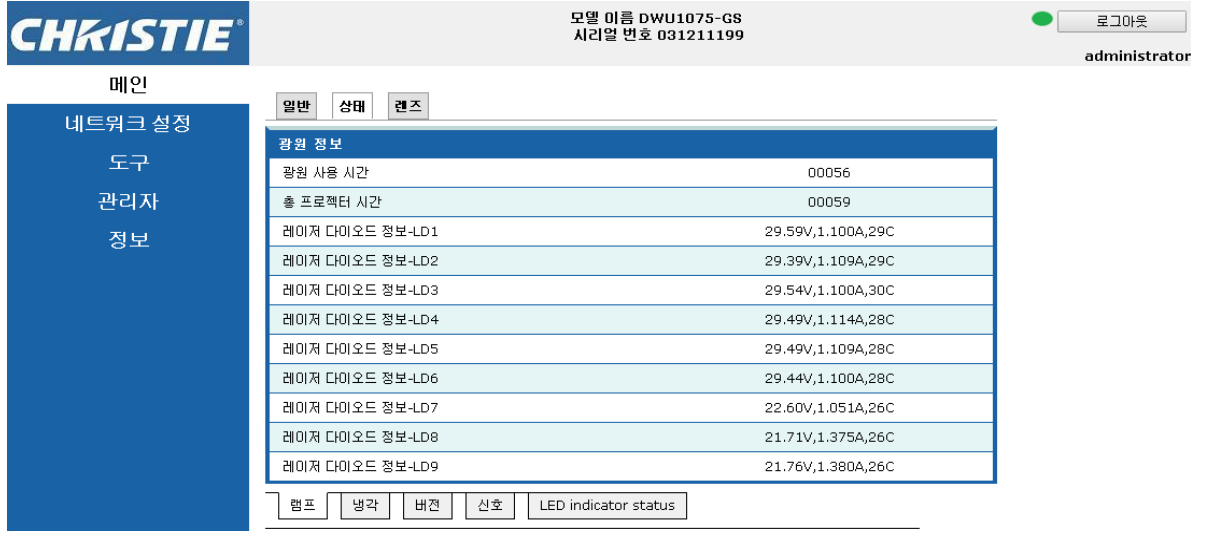

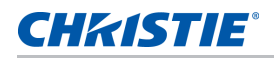

#### 메인 탭 **–** 렌즈

초점 , 렌즈 이동 및 렌즈의 줌 조정을 제어할 수 있습니다 .

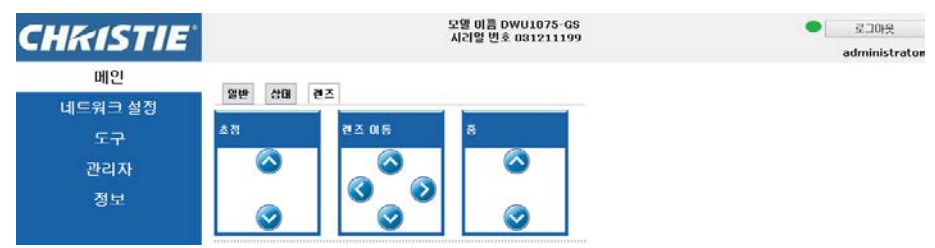

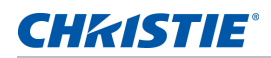

#### 네트워크

설정을 변경할 경우 프로젝터의 네트워크 하위 시스템이 다시 시작되어서 로그오프될 수도 있습니다 .

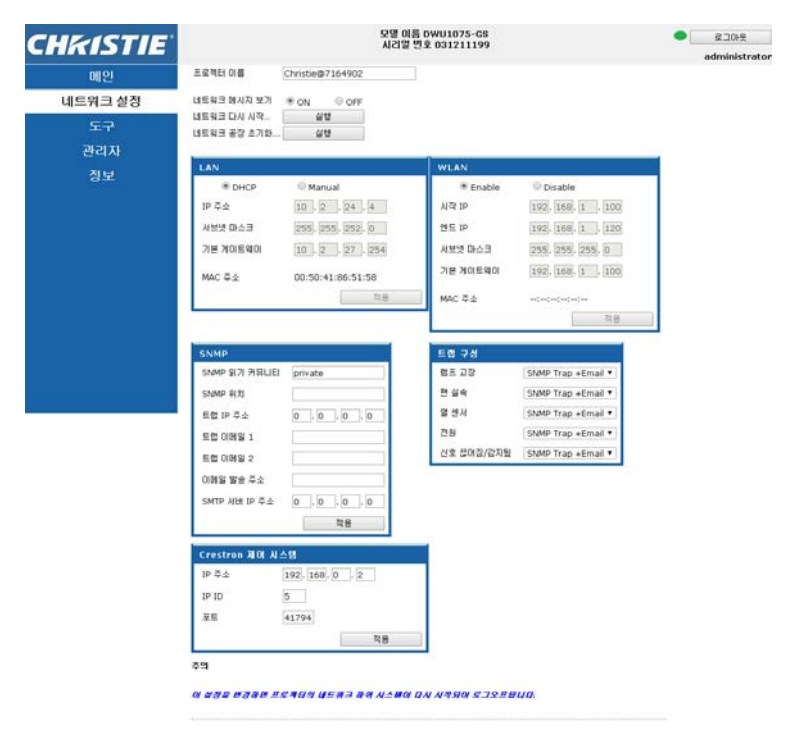

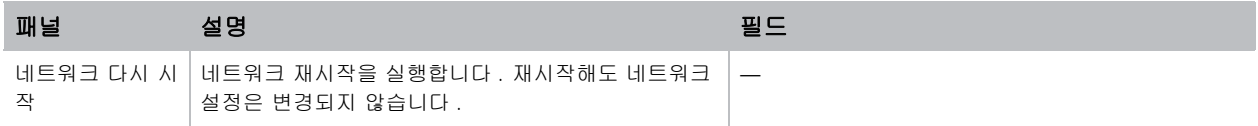

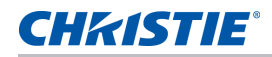

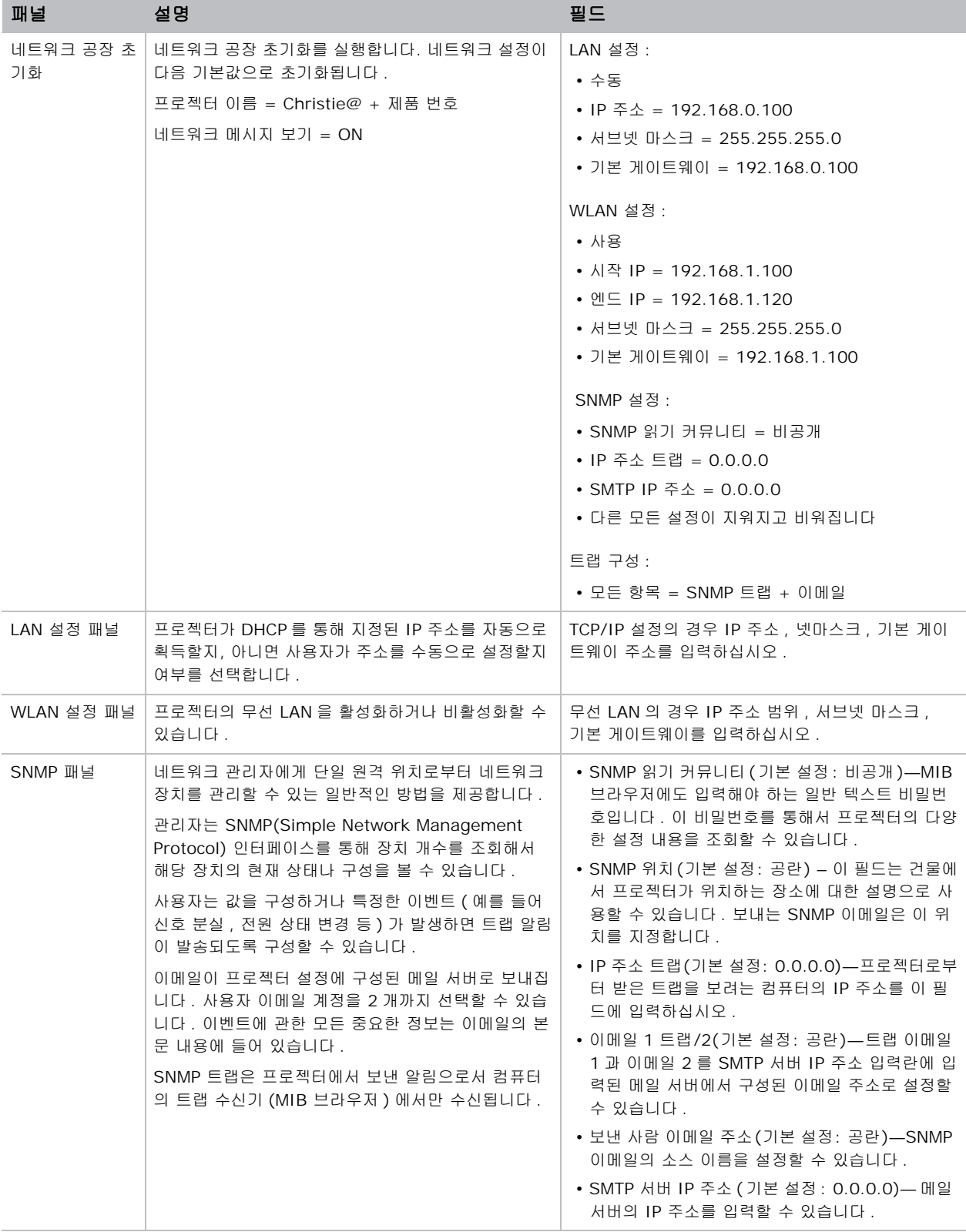

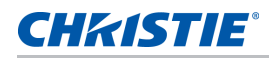

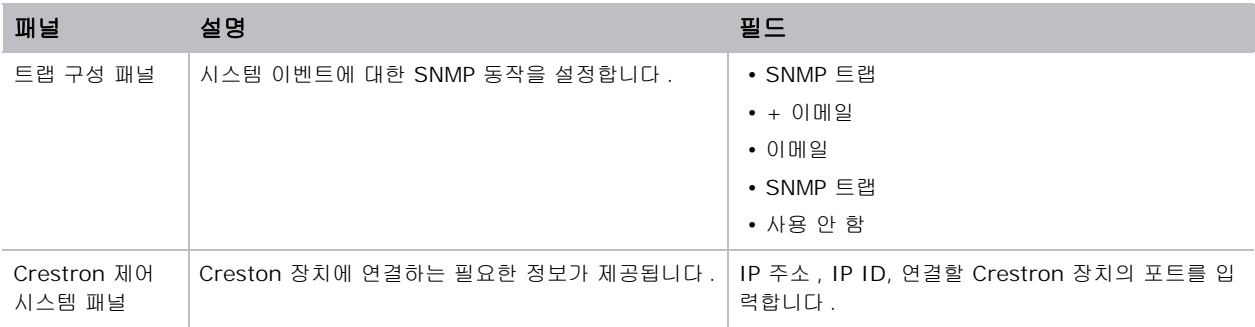

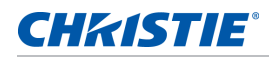

## 도구

도구 페이지에서 크기 및 위치 , 이미지 설정 , 구성 , 광원 , 입력 스위치 , PIP 및 테스트 패턴을 제어할 수 있습니 다 .

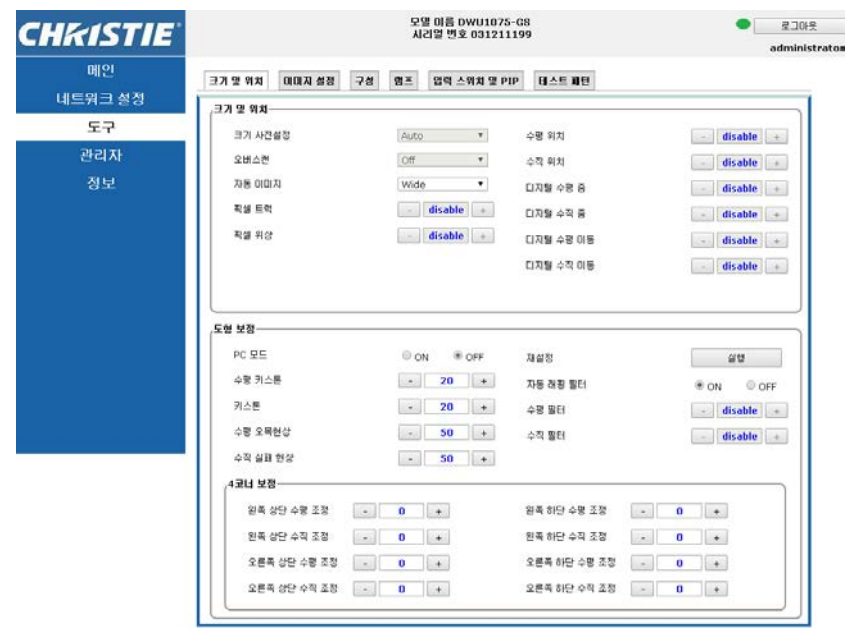

## 관리자 페이지

사용자를 추가 또는 삭제하거나 비밀번호를 변경할 수 있습니다 .

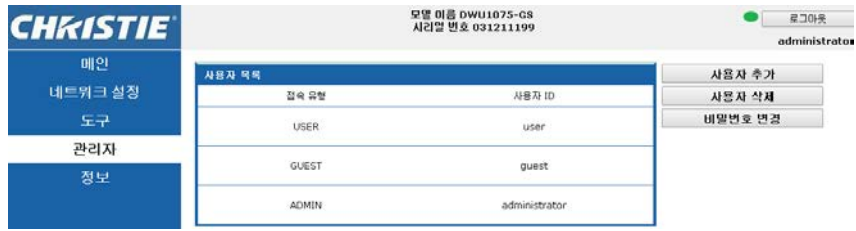

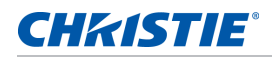

#### 페이지 정보

정보 페이지에는 GS 시리즈에 관한 버전 정보와 라이센스 정보가 나와있습니다 .

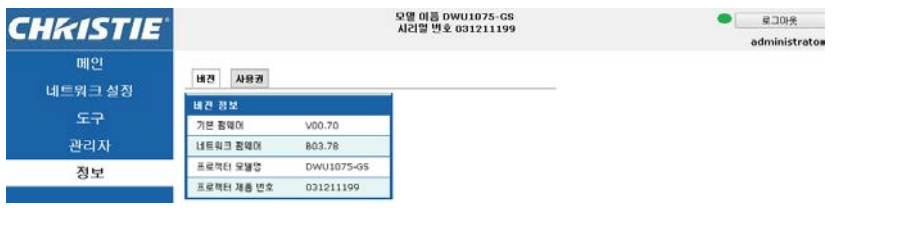

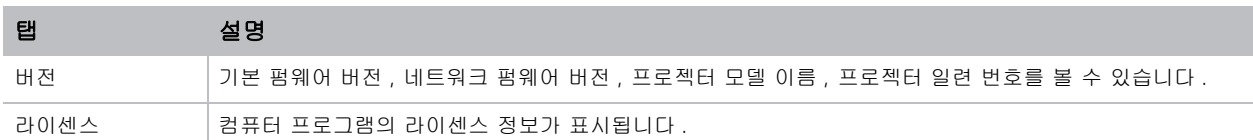

## **Christie Presenter**

Christie Presenter 응용 프로그램을 사용하여 호스트 PC 의 원격 데스크톱을 이더넷이나 무선 전송을 통해 네트 워크 디스플레이에 표시할 수 있습니다 . 이는 다른 네트워크 설정 (DHCP, 고정 IP, 이더넷 케이블에 의한 직접 연 결 ) 에 적용할 수 있습니다 .

Christie Presenter 는 Christie 웹사이트 또는 프로젝터의 웹 페이지에서 다운로드할 수 있습니다 .

#### 프로젝터에 연결하기

Christie Presenter 를 사용하기 전에 우선 프로젝터에 연결해야 합니다 .

1. WiFi 또는 Ethernet 을 사용하여 프로젝터에 연결 .

Ethernet 연결 :

a. 프로젝터의 IP 주소를 확인하려면 메인 메뉴 > 구성 > 통신 > **LAN** 순으로 선택하십시오 .

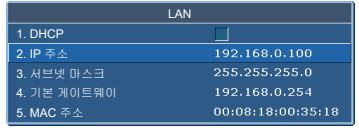

b. PC 의 IP 주소가 프로젝터와 동일한 네트워크에 있도록 구성합니다 .

c. 프로젝터와 컴퓨터는 직접 연결하거나 이더넷을 통해 네트워크 상에서 연결해야 합니다 .

WiFi 무선 연결 :

a. WiFi USB 동글 (1DWUSB-BGN) 을 프로젝터의 입력 패널에 있는 USB 포트에 끼웁니다 .

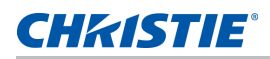

WiFi USB 동글에 관한 자세한 내용은 *옵션 부속품* [페이지](#page-82-0) 83 을 참조하십시오.

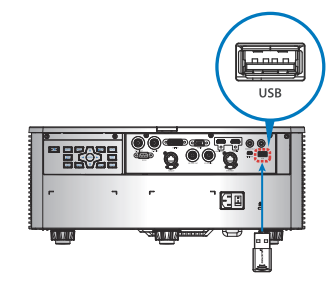

- b. 프로젝터를 켭니다 .
- c. 메인 메뉴 > 구성 > 통신 > **WLAN** 에서 WiFi SSID 를 획득합니다 .

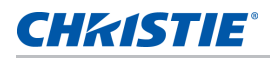

d. PC 장치를 선택한 프로젝터에 대한 무선 SSID 에 연결합니다 . 예 : Christie@0111000123.

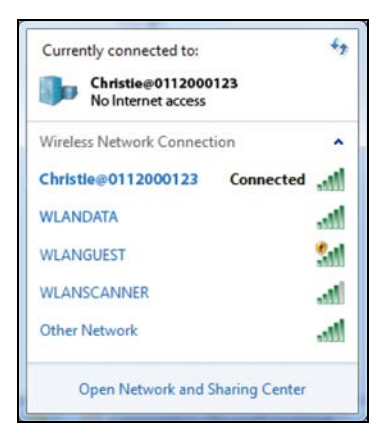

#### **Christie Presenter** 소프트웨어 설치하기

Christie Presenter 소프트웨어를 설치해서 구성하십시오 .

1. 웹 브라우저에서 프로젝터의 네트워크 주소에 연결합니다 .

기본 주소는 192.168.1.100 입니다 .

2. Christie Presenter 소프트웨어를 다운로드하여 설치합니다 .

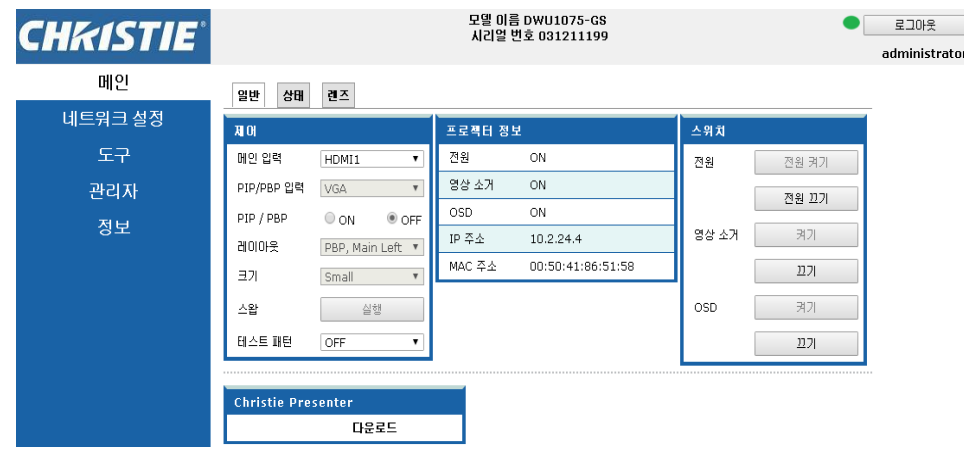

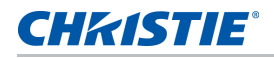

3. Christie Presenter 소프트웨어를 구성합니다 .

입력한 이름은 유선 연결이든 무선 연결이든 Christie Presenter 소프트웨어를 통해 프로젝터에 연결된 모 든 컴퓨터를 식별하는 데 사용됩니다 . 네트워크 디스플레이 관리 > 장치 관리 탭이 현재 연결을 모두 표시 합니다 .

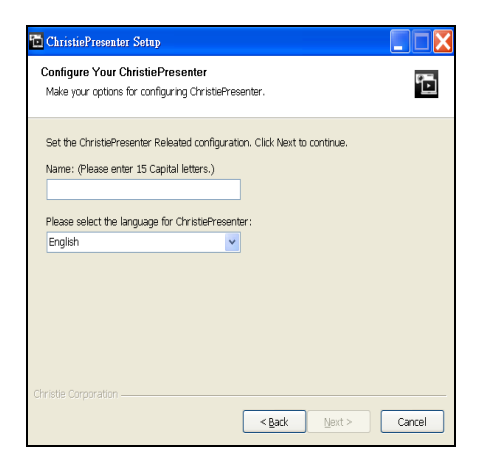

## **Christie Presenter** 사용 방법

1. Christie Presenter 애플리케이션이 시작되면 메인 창이 나타납니다 .

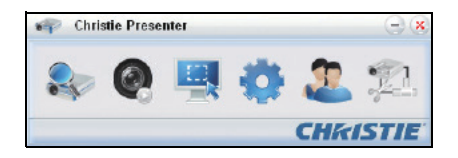

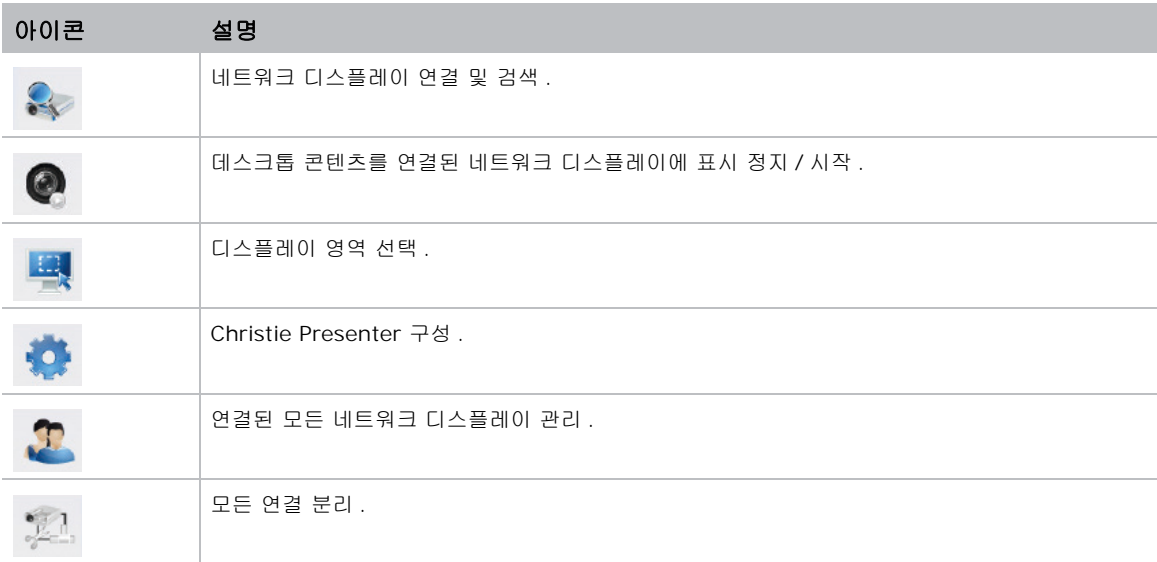

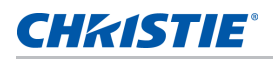

#### 네트워크 디스플레이 연결 및 검색 **.**

- 1. 연결 메뉴 섹션에 엑세스하려면 | 오 블 클릭하십시오 .
- 2. 프로젝터의 IP 주소를 알고 있는 경우 IP 주소를 입력하고 연결 버튼을 클릭하십시오 .
- 3. IP 주소를 알지 못하는 경우 :
	- a. 네트워크 상에 있는 프로젝터를 검색하려면 검색 탭을 클릭하십시오.
	- b. 연결하려는 프로젝터를 선택합니다 .
	- c. 로그인 대화상자에 액세스하려면 직접 연결을 클릭하십시오 .

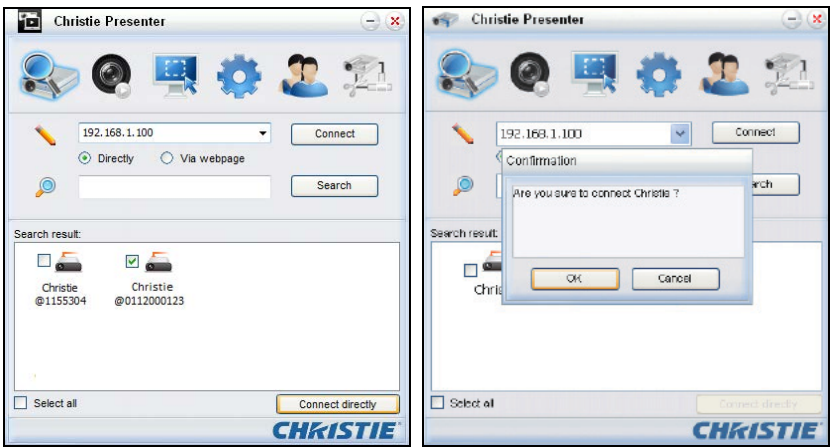

4. 로그인 대화상자에서 사용자 유형을 선택하고 비밀번호를 입력합니다 .

일반 사용자의 기본 비밀번호는 공란으로 남겨져 있습니다. 사전에 비밀번호가 설정된 경우 OSD 왼쪽 하단 모서리에 표시됩니다 . 관리자의 기본 비밀번호는 admin 입니다 .

5. 디스플레이 포트 선택 창에서 디스플레이 포트를 선택합니다 .

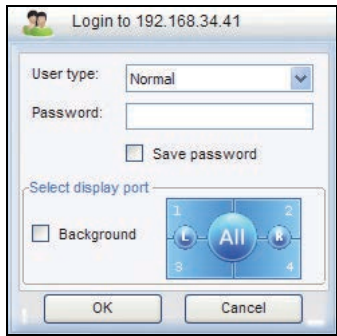

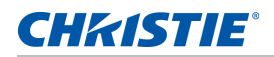

#### 디스플레이 영역 선택하기

연결이 설정되면 디스플레이 영역을 선택해야 합니다 .

1. 투사 영역의 크기를 선택하려면 **하**는 클릭하고 옵션 : 전체 화면 , 고정 크기 , 변경 가능 중에서 선택하

십시오 .

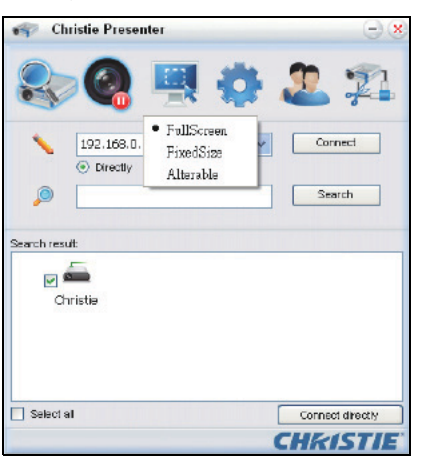

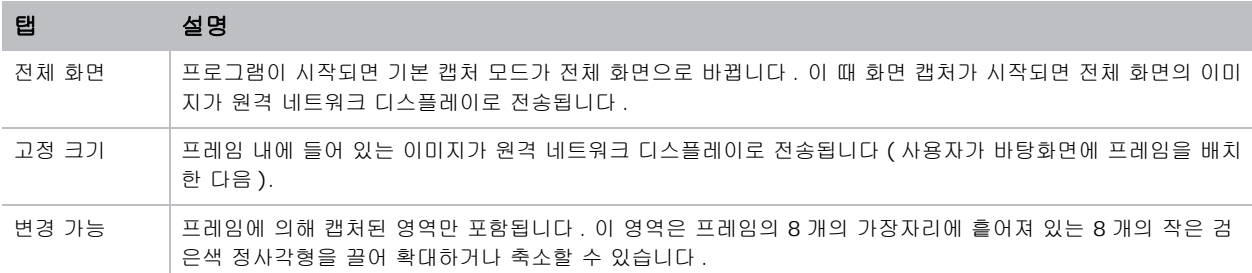

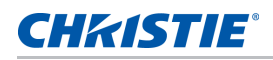

#### **Christie Presenter** 구성하기

Christie Presenter 에서 사용할 언어 , 고정 크기 캡처 모드의 영역 크기 , 알림 메시지 팝업 허용 여부 , JPEG 이 미지의 화질 , YUV 샘플 형식 및 네트워크 포트 설정을 설정할 수 있습니다 .

1. Christie Presenter 를 기본설정이나 고급 설정으로 구성하려면 A 블 클릭하십시오.

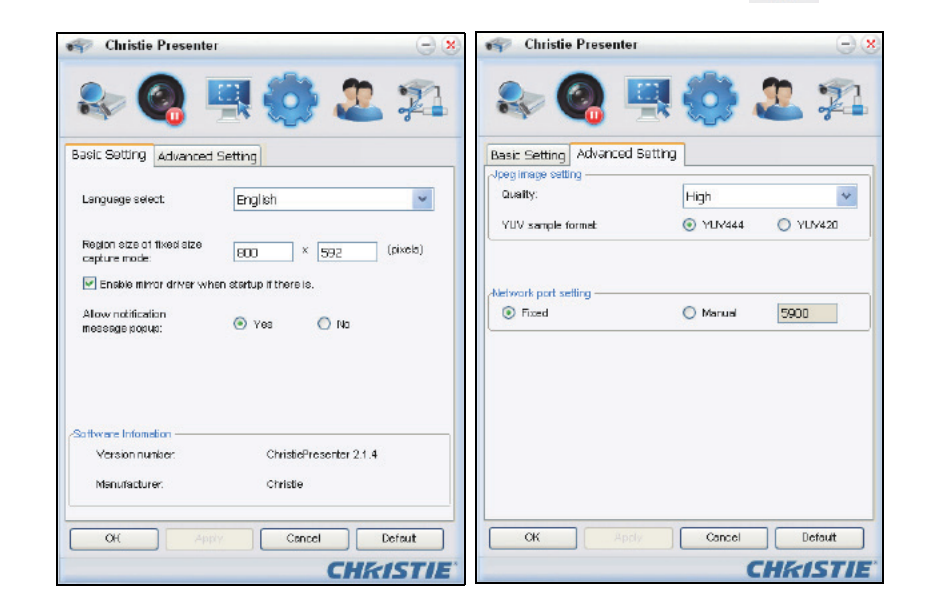

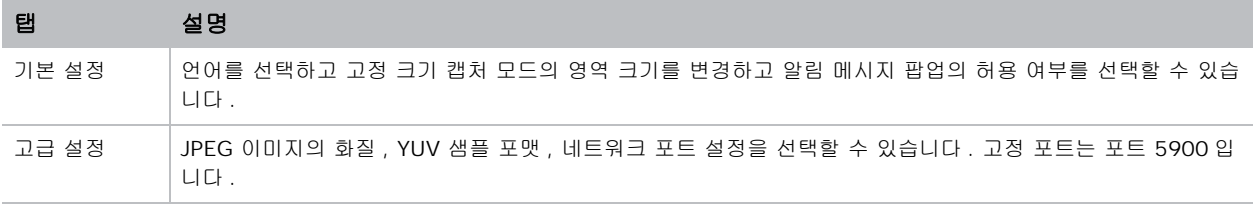

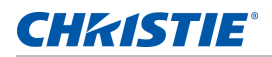

#### 연결된 모든 네트워크 디스플레이 관리하기

연결되어 있는 모든 네트워크 디스플레이와 사용자를 동시에 관리할 수 있습니다 .

1. 동일한 프로젝터에 연결된 모든 사용자를 관리하려면 을 클릭하십시오 .

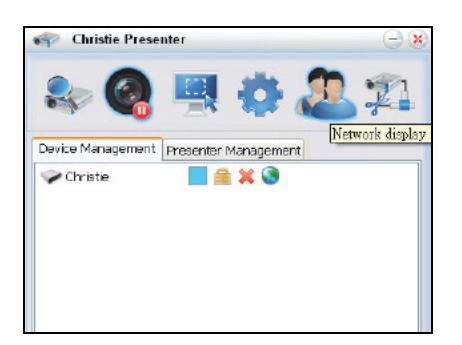

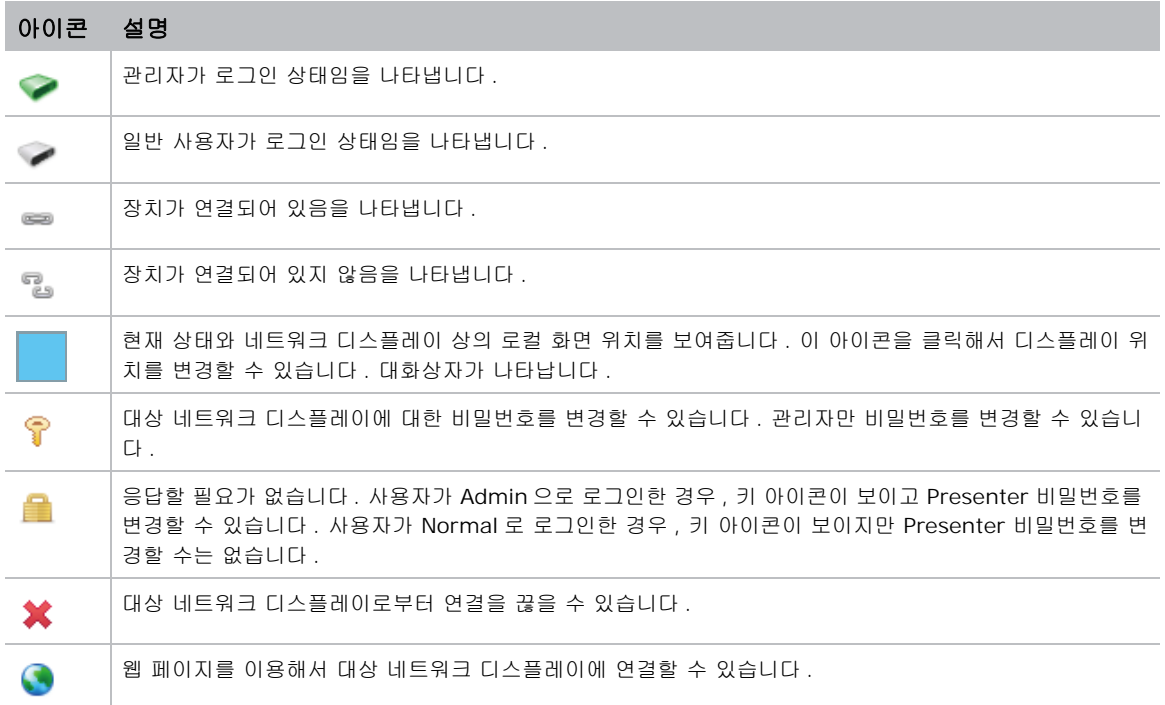

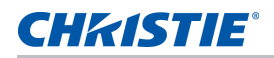

## 카드 리더 조작하기

카드 리더 애플리케이션에는 다음과 같은 네 가지 조작 모드가 있습니다 .

- USB 플래시 장치 감지 화면
- 섬네일 디스플레이 모드
- 이미지 디스플레이 모드
- 이미지 슬라이드쇼 모드

#### **USB** 플래시 장치 감지 화면

이 모드에서 카드 리더 응용 프로그램은 USB 플래시 장치 핫플러그 이벤트 감지하고 플래시 장치 아이콘을 표시 합니다 . 플래시 장치가 USB 에서 제거되면 아이콘이 사라집니다 . Christie 는 카드 리더를 반드시 USB 플래시 장치 감지 화면 상태로 변경되었을 때 USB 플래시 장치를 제거하도록 권장하고 있습니다 .

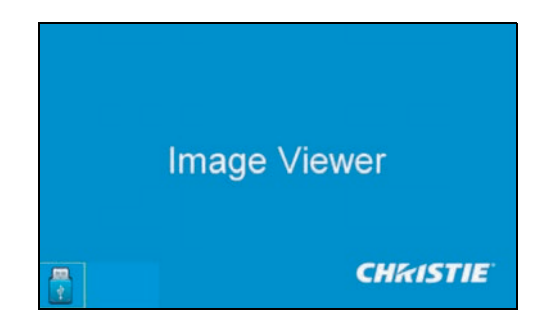

#### 섬네일 디스플레이 모드

- 1. 섬네일 디스플레이 모드에 액세스하려면 확인를 누르십시오 . 다른 폴더에 있는 다른 사진을 선택할 수 있습니다 .
- 2. 카드 리더 조작 UI 에 액세스하려면 **Menu** 를 누르십시오 .

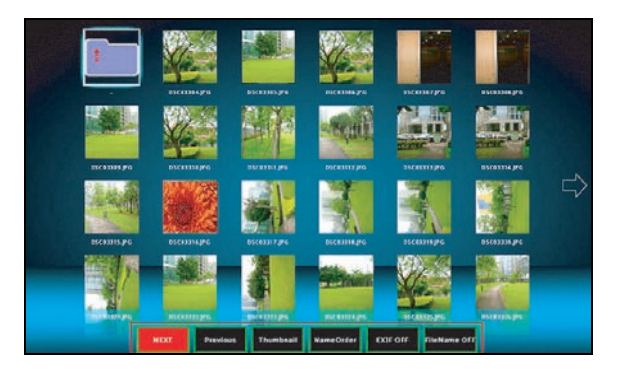

3. 카드 리더 애플리케이션을 조작하려면 확인 , 왼쪽 , 오른쪽 , 위 , 아래 방향 키를 이용하면 됩니다 . 사용자 인터페이스에서 지원되는 버튼 :

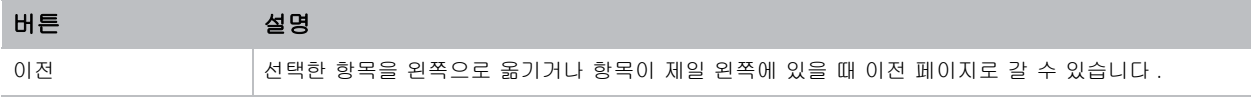

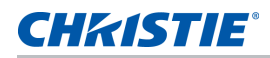

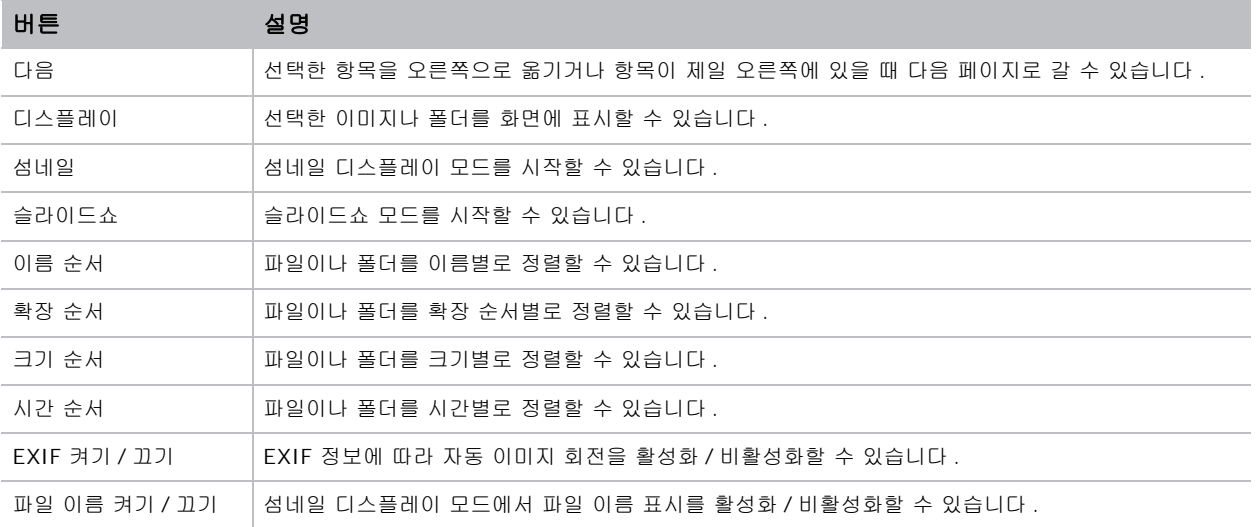

#### 이미지 디스플레이 모드

- 1. 섬네일 디스플레이 모드에서 이미지 디스플레이 모드로 들어가려면 확인를 누르십시오 .
- 2. 이미지 디스플레이 모드에서 이전 이미지나 다음 이미지를 화면에 표시하려면 왼쪽 키나 오른쪽 키를 누르 십시오 .
- 3. 이미지 디스플레이 모드를 벗어나서 섬네일 디스플레이 모드로 돌아가려면 확인를 누르십시오 .

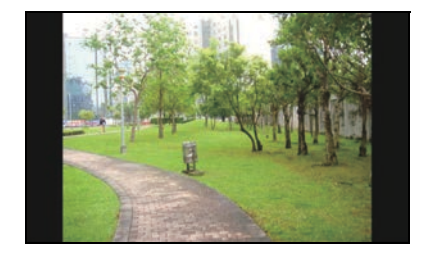

4. 이미지 디스플레이 모드에서 이미지를 화면에 표시하려면 작동 UI 를 사용하십시오 . 작동 UI 에서 지원되는 작업 :

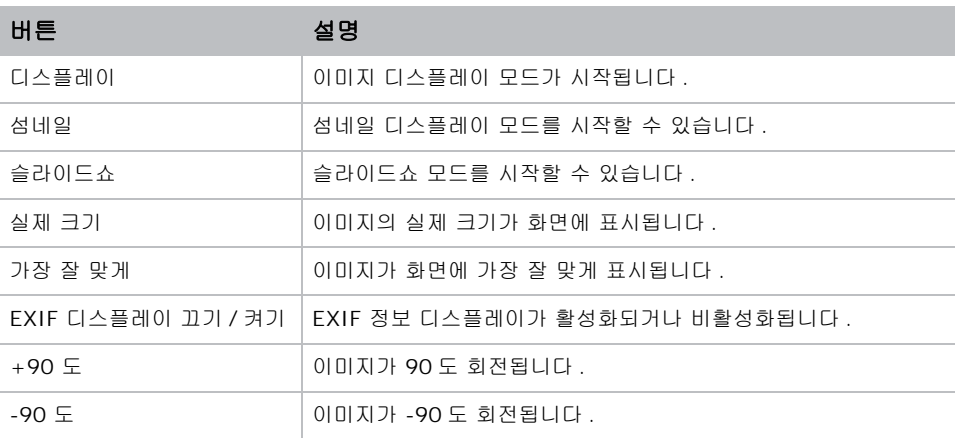

#### **CHRISTIE®**

#### 이미지 슬라이드쇼 모드

- 1. 섬네일 디스플레이 모드에서 슬라이드쇼 모드로 들어가려면 슬라이드쇼를 누르십시오 .
- 2. 슬라이드쇼 모드에서 이미지 디스플레이 모드로 들어가려면 확인를 누르십시오 .
- 3. 슬라이드쇼 모드에서 이미지를 화면에 표시하려면 작동 UI 를 사용하십시오 .

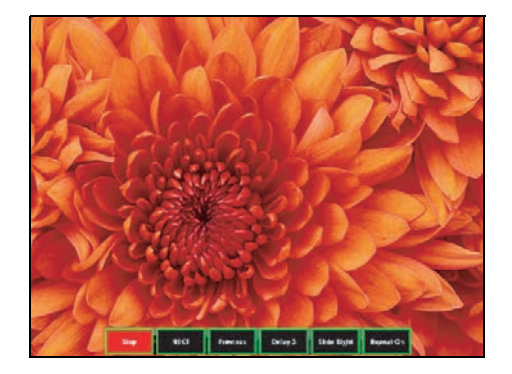

다음 작업은 슬라이드쇼 모드 작동 UI 에서 지원됩니다 .

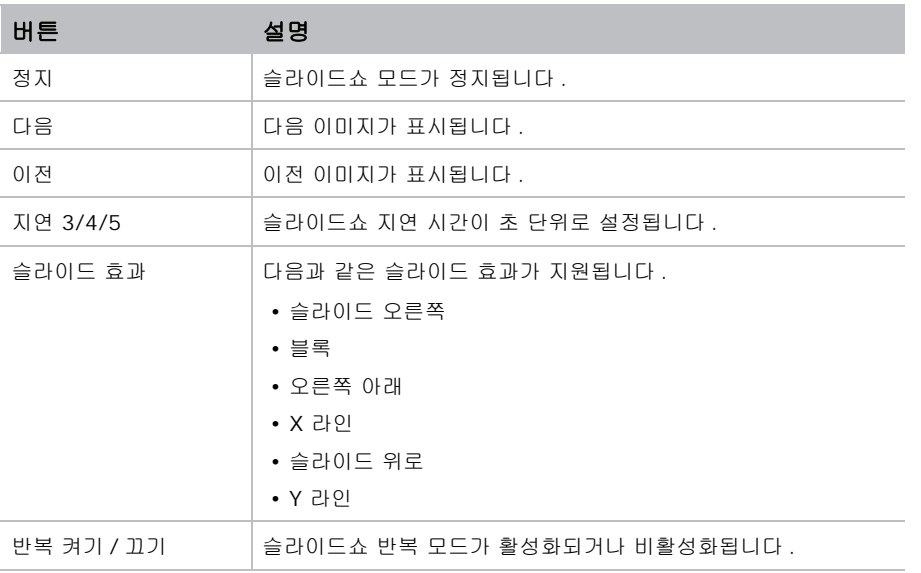

메모리 한계 때문에 이미지를 표시할 수 없거나 이미지 포맷을 지원할 수 없는 경우, 특정 이미지가 화면의 중앙에 표시됩니다 .

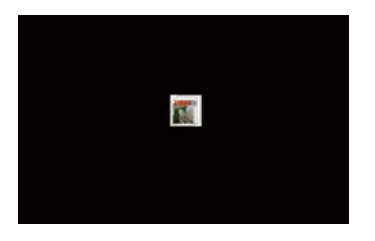

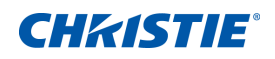

# 문제 해결

이 절에서 제공된 정보를 사용해도 문제를 해결할 수 없는 경우 가까운 대리점 또는 서비스 센터에 문의하십시오 .

# 화면에 이미지가 나타나지 않습니다

화면에 이미지가 나타나지 않습니다 .

#### 해상도

- 모든 케이블과 전원 연결이 올바르고 확실하게 연결되어 있는지 확인하십시오 . 자세한 내용은 *설치* [페이지](#page-18-0) 19 를 참조하십시오 .
- 프로젝터가 켜졌는지 확인하십시오 .

# 이미지가 이상하게 나타날 경우

일부만 화면에 나타나거나 스크롤 되거나 비정상적으로 표시되는 이미지 .

#### 해상도

Windows 95, 98, 2000, XP, Windows 7 용 PC 를 사용하는 경우 :

- 1. 제어판이나 IR 리모컨 키패드에서 자동을 누릅니다.
- 2. 내 컴퓨터 > 제어판 순으로 선택합니다 .
- 3. 디스플레이를 더블 클릭합니다 .
- 4. 설정 탭을 선택합니다 .
- 5. 디스플레이 해상도 설정이 WUXGA(1920x1200) 이하인지 확인합니다 .
- 6. 고급을 클릭합니다 .
- 7. 프로젝터가 여전히 전체 이미지를 투사하지 않으면 다음과 같이 모니터 디스플레이를 변경합니다 .
	- a. 해상도 설정이 WUXGA(1920x1200) 이하인지 확인합니다 .
	- b. 모니터 탭으로 전환합니다 .
	- c. 변경을 클릭합니다 .

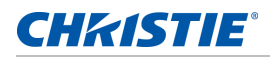

- d. 모든 장치 표시를 클릭합니다 .
- e. SP 박스에서 표준 모니터 종류를 선택합니다 .
- f. 모델 박스에서 적절한 해상도 모드를 선택합니다 .
- g. 모니터 디스플레이의 해상도 설정이 WUXGA(1920x1200) 보다 낮거나 같은지 확인합니다 .

노트북을 사용하는 경우 :

- 1. 제어판이나 IR 리모컨 키패드에서 자동을 누릅니다 .
- 2. 컴퓨터의 해상도를 조정합니다 .
- 3. 노트북 제조업체가 노트북에서 프로젝터로 신호를 보낼 수 있도록 아래 나열된 해당 키를 누르십시오 ( 예 : $[Fn]+[F4]$ .

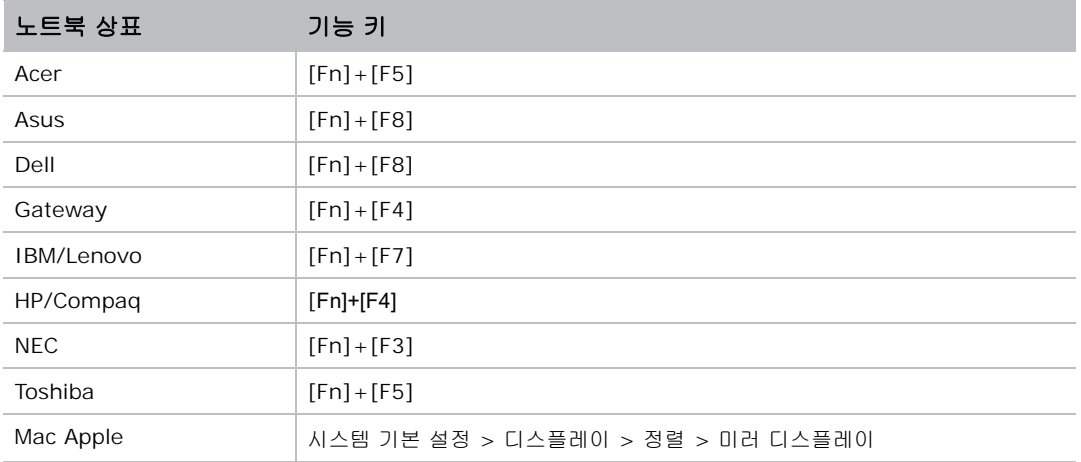

4. 해상도 변경에 어려움이 있거나 모니터가 정지되면 프로젝터를 포함하여 모든 장비를 다시 시작하십시오 .

# 프레젠테이션이 화면에 표시되지 않음

노트북이나 파워북 컴퓨터의 화면에 프레젠테이션이 표시되지 않습니다

## 세부사항

일부 노트북 PC 는 보조 디스플레이 장치가 사용되면 자체 화면을 비활성화할 수도 있습니다 . 각 노트북은 다른 방법으로 재활성화됩니다 .

#### 해상도

재활성화 방법 변경에 관한 정보는 컴퓨터 설명서를 참조하십시오 .
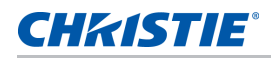

# 불안정하거나 깜박이는 이미지

투사될 때 이미지가 불안정하거나 깜박입니다

### 해상도

- 픽셀 트랙과 픽셀 위상에서 픽셀을 수정하십시오 .
- 컴퓨터의 모니터 색 설정을 변경하십시오 .

# 깜박거리는 세로 줄이 생김

투사될 때 이미지에 깜박거리는 세로 줄이 나타납니다 .

### 해상도

- 자동 이미지를 사용해서 조정하십시오 .
- 그래픽 카드의 디스플레이 모드를 확인하고 프로젝터와 호환 가능하게 다시 구성하십시오 .

# 이미지가 초점이 안 맞습니다

이미지의 초점이 맞지 않습니다 .

### 해상도

- 2 개의 렌즈 뚜껑 ( 앞쪽과 뒤쪽 ) 을 제거했는지 확인하십시오.
- 화면에 맞도록 렌즈 초점을 조절하십시오 .
- 투사 화면이 요구되는 거리 사이에 있는지 확인하십시오 .

## 이미지가 늘어남

16:9 DVD 타이틀을 표시할 때 이미지가 늘어납니다 .

### 세부사항

애너모픽 DVD 나 16:9 DVD 를 재생하면 프로젝터 표시 모드가 OSD 에서 16:9 로 설정되어 있을 때 최상의 이 미지가 표시됩니다 .

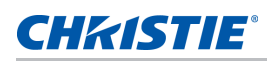

## 해상도

- 4:3 형식의 DVD 타이틀을 재생할 때는 프로젝터 OSD 에서 형식을 4:3 으로 변경하십시오 .
- 이미지를 이미 확대한 경우 , DVD 플레이어에서 디스플레이 형식을 16:9( 와이드 ) 가로 세로 비율로 설정 하여 가로 세로 비율을 조정할 수도 있습니다 . 자세한 내용은 *크기 및 위치 메뉴* [페이지](#page-30-0) 31 를 참조하십시  $\Omega$  .

# 이미지의 크기가 맞지 않음

이미지가 너무 작거나 큽니다

### 해상도

- 크기가 맞도록 렌즈 줌을 조절하십시오 .
- 맞는 렌즈를 사용하고 있는지 확인해 보십시오 .
- 프로젝터의 위치를 변경하십시오 .

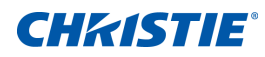

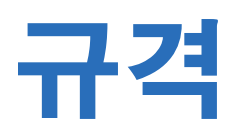

다음은 제품 사양에 대한 설명입니다 . 끊임없는 연구로 인해 사양이 통지 없이 변경될 수 있습니다 .

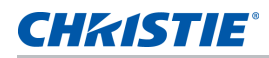

# 입력

다음 표에는 GS 시리즈의 입력에 대해 자세히 나와있습니다 . 해상도 열의 RB 는 감소된 블랭킹이라는 의미입니 다 .

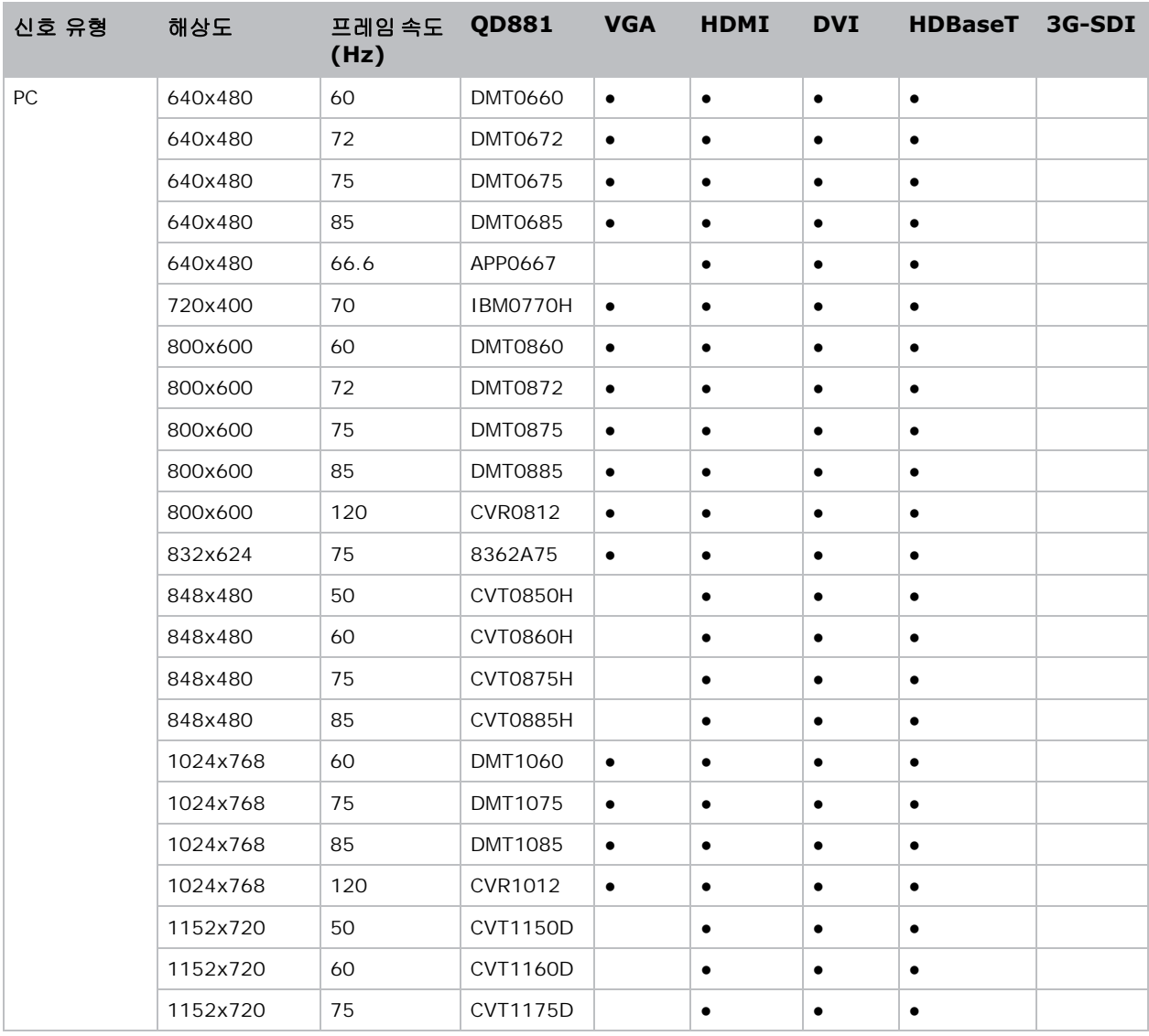

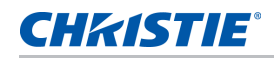

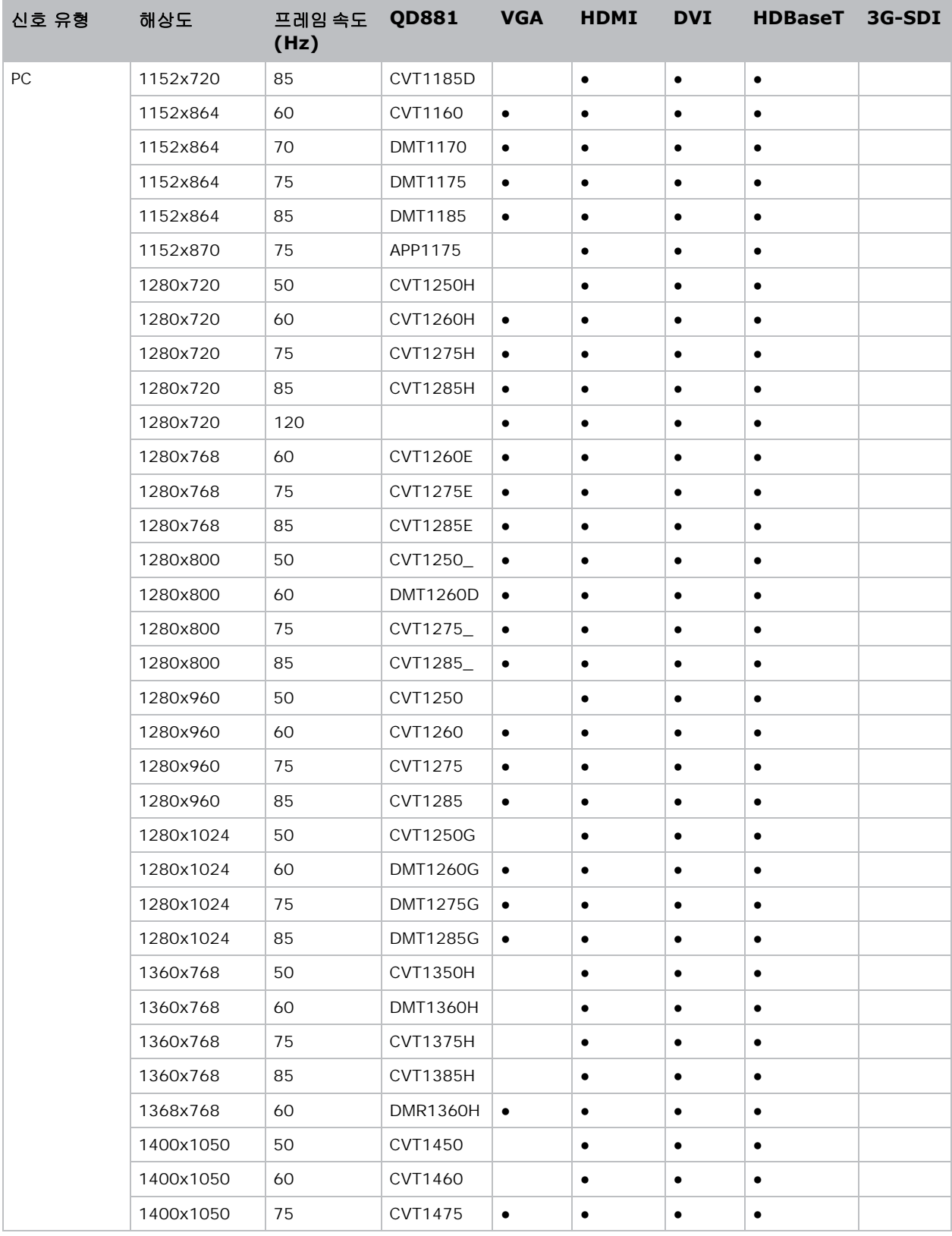

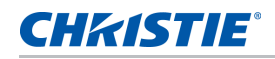

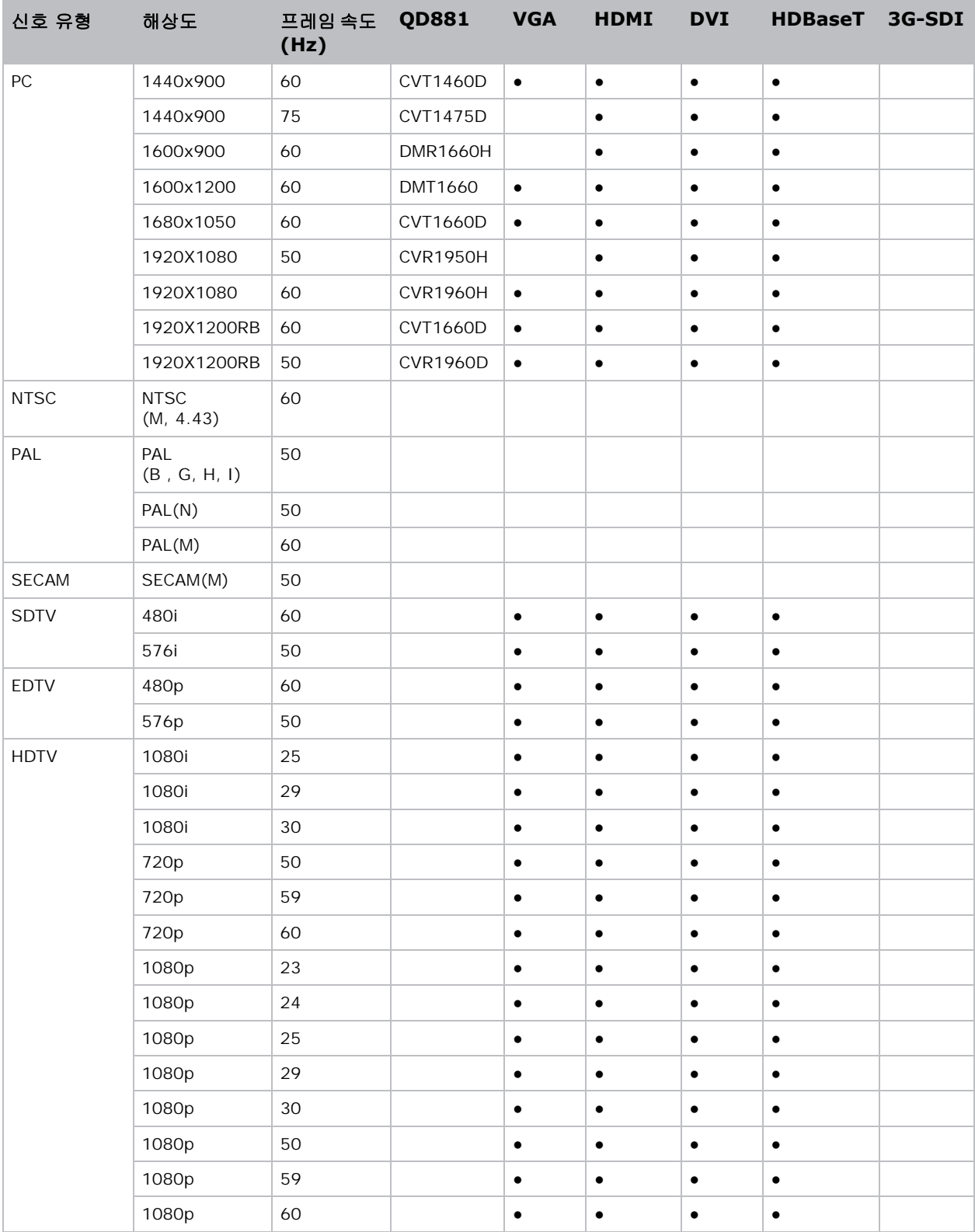

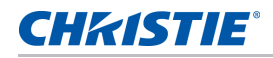

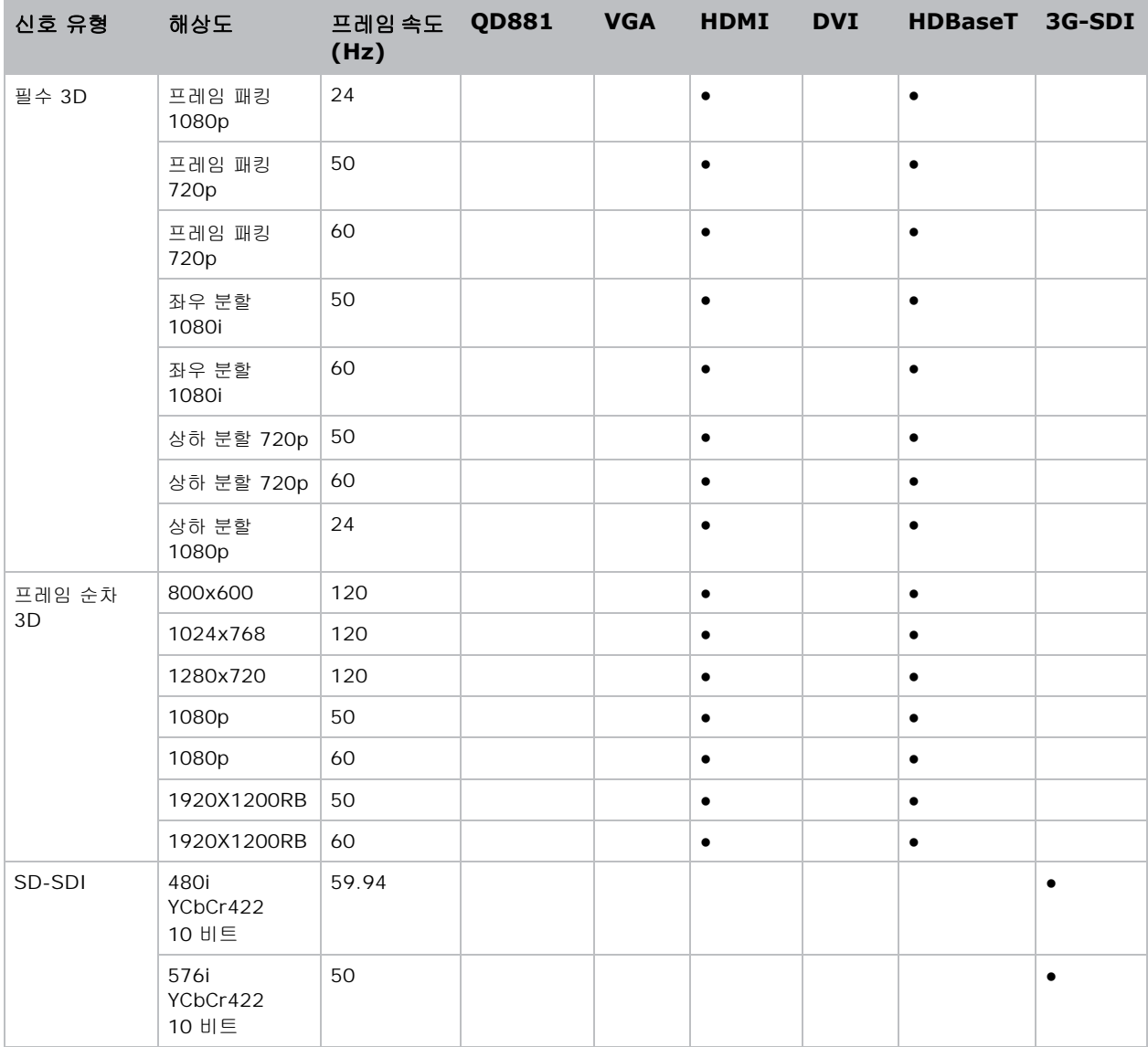

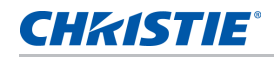

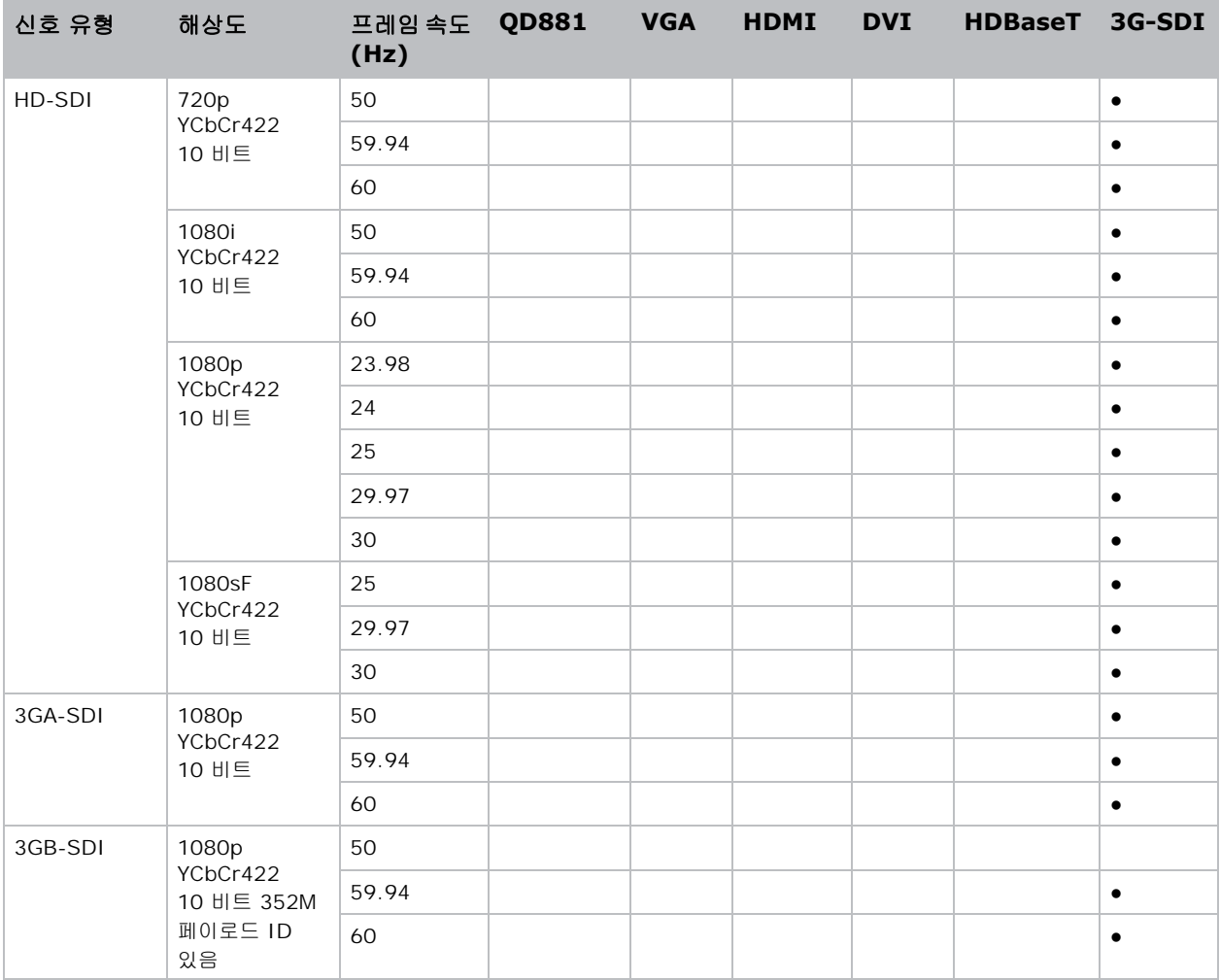

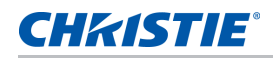

## **PIP/PBP** 호환성

다음 표에는 PIP/PBP 호환성에 대해 자세히 나와있습니다 .

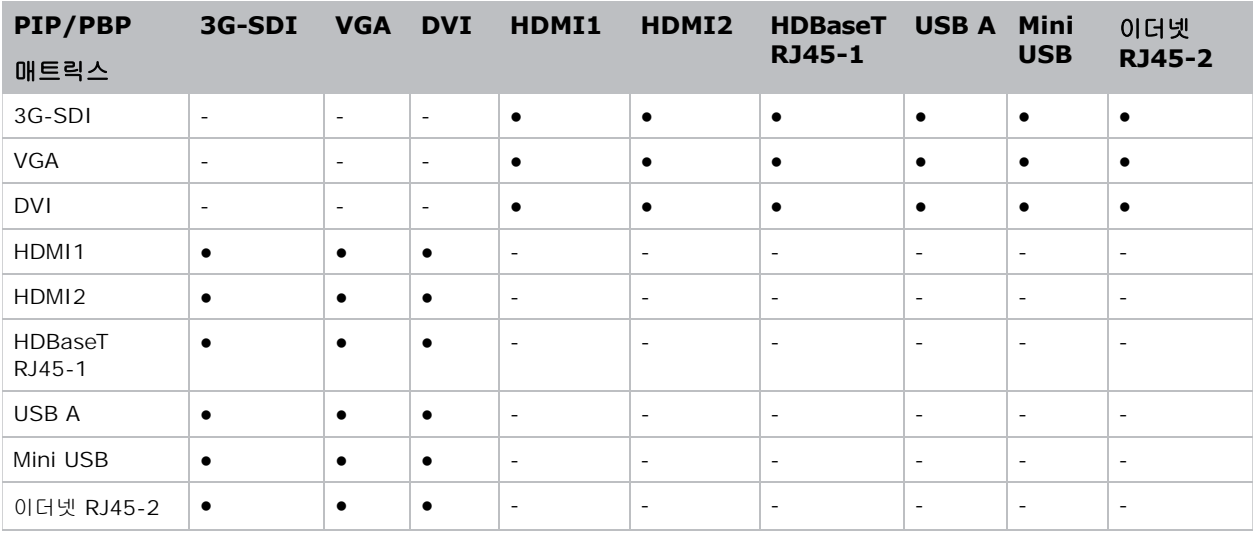

- 도트 (●): PIP/PBP 결합이 활성화됩니다 .
- 대시 (-): PIP/PBP 결합이 비활성화됩니다 .

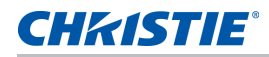

# 키 기능

- HD 0.65" 1920 × 1080 해상도 또는 WUXGA 0.67" 1920 × 1200 해상도
- 투사 렌즈 적합성 :
	- 절반 이미지 크기에서의 수평 오프셋 범위 : +/-30%
	- 절반 이미지 크기에서의 수직 오프셋 범위 : +/-100% (WUXGA) 및 +/-120% (HD)
		- 측정치는 산업 표준에 근거하여 이미지 크기를 반으로 줄이기 위해 오프셋을 위 / 아래로 이동하는 픽 셀 수의 비율로 계산한 것입니다 .
	- 360 도 방향 전환
	- 3D 블렌딩 및 자동 워핑
- 무선 동글을 사용하는 무선 데스크톱 디스플레이 ( 옵션 )
- SNMP 트랩 및 이메일 알림
- 모듈식으로 설계된 10 비트 이미지 프로세서 전자 장치
- 모든 비디오 형식은 가로 세로 비율을 유지하면서 전체 화면까지 수평 또는 수직으로 크기를 다시 조정할 수 있습니다 .
- 다음 중 하나를 사용하여 프로젝터를 작동할 수 있습니다 :
	- 내장 키패드 , 적외선 (IR) 리모컨 키패드 , 유선 리모컨 키패드 , 특수 통신 ( 이더넷 또는 RS232) 을 이용한 PC/ 장치
	- 이더넷을 통한 웹 페이지 또는 무선 USB 동글 ( 옵션 ) 을 통한 PC/ 장치

## 구성 부품 목록

본 프로젝터에는 아래의 모든 품목이 함께 제공됩니다 . 패키지 내용물이 모두 있는지 확인하십시오 . 누락된 품목 이 있을 경우 해당 지역 대리점에 문의하십시오 .

- IR 리모컨 키패드 ( 부품 번호 : 003-004468-XX)
- 프로젝터와 함께 제공되는 전원 코드 :
	- 영국
	- 북미
	- 유럽 , 한국 및 러시아
	- 일본
	- 인도
	- 남아프리카
	- 호주 및 뉴질랜드
- 사용 설명서 (USB)

국가마다 응용의 차이가 있기 때문에 일부 지역에서는 부속품이 다를 수 있습니다 .

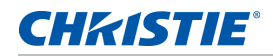

# 옵션 부속품

다음과 같은 부속품이 옵션으로 제공됩니다 .

- 렌즈 줌 G 0.75 ~ 0.95(A15) ( 부품 번호 : 140-119102-XX)
- 렌즈 줌 G 0.95 ~ 1.22(A01) ( 부품 번호 : 140-101103-XX)
- 렌즈 줌 G 1.52 ~ 2.92(A03) ( 부품 번호 : 140-102104-XX)
- 렌즈 줌 G 2.90 ~ 5.50(A13) ( 부품 번호 : 140-107109-XX)
- 렌즈 줌 G 1.22 ~ 1.52(A06) ( 부품 번호 : 140-131106-XX)
- 렌즈 UST 0.36:1(A16) ( 부품 번호 : 140-133108-XX)
- Christie One Mount Plus ( 부품 번호 : 140-117100-XX)
- One Mount 연장 로드 ( 부품 번호 : 121-125109-XX)
- Christie QwikRig 리깅 프레임 ( 부품 번호 : 140-128102-XX)
- One Mount 리깅 키트 ( 부품 번호 : 121-126100-XX)
- IR 리모컨 ( 부품 번호 : 003-004472-XX)

# 물리적 사양

여기에서는 프로젝터의 치수와 무게에 대해서 설명합니다 .

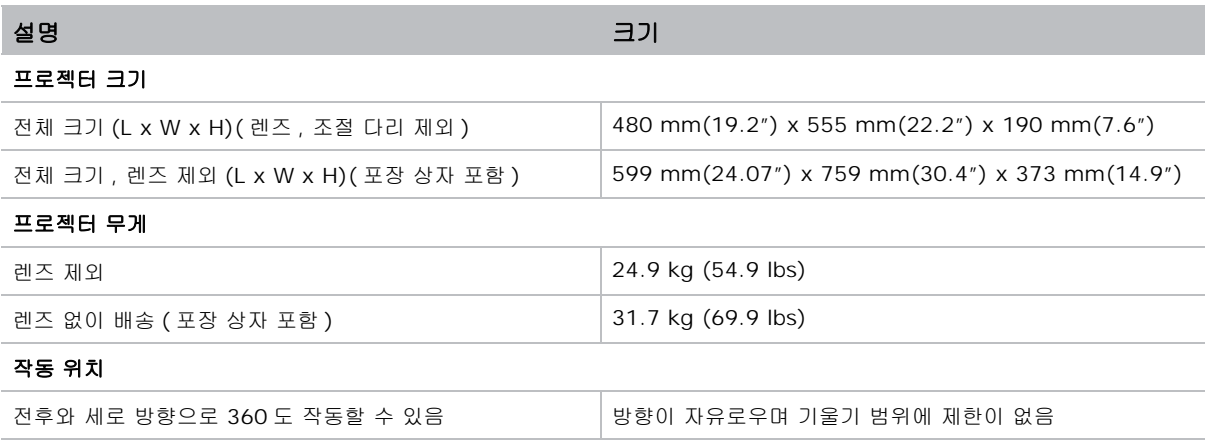

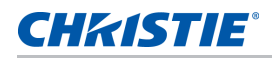

## 물리적 작동 환경

다음은 작동 환경 관련 사양입니다 .

- 작동 :  $0^{\circ}$ C ~ 40 $^{\circ}$ C
	- $0 40^{\circ}$ C (0 ~ 2500 피트 )
	- $0 \sim 35^{\circ}$ C (2500 ~ 5000 피트)
	- $0 \sim 30^{\circ}$ C (5000 ~ 10000 피트)
- 보관 온도 범위 : -10°C ~ 60°C
- 습도 범위 : 상대 습도 10% ~ 85%( 최대 ), 비응결
- 보관 습도 범위 : 상대 습도 5% ~ 90%( 최대 ), 비응결
- 동작 고도 : 최대 10,000 피트

## 전원 요구사항

다음은 본 프로젝터의 전원 요구사항입니다 .

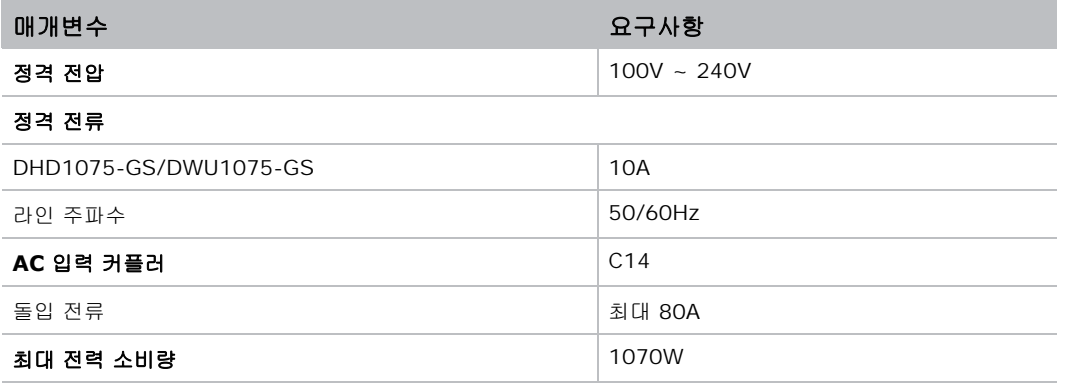

# 경고사항

최종 사용자가 IR 리모컨 키패드에서 예를 들어 **BNC**(2) 와 같이 지원되지 않는 소스 키를 누를 경우 프로젝터 화 면에 다음과 같은 경고 메시지가 나타납니다 .

#### 지원되지 않음

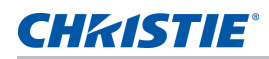

# 규정

이 제품은 제품 안전 , 환경 요구사항 및 EMC( 전자기 호환성 ) 에 관한 다음 규정을 준수합니다 .

## 안전

- CSA C22.2 No. 60950-1
- UL 60950-1
- IEC 60950-1
- EN 60950-1

## 레이저 안전

- IEC 60825-1
- IEC 62471
- FDA CDRH CFR 1040.10
- FDA CDRH CFR 1040.11

## 전자기파 적합성

### 방출

- FCC CFR47, 파트 15, 서브파트 B/ANSI C63.4, 클래스 A 비의도적 방사체
- CISPR32/EN55032 A 등급 정보 기술 장비
- ICES/NMB003 (A) 정보 기술 장비

#### 면역성

• CISPR 24/EN55024 EMC 요구 사항 - 정보 기술 장비

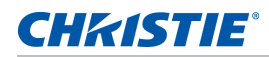

## 환경

- 본 제품은 다음을 준수합니다 .
	- 전기전자제품의 유해물질 사용 제한 (RoHS) 에 관한 EU 지침 (2011/65/EU) 및 적용 가능한 공식 개정안 .
	- 신화학물질관리제도 (REACH) 에 관한 EU 규정 (EC) No. 1907/2006 및 적용 가능한 공식 개정 안 .
	- 폐기전기전자제품 (WEEE) 에 관한 EU 지침 (2012/19/EU) 및 적용 가능한 공식 개정안 .
	- 전자 정보 제품에 의해 발생하는 공해 관리에 관한 중국 정보산업부 명령 No.39 (02/2006), 유해물 질 농도 한계 (SJ/T11363-2006) 및 적용 가능한 마킹 요구 사항 (SJ/T11364-2006).

# **FCC(** 미국 연방통신위원회 **)** 경고

• 반드시 함께 제공된 AC 전원 코드를 사용하십시오 .

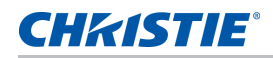

# **OSD** 메뉴 트리

다음 표에는 OSD 메뉴 트리가 나와있습니다 .

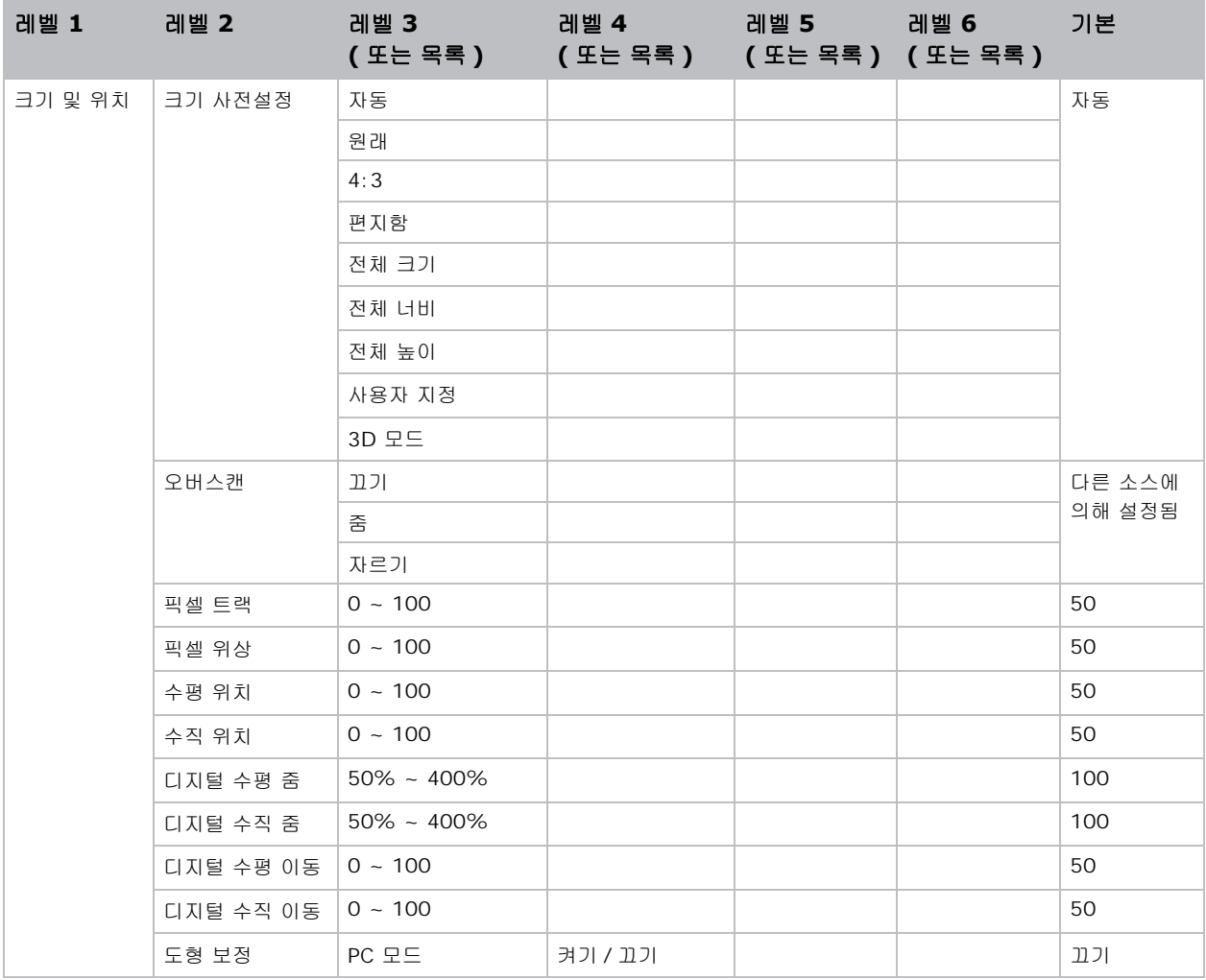

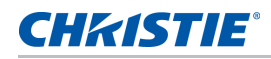

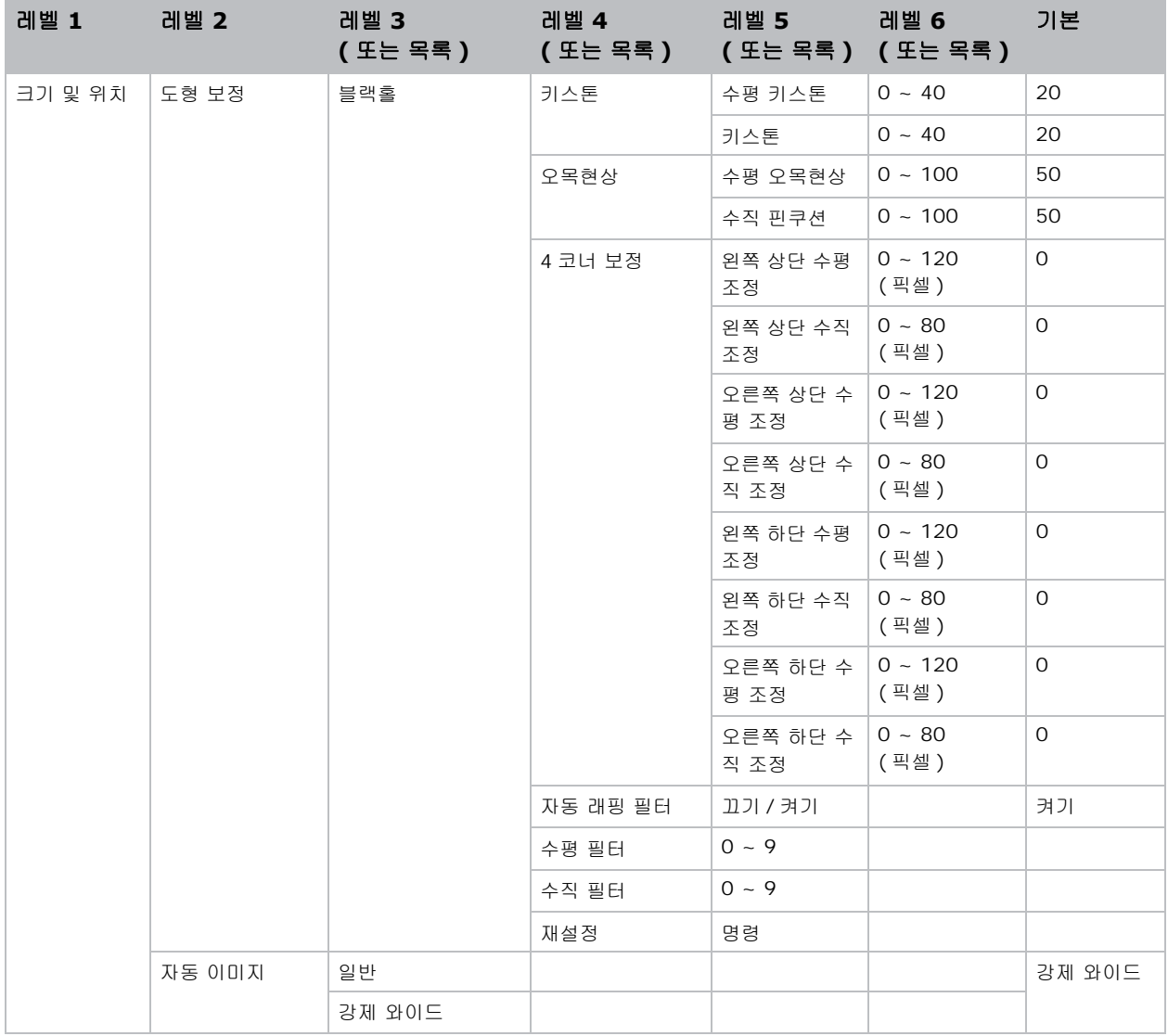

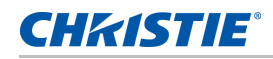

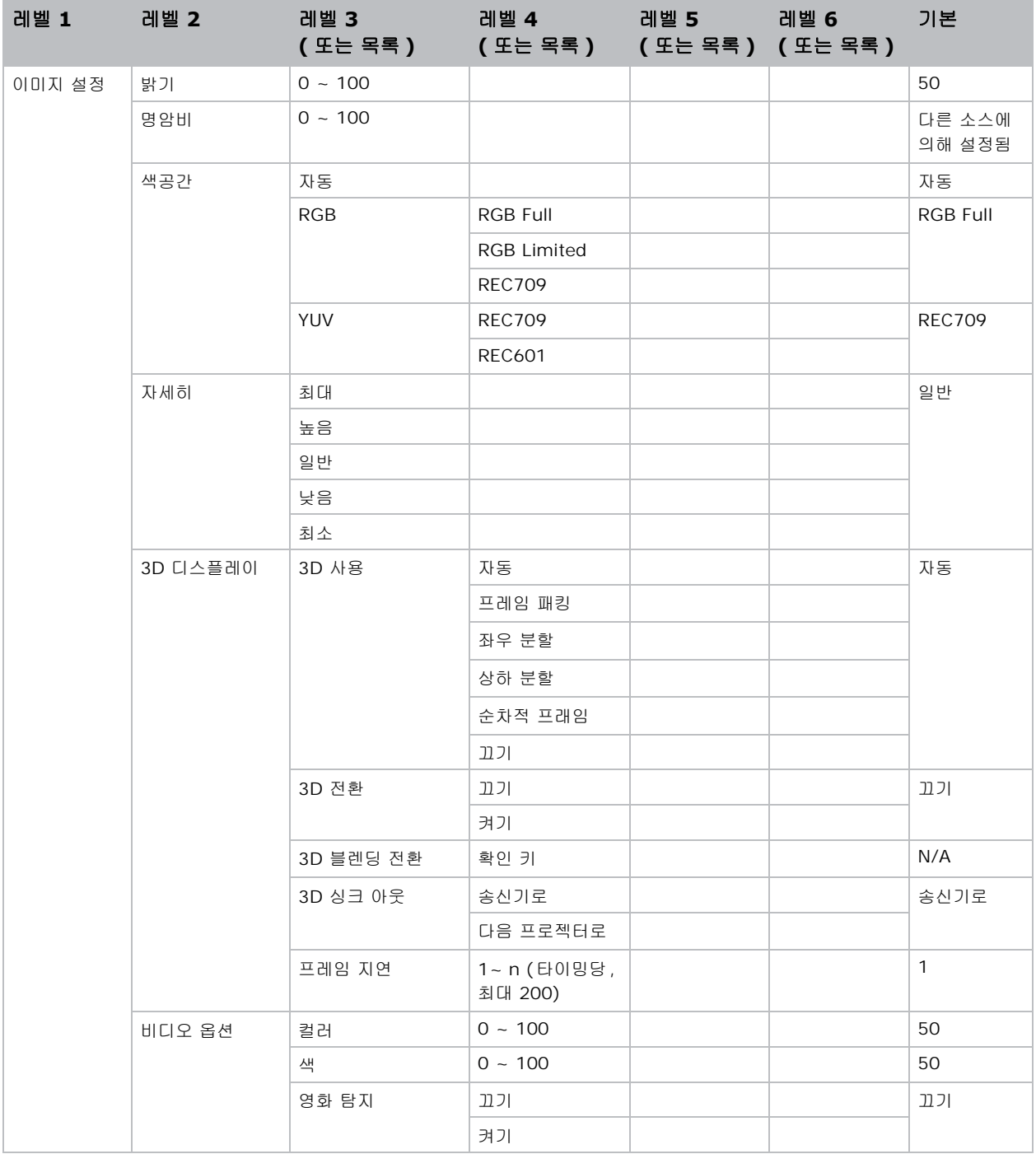

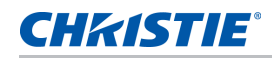

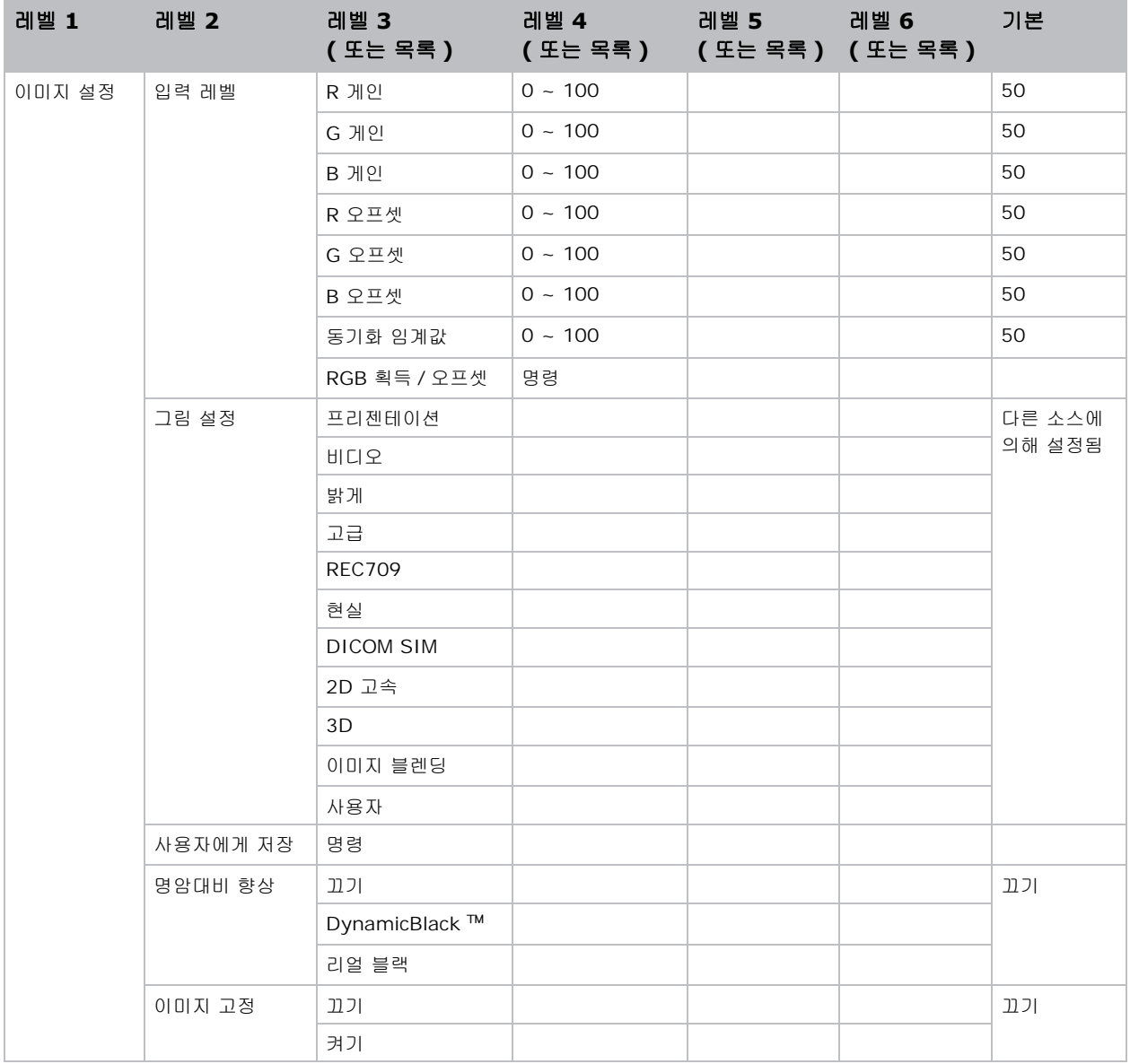

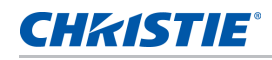

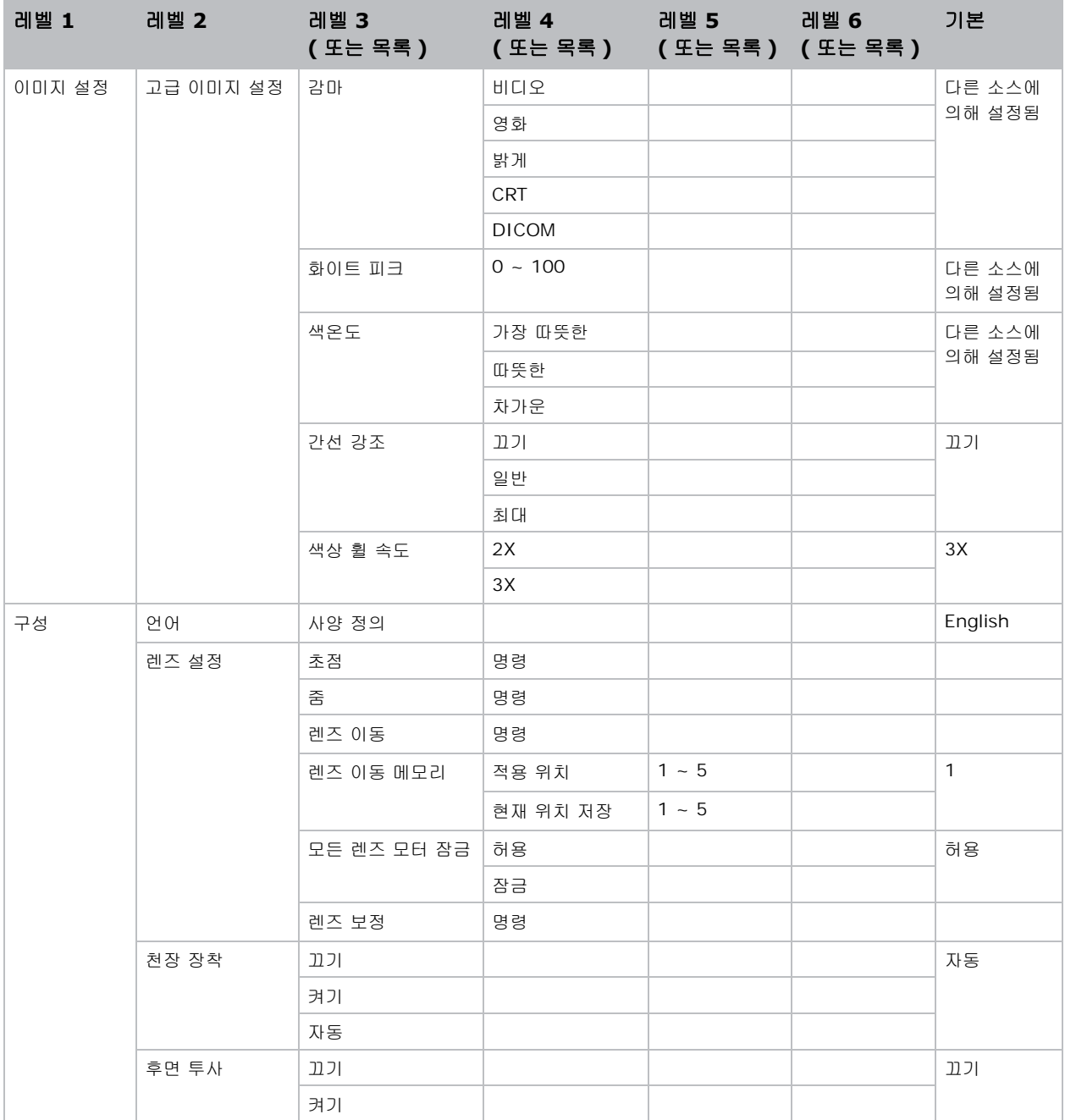

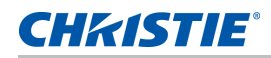

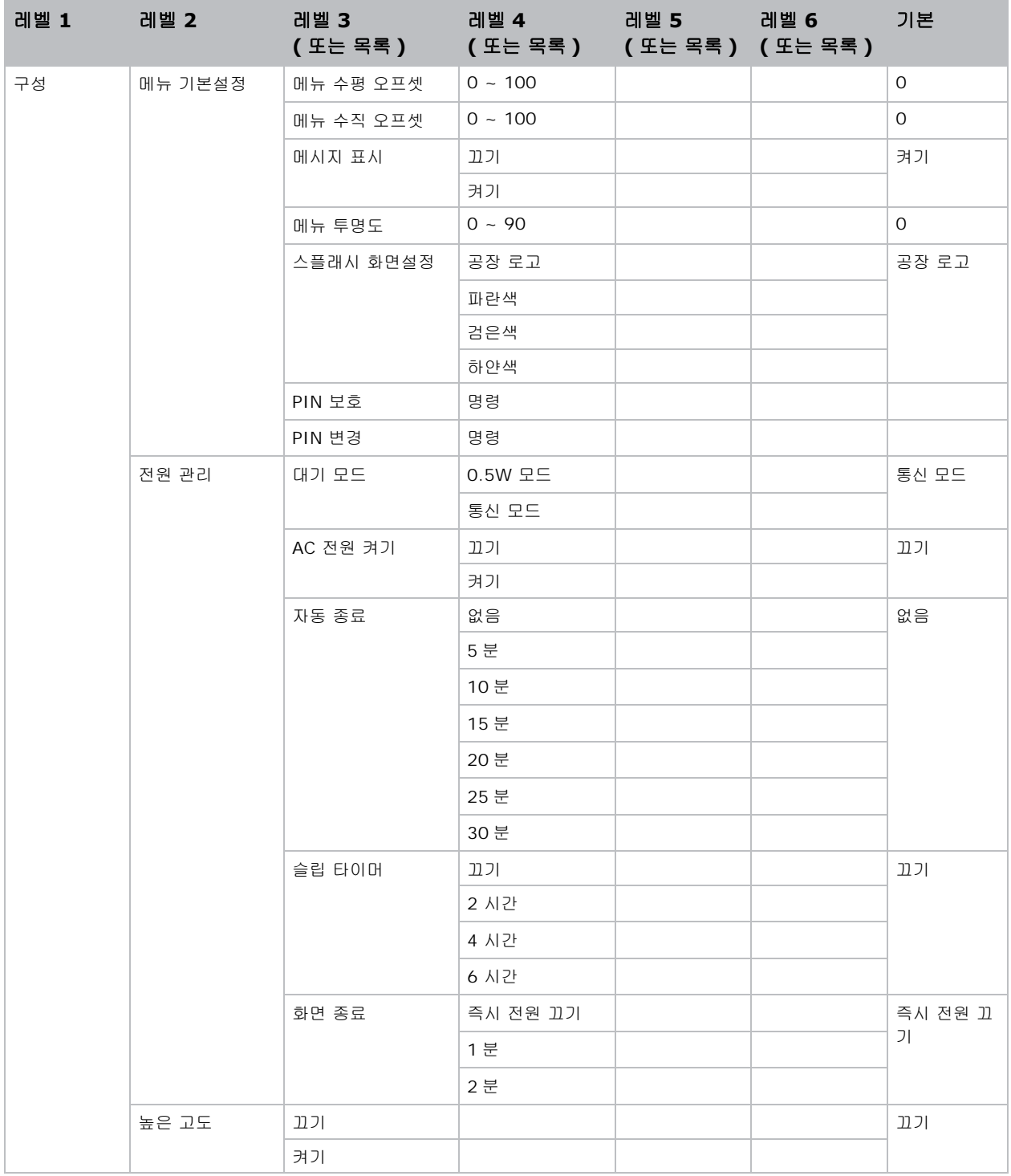

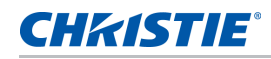

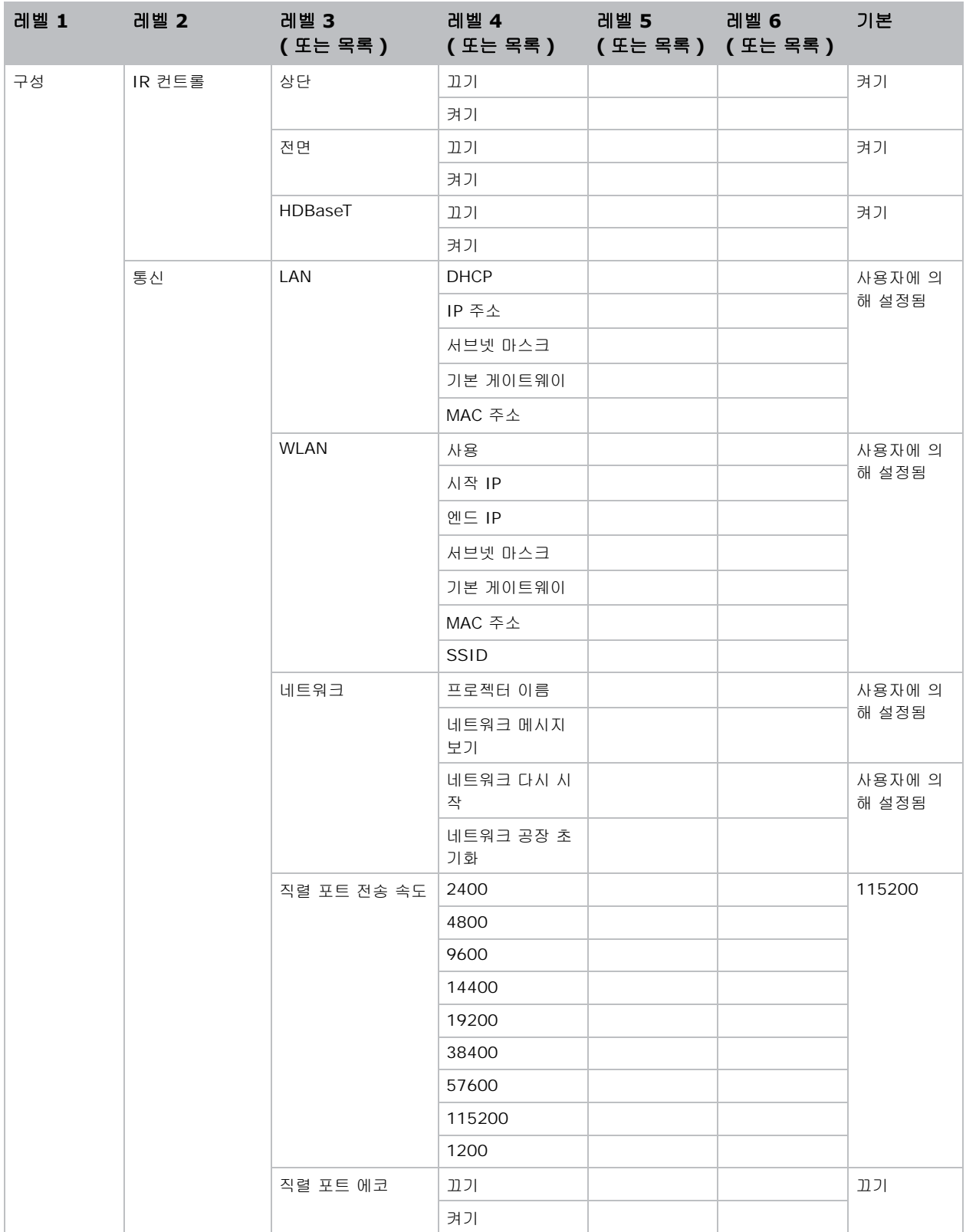

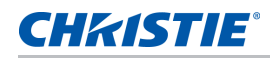

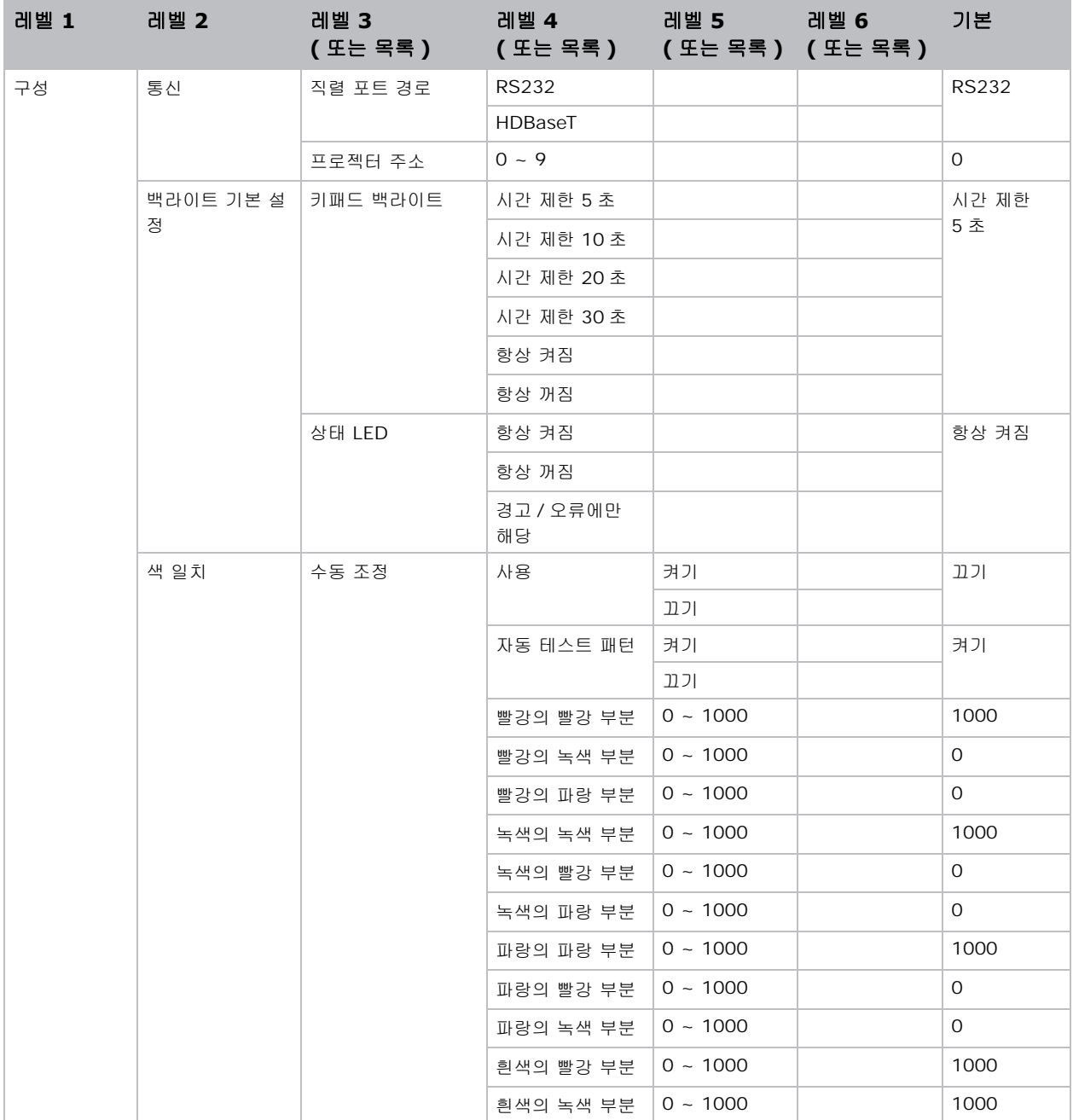

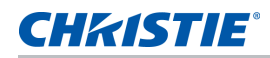

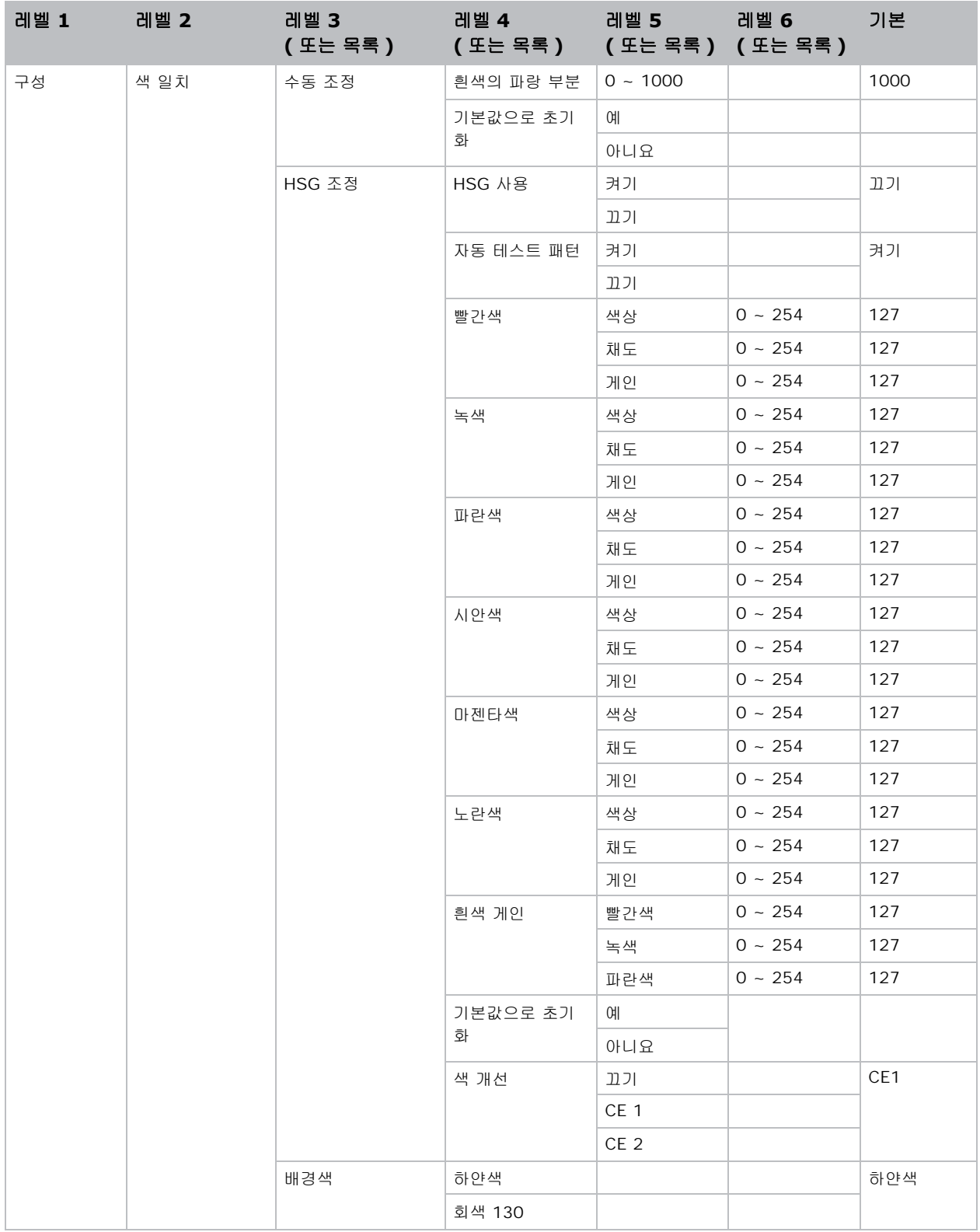

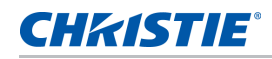

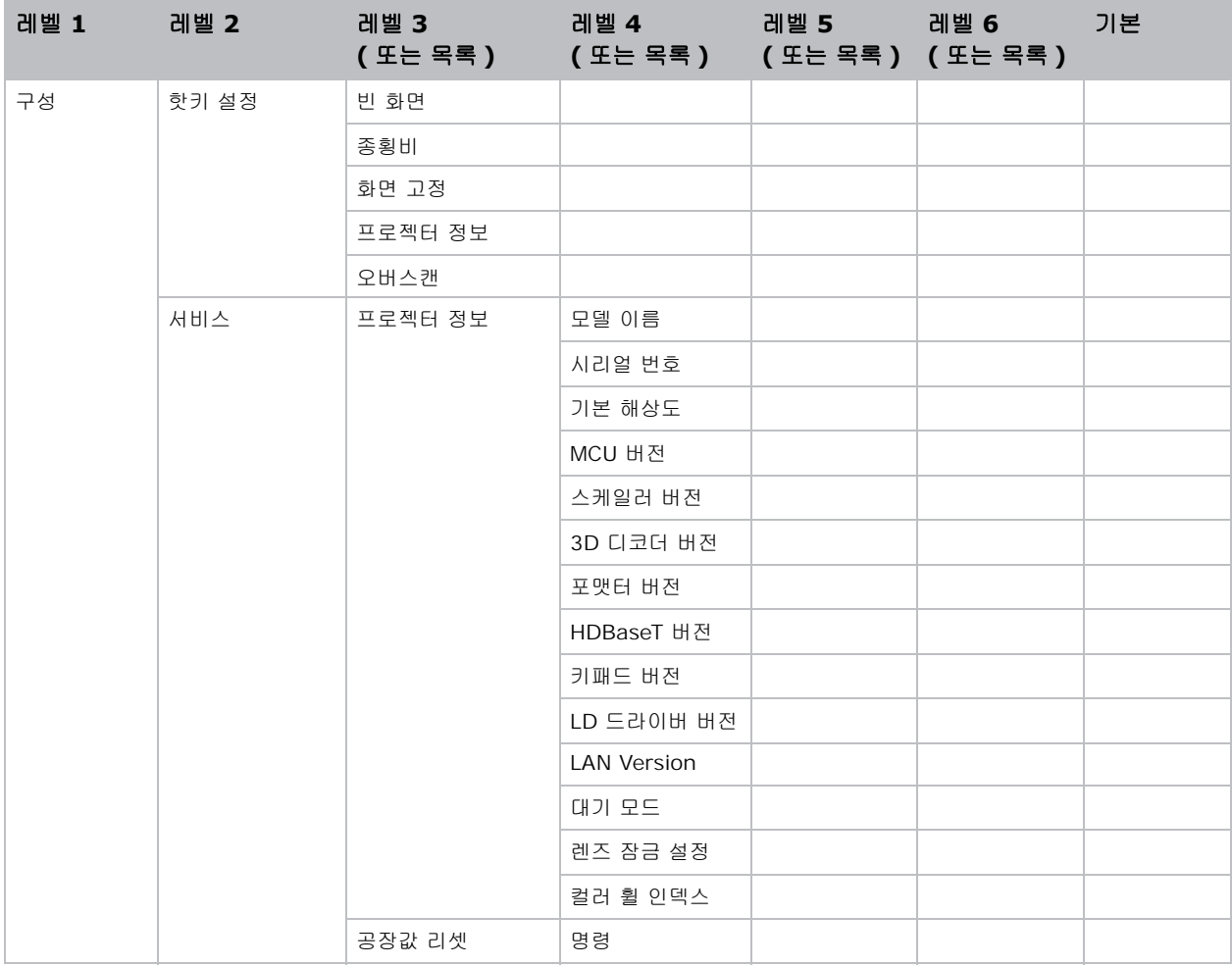

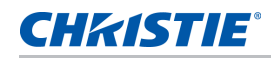

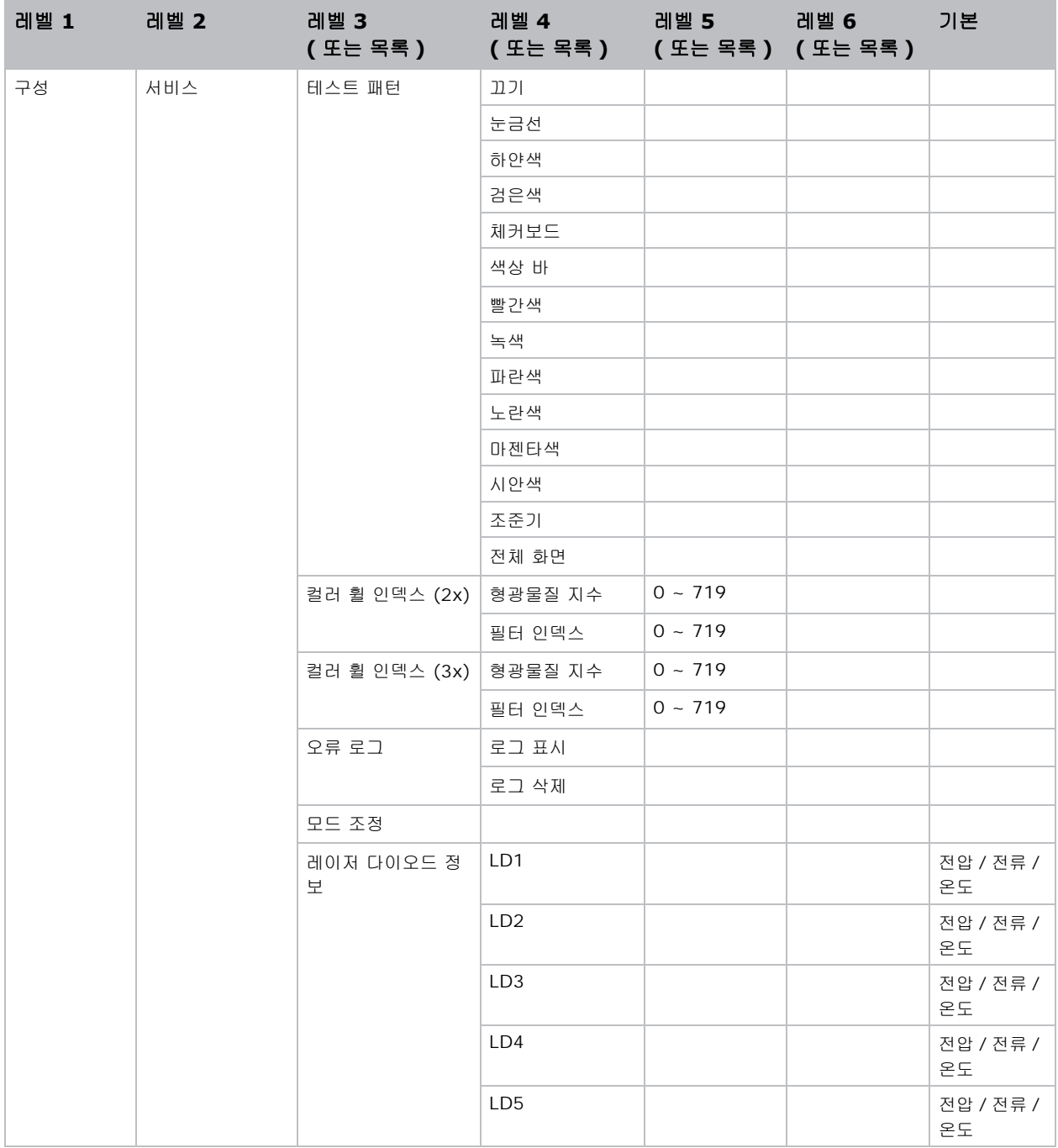

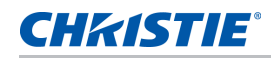

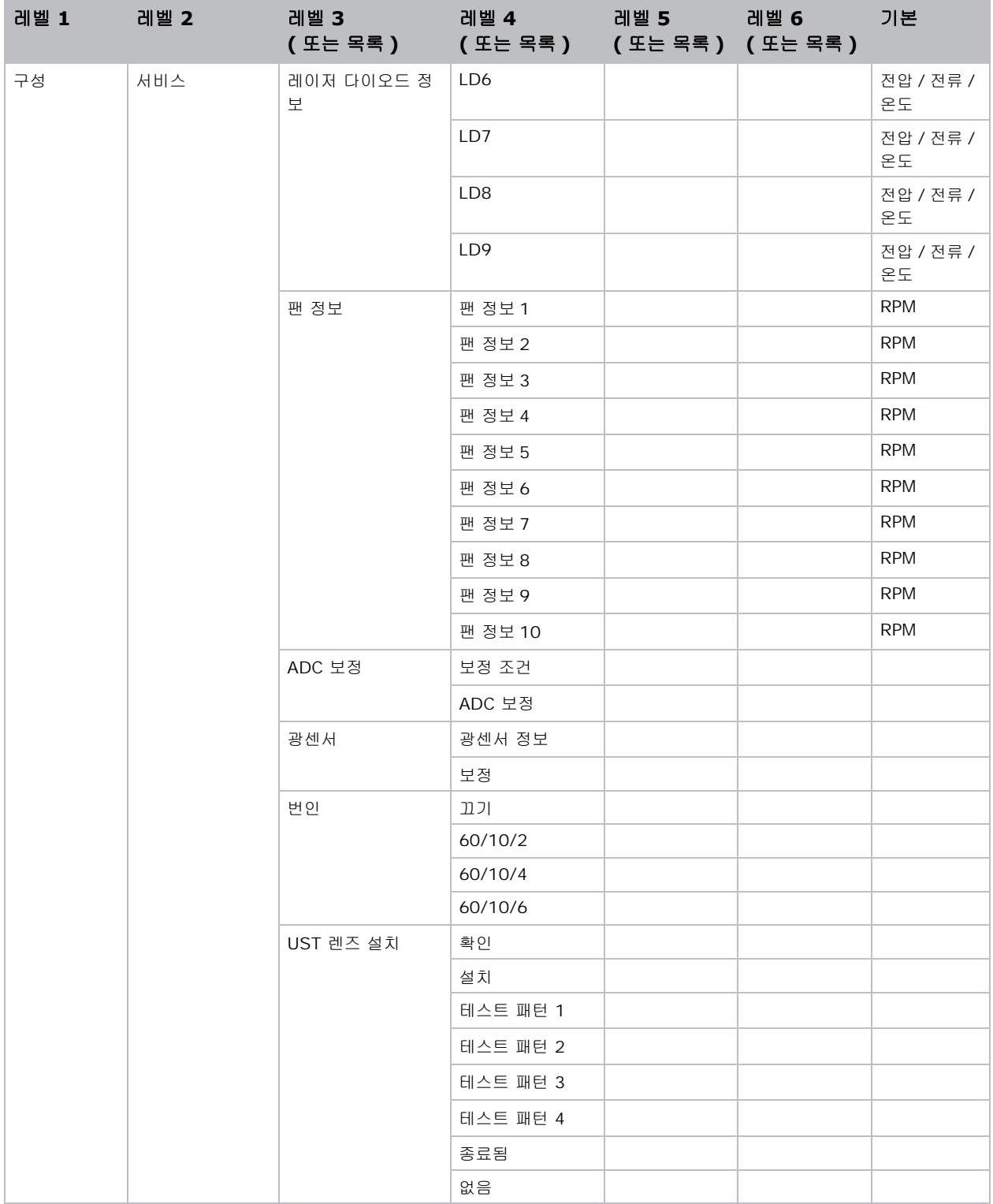

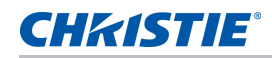

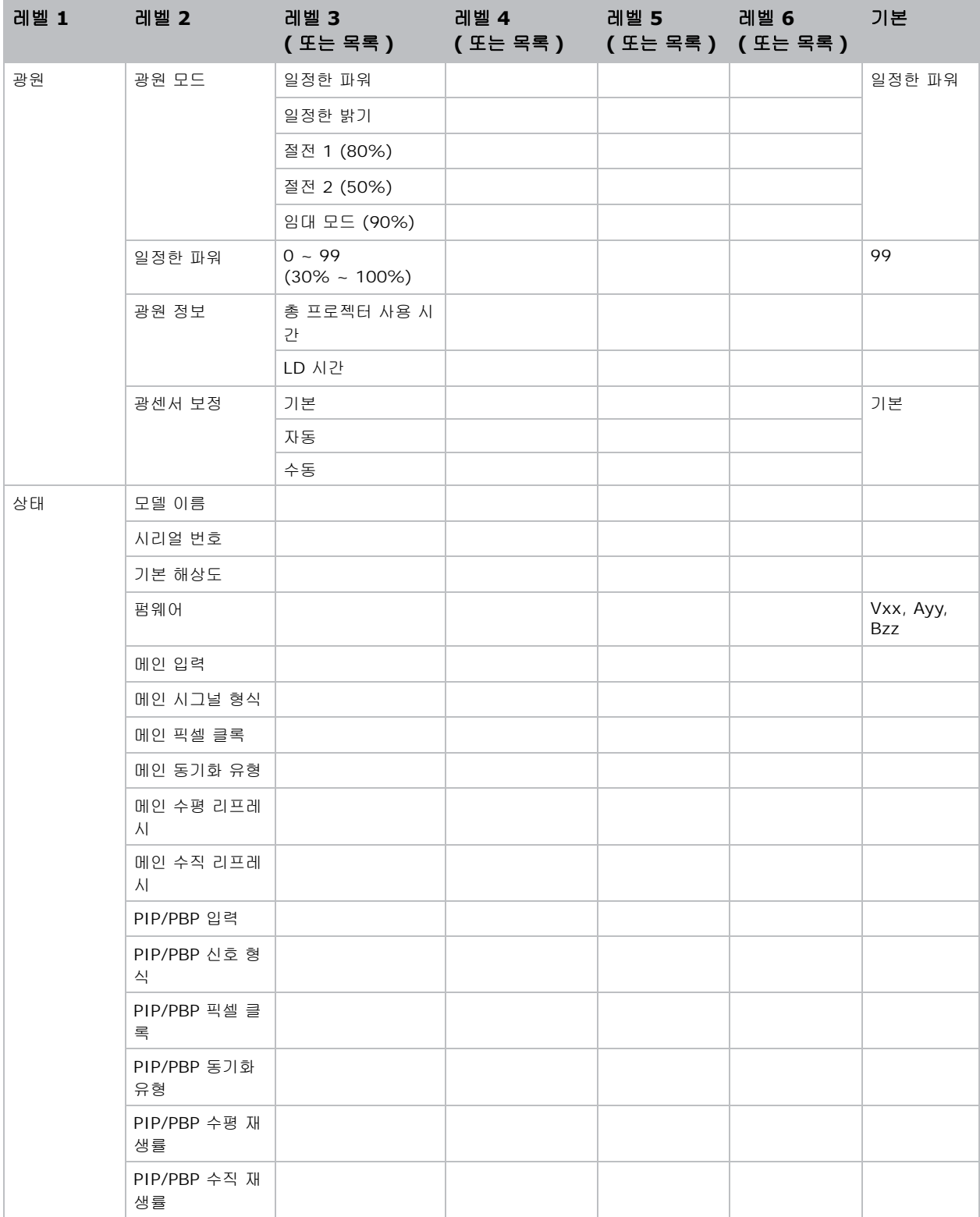

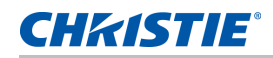

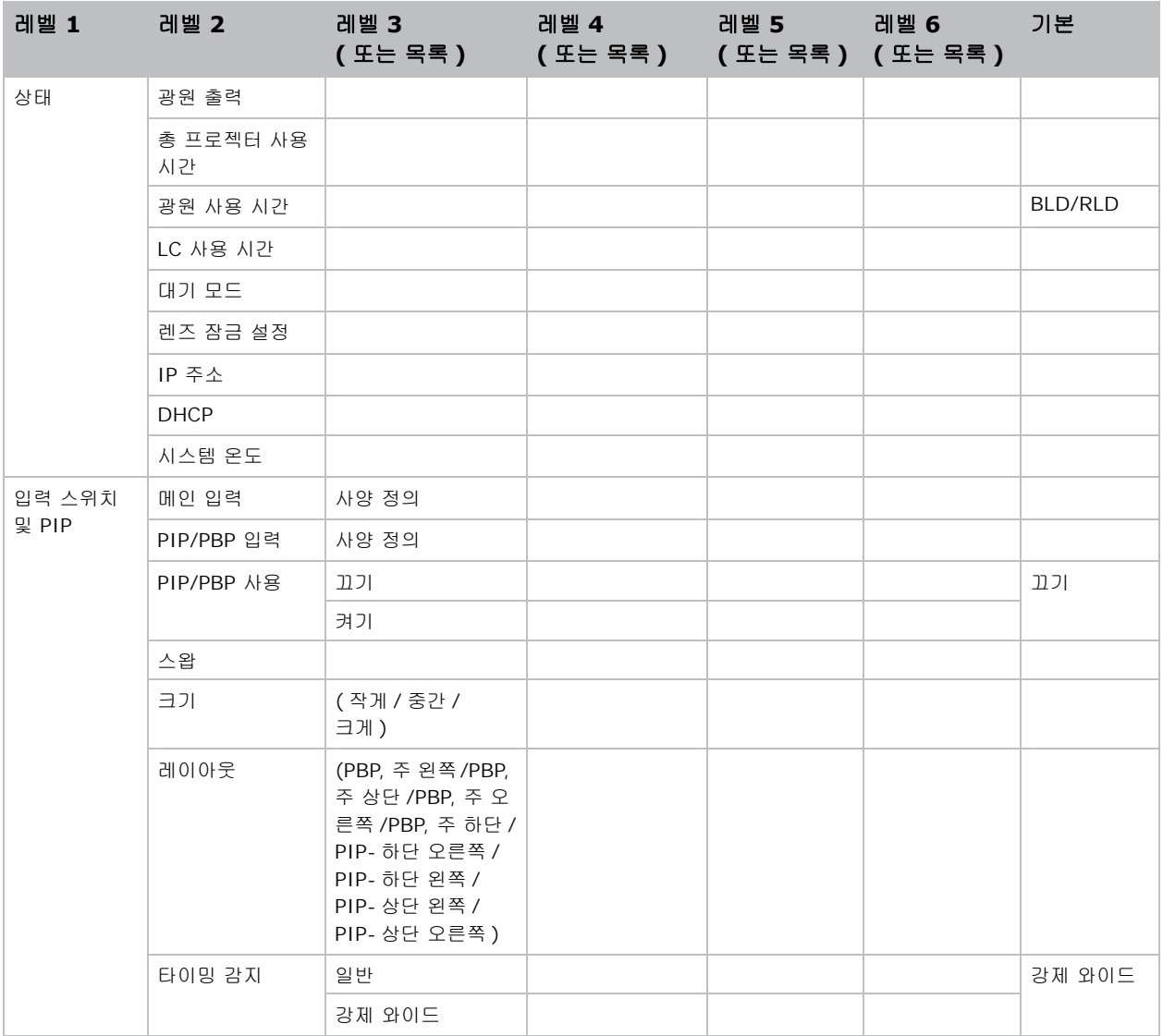

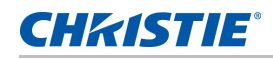

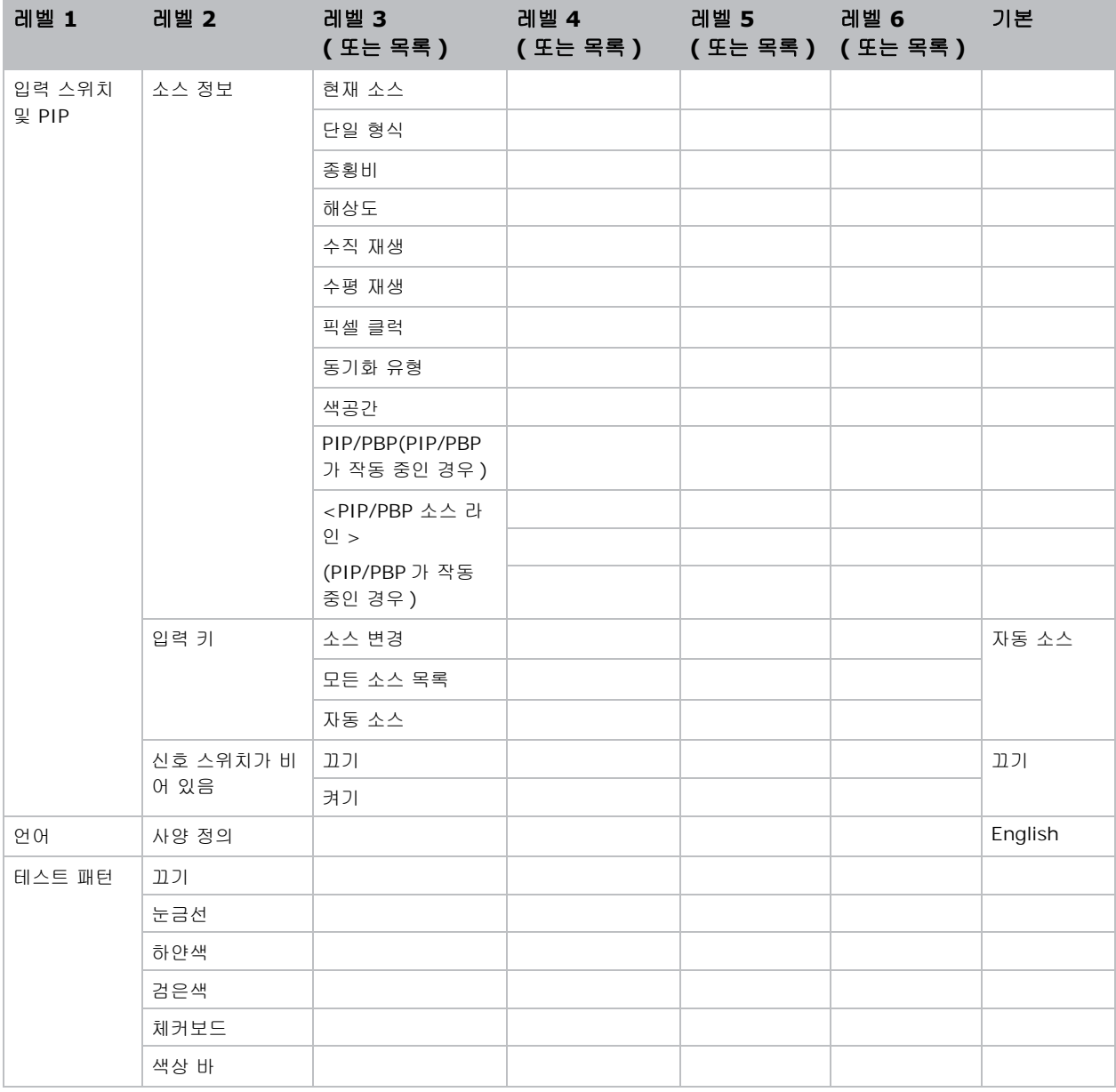

#### Corporate offices

USA - Cypress ph: 714-236-8610

Canada - Kitchener ph: 519-744-8005

#### **Consultant offices**

Italy ph: +39 (0) 2 9902 1161

Œ

#### Worldwide offices

Australia

China (Beijing)

**Brazil** 

ph: +61 (0) 7 3624 4888

ph: +55 (11) 2548 4753

ph: +86 10 6561 0240

ph: +86 21 6278 7708

Eastern Europe and

**Russian Federation** 

ph: +36 (0) 1 47 48 100

China (Shanghai)

France

ph: +33 (0) 1 41 21 44 04 Germany

ph: +49 2161 664540 India

ph: +91 (080) 6708 9999

Japan ph: 81-3-3599-7481

Korea (Seoul) ph: +82 2 702 1601 Republic of South Africa ph: +27 (0)11 510 0094

Singapore ph: +65 6877-8737

Spain ph: +34 91 633 9990

**United Arab Emirates** ph: +971 4 3206688

United Kingdom ph: +44 118 977 8000

For the most current technical documentation, please visit www.christiedigital.com

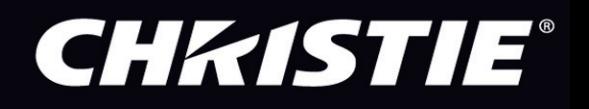